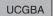

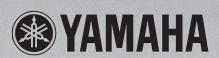

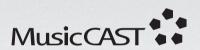

**Digital Audio Server** 

MCX-1000

**OWNER'S MANUAL** 

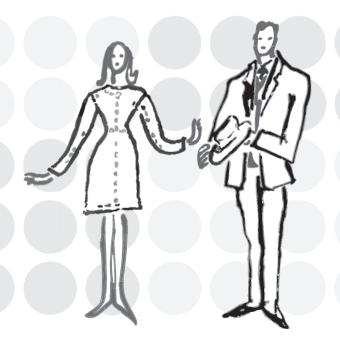

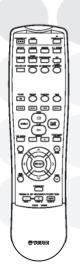

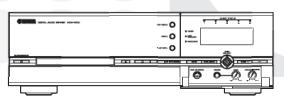

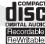

### **IMPORTANT SAFETY INSTRUCTIONS**

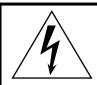

CAUTION
RISK OF ELECTRIC SHOCK
DO NOT OPEN

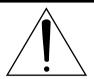

CAUTION: TO REDUCE THE RISK OF ELECTRIC SHOCK, DO NOT REMOVE COVER (OR BACK). NO USER-SERVICEABLE PARTS INSIDE. REFER SERVICING TO QUALIFIED SERVICE PERSONNEL.

· Explanation of Graphical Symbols

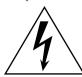

The lightning flash with arrowhead symbol, within an equilateral triangle, is intended to alert you to the presence of uninsulated "dangerous voltage" within the product's enclosure that may be of sufficient magnitude to constitute a risk of electric shock to persons.

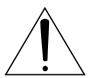

The exclamation point within an equilateral triangle is intended to alert you to the presence of important operating and maintenance (servicing) instructions in the literature accompanying the appliance.

- **1** Read these instructions.
- 2 Keep these instructions.
- 3 Heed all warnings.
- 4 Follow all instructions.
- **5** Do not use this apparatus near water.
- 6 Clean only with dry cloth.
- 7 Do not block any ventilation openings. Install in accordance with the manufacturer's instructions
- **8** Do not install near any heat sources such as radiators, heat registers, stoves, or other apparatus (including amplifiers) that produce heat.
- Do not defeat the safety purpose of the polarized or grounding-type plug. A polarized plug has two blades with one wider than the other. A grounding type plug has two blades and a third grounding prong. The wide blade or the third prong are provided for your safety. If the provided plug does not fit into your outlet, consult an electrician for replacement of the obsolete outlet.
- 10 Protect the power cord from being walked on or pinched particularly at plugs, convenience receptacles, and the point where they exit from the apparatus.
- 11 Only use attachments/accessories specified by the manufacturer.
- 12 Use only with the cart, stand, tripod, bracket, or table specified by the manufacturer, or sold with the apparatus. When a cart is used, use caution when moving the cart/apparatus combination to avoid injury from tip-over.

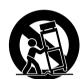

- 13 Unplug this apparatus during lightning storms or when unused for long periods of time.
- 14 Refer all servicing to qualified service personnel. Servicing is required when the apparatus has been damaged in any way, such as power-supply cord or plug is damaged, liquid has been spilled or objects have fallen into the apparatus, the apparatus has been exposed to rain or moisture, does not operate normally, or has been dropped.

#### **FCC INFORMATION (for US customers)**

#### 1. IMPORTANT NOTICE: DO NOT MODIFY THIS UNIT!

This product, when installed as indicated in the instructions contained in this manual, meets FCC requirements. Modifications not expressly approved by Yamaha may void your authority, granted by the FCC, to use the product.

- 2. IMPORTANT: When connecting this product to accessories and/ or another product use only high quality shielded cables. Cable/s supplied with this product MUST be used. Follow all installation instructions. Failure to follow instructions could void your FCC authorization to use this product in the USA.
- 3. NOTE: This product has been tested and found to comply with the requirements listed in FCC Regulations, Part 15 for Class "B" digital devices. Compliance with these requirements provides a reasonable level of assurance that your use of this product in a residential environment will not result in harmful interference with other electronic devices.

This equipment generates/uses radio frequencies and, if not installed and used according to the instructions found in the users manual, may cause interference harmful to the operation of other electronic devices.

Compliance with FCC regulations does not guarantee that interference will not occur in all installations. If this product is found to be the source of interference, which can be determined by turning the unit "OFF" and "ON", please try to eliminate the problem by using one of the following measures:

Relocate either this product or the device that is being affected by the interference.

Utilize power outlets that are on different branch (circuit breaker or fuse) circuits or install AC line filter/s.

In the case of radio or TV interference, relocate/reorient the antenna. If the antenna lead-in is 300 ohm ribbon lead, change the lead-in to coaxial type cable.

If these corrective measures do not produce satisfactory results, please contact the local retailer authorized to distribute this type of product. If you can not locate the appropriate retailer, please contact Yamaha Electronics Corp., U.S.A. 6660 Orangethorpe Ave, Buena Park, CA 90620.

The above statements apply ONLY to those products distributed by Yamaha Corporation of America or its subsidiaries.

#### We Want You Listening For A Lifetime

YAMAHA and the Electronic Industries Association's Consumer Electronics Group want you to get the most out of your equipment by playing it at a safe level. One that lets the sound come through loud and clear without annoying blaring or distortion - and, most importantly, without affecting your sensitive hearing. Since hearing damage from loud sounds is often undetectable until it is too late, YAMAHA and the Electronic Industries Association's Consumer Electronics Group recommend you to avoid prolonged exposure from excessive volume levels.

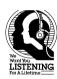

### **CAUTION: READ THIS BEFORE OPERATING THIS UNIT**

- To assure the finest performance, please read this manual carefully. Keep it in a safe place for future reference.
- Install this unit in a well ventilated, cool, dry, clean place away from direct sunlight, heat sources, vibration, dust, moisture, and/or cold.
   Avoid ventilation space of at least 30 cm on the top, 20 cm on the left and right, and 10 cm on the back of this unit.
- Locate this unit away from other electrical appliances, motors, or transformers to avoid humming sounds.
- Do not expose this unit to sudden temperature changes from cold to hot, and do not locate this unit in a environment with high humidity (i.e. a room with a humidifier) to prevent condensation inside this unit, which may cause an electrical shock, fire, damage to this unit, and/or personal injury.
- Avoid installing this unit where foreign object may fall onto this unit and/or this unit may be exposed to liquid dripping or splashing. On the top of this unit, do NOT place:
  - Other components, as they may cause damage and/or discoloration on the surface of this unit.
  - Burning objects (i.e. candles), as they may cause fire, damage to this unit, and/or personal injury.
  - Containers with liquid in them, as they may fall and liquid may electrical shock to the user and/or damage to this unit.
- Do not cover the rear panel of this unit with a newspaper, tablecloth, curtain, etc. in order not to obstruct heat radiation. If the temperature inside this unit rises, it may cause fire, damage to this unit, and/or personal injury.
- Do not plug in this unit to a wall outlet until all connections are complete.
- Do not operate this unit upside-down. It may overheat, possibly causing damage
- · Do not use force on switches, knobs and/or cords.
- When disconnecting the power cord from the wall outlet, grasp the plug; do not pull the cord.
- Do not clean this unit with chemical solvents; this might damage the finish. Use a clean, dry cloth.
- Only voltage specified on this unit must be used. Using this unit with a
  higher voltage than specified is dangerous and may cause fire, damage to
  this unit, and/or personal injury. YAMAHA will not be held responsible
  for any damage resulting from use of this unit with a voltage other than
  specified.
- To prevent damage by lightning, disconnect the power cord from the wall outlet during an electrical storm.
- Do not attempt to modify or fix this unit. Contact qualified YAMAHA service personnel when any service is needed. The cabinet should never be opened for any reasons.
- When not planning to use this unit for long periods of time (i.e. vacation), disconnect the AC power plug from the wall outlet.
- Be sure to read the "TROUBLESHOOTING" section on common operating errors before concluding that this unit is faulty.
- Before moving this unit, first check that there is no disc in the disc tray.
   Finally, press STANDBY/ON to turn off this unit, and disconnect the AC power plug from the wall outlet.

#### WARNING

TO REDUCE THE RISK OF FIRE OR ELECTRIC SHOCK, DO NOT EXPOSE THIS UNIT TO RAIN OR MOISTURE.

Laser component in this product is capable of emitting radiation exceeding the limit for Class 1.

#### IMPORTANT!

Please record the serial number of this unit in the space below.

Model

Serial No:

The serial number is located on the rear of the unit. Retain this Owner's Manual in a safe place for future reference.

#### SPECIAL INSTRUCTIONS FOR U.K. MODEL

#### IMPORTANT

The wires in this mains lead are coloures in accordance with the following code:

GREEN-and-YELLOW:Earth

BLUE:Neutral

BROWN:Live

As the colours of the wires in the mains lead of this apparatus may not correspond with the coloured markings identifying the terminals in your plug proceed as follows: The wire which is coloured GREEN-and-YELLOW must be connected to the terminal in the plug which is marked by the letter E or by the safety earth symbol  $\pm$  or coloured GREEN or GREEN-and -YELLOW. The wire which is coloured BLUE must be connected to the terminal which is marked with the letter N or coloured BLACK. The wire which is coloured BROWN must be connected to the terminal which is marked with the letter L or coloured RED.

#### For U.K. customers

If the socket outlets in the home are not suitable for the plug supplied with this appliance, it should be cut off and an appropriate 3 pin plug fitted. For details, refer to the instructions described above.

**Note:** The plug severed from the mains lead must be destroyed, as a plug with bared flexible cord is hazardous if engaged in a live socket outlet.

#### For Canadian Customers

To prevent electric shock, match wide blade of plug to wide slot and fully insert.

This Class B digital apparatus complies with Canadian ICES-003.

Do not remove the wireless LAN card from the MCX-1000.

#### For US customers

This equipment complies with FCC radiation exposure limits set forth for uncontrolled equipment. This equipment should be installed and operated with a minimum distance of at least 20cm between the radiator and the persons body (excluding extremities: hands, wrists, feet, and legs) and must not be co-located or operated with any other antenna or transmitter.

#### For Canadian customers

Operation is subject to the following two conditions: (1) This device may not cause interference, and (2), this device must accept any interference received, including interference that may cause undesired operation of the device.

The installer of this radio equipment must ensure that the antenna is located or pointed such that it does not emit RF field in excess of Health Canada limits for the general population: consult Safety Code 6, obtainable from Health Canada's website www.hc-sc.gc.ca/rpb

#### For U.K. and European customers

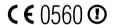

We, the manufacturer YAMAHA hereby declare that the MCX-1000 is in compliance with the essential requirements and other relevant provisions of Directive 1999 / 5 / EC.

Vi, tillverkaren YAMAHA, betygar härmed att MCX-1000 är i överensstämmelse med de erforderliga krav och andra tillämpliga bestämmelser som anges i direktivet 1999/5/EC.

Noi, il fabbricante YAMAHA, con questo dichiariamo che MCX-1000 si trova in osservanza dei requisiti essenziali e delle altre normative pertinenti della direttiva 1999 / 5 / EC.

Nosotros, el fabricante YAMAHA, declaramos por el presente testamento que el MCX-1000 cumple con los requisitos esenciales y otras provisiones pertinentes de la Directiva 1999/5/EC.

YAMAHA verklaart hierbij dat de MCX-1000 voldoet aan de essentiële vereisten en andere relevante voorzieningen van Richtlijn 1999/5/EC.

#### Allen voor klanten in Nederland

Bij dit product zijn batterijen geleverd. Wanneer deze leeg zijn, moet u ze niet weggooien maar inleveren als KCA.

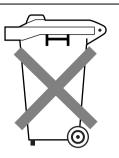

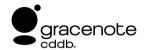

"Music recognition technology and related data are provided by Gracenote and the Gracenote CDDB Music Recognition Service  $^{SM}$ . Gracenote is the industry standard in music recognition technology and related content delivery. For more information visit www.gracenote.com."

"CD and music-related data from Gracenote CDDB® Music Recognition Service<sup>SM</sup>© 2000, 2001, 2002 Gracenote. Gracenote CDDB Client Software © 2000, 2001, 2002 Gracenote. U.S. Patents Numbers #5,987,525; #6,061,680; #6 154 773, and other patents issued or pending

#6,154,773, and other patents issued or pending.

CDDB is a registered trademark of Gracenote. The Gracenote logo and logotype, the Gracenote CDDB logo and logotype, and the "Powered by Gracenote CDDB" logo are trademarks of Gracenote. Music Recognition Service and MRS are service marks of Gracenote."

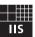

# Fraunhofer Institut Integrierte Schaltungen

MPEG Layer-3 audio coding technology licensed from Fraunhofer IIS and Thomson.

Supply of this product does not convey a license nor imply any right to distribute content created with this product in revenue-generating broadcast systems (terrestrial, satellite, cable and/or other distribution channels), streaming applications (via Internet, intranets and/or other networks), other content distribution systems (pay-audio or audio-on-demand applications and the like) or on physical media (compact discs, digital versatile discs, semiconductor chips, hard drives, memory cards and the like). An independent license for such use is required. For details, please visit <a href="https://mp3licensing.com">https://mp3licensing.com</a>

This product contains AVE-TCP from ACCESS CO.LTD. Copyright © 1996-2002 ACCESS CO.,LTD

### CONTENTS

| 0-11:                                                |     | Using the MusicCAST server to listen to          |    |
|------------------------------------------------------|-----|--------------------------------------------------|----|
| Getting started                                      |     | external components                              | 50 |
| Features of the MusicCAST server                     | 8   | Listening to songs recorded from external        |    |
| About this manual                                    | 8   | components                                       | 5  |
| What is the MusicCAST system?                        | 9   | Listening to MP3 CDs                             |    |
| Supplied accessories                                 | 10  | MP3 CD specifications                            | 52 |
| Controls and functions                               | 11  | Bookmarking songs for listening                  |    |
| Front panel                                          | 11  | To attach a bookmark                             | 5  |
| Rear panel                                           | 13  | To playback a bookmarked song                    |    |
| Remote control                                       | 14  | Removing a bookmark                              |    |
| Preparing the remote controls                        | 16  | Deleting all bookmarks                           |    |
| Preparing the MusicCAST server remote contro         | l16 | Playback using the "Song Statistics" screen      |    |
| Checking your system connections                     |     | Displaying library item properties on screen     | 5  |
| Component check list                                 |     |                                                  |    |
| MusicCAST server standby and power modes             |     | Editing                                          |    |
| Using this manual                                    | 19  |                                                  |    |
| Operating the MusicCAST server                       | 20  | Editing capabilities of the MusicCAST server     |    |
|                                                      |     | Editing album details                            |    |
| Storing music on the MusicCAST serv                  | er  | Opening the album editing screen (Sub Menu)      |    |
|                                                      | 01  | Creating a new album                             |    |
| Music storage formats                                | 21  | Changing an album name                           |    |
| Loading a CD into the MusicCAST server               | 21  | Deleting an Album                                |    |
| The CD contents display screen                       | 23  | Moving an album to another artist                | 6  |
| Storing a CD                                         | 24  | Moving an album to another genre                 | 62 |
| Auto-storing CDs                                     | 25  | Editing artist details                           |    |
| Recording audio material from an external            |     | Opening the artist editing screen (Sub Menu)     | 64 |
| component on the MusicCAST server                    | 26  | Creating a new artist                            |    |
| Check component connections                          | 26  | Changing an artist name                          | 6  |
| Recording                                            | 27  | Deleting an artist                               | 6  |
| Adjusting the recording level                        | 28  | Editing Genre details                            | 6  |
| Setting the recording mode                           | 29  | Opening the genre editing screen (Sub Menu)      | 6  |
|                                                      |     | Creating a new genre                             |    |
| Playback                                             |     | Changing a genre name                            |    |
| Flayback                                             |     | Deleting a genre                                 |    |
| Selecting a song by its artist                       | 30  | Editing songs                                    | 70 |
| Selecting a song by its album                        |     | Opening the song editing screen (Sub Menu)       |    |
| Selecting a song by its genre                        | 34  | Changing a song name                             | 7  |
| Selecting a song by its name                         | 36  | Deleting a song                                  |    |
| Using song linking                                   | 37  | Editing songs recorded from external components  |    |
| Selecting a song from the list of bookmarks          | 38  | Opening the song editing screen (Sub Menu)       |    |
| The Play Information screen                          | 39  | Changing a song name                             |    |
| The Play Information screen time display             | 39  | Deleting a song                                  |    |
| Using the Play Information screen Sub Menu           | 39  | Moving a song                                    |    |
| Playback of songs from a preselected list (Playlist) |     | Making playlists                                 |    |
| Searching for a specific part of a song (Search)     | 43  | Deleting playlists and playlist items            |    |
| Search forward                                       | 43  | Changing playlist and collection names           |    |
| Search backward                                      | 43  | Moving playlists                                 |    |
| Skipping to another song                             | 43  | Using the on-screen keyboard to enter characters |    |
| Skipping to the next song                            | 43  | Using a PS/2 keyboard with the MusicCAST server  | 79 |
| Returning to the start of the currently              |     | Connecting a PS/2 keyboard to the                | _  |
| playing song                                         | 43  | MusicCAST server                                 |    |
| Skipping to the previous song                        |     | Other keyboard functions                         | 79 |
| Groups                                               |     |                                                  |    |
| Listening to albums                                  |     | Creating CDs                                     |    |
| Listening to artists                                 |     |                                                  |    |
| Listening to genres                                  |     | CD recording song formats                        | 80 |
| Listening to Playlists                               |     | Selecting songs to record from the songs         |    |
| Repeat Playback                                      |     | stored in the MusicCAST server                   |    |
| Random Playback                                      |     | Changing the song order                          |    |
| Using the MusicCAST server to listen to CDs          | 48  | Removing a song from the recording list          | 84 |

| _ "                                                                |      |                                                                            |     |
|--------------------------------------------------------------------|------|----------------------------------------------------------------------------|-----|
| Recording a CD to a CD-R (Duplicating a CD)                        |      | Setting the Gracenote CDDB connection                                      |     |
| Setting recording parameters                                       |      | Setting the auto-play function                                             |     |
| Making a high quality recording                                    |      | Set the MusicCAST server data storage format                               |     |
| Selecting a recording format                                       |      | Setting AV receiver parameters                                             |     |
| Setting recording speed  Setting the Recording auto level function |      | Turning the Auto Levelling function on and off                             |     |
| · ·                                                                |      | Setting the screen display                                                 | 124 |
| Deleting a CD-RW (Initialization)                                  | 69   | Enabling PCM format playback on MusicCAST                                  | 105 |
|                                                                    |      | clients<br>Setting up a PS/2 keyboard                                      |     |
| Using the MusicCAST with a YAMAHA                                  | AV   | Setting the standby mode                                                   |     |
| receiver                                                           |      | Setting the standay mode                                                   |     |
|                                                                    |      | Deleting data from the hard disk drive                                     |     |
| Automatically adjusting YAMAHA AV receiver                         |      | Updating the MusicCAST system                                              |     |
| surround program effect settings for a genre                       | 91   | Resetting the MusicCAST server to factory                                  | 120 |
|                                                                    |      | defaults                                                                   | 129 |
| Controlling MusicCAST clients                                      |      |                                                                            |     |
| Checking the status of a MusicCAST client                          | 92   | Checking system information                                                |     |
| MusicCAST client playback from the                                 | 92   | Checking System information                                                |     |
| MusicCAST server                                                   | 93   | Opening the system information screens                                     | 130 |
| Locking and unlocking MusicCAST clients                            |      | Checking hard drive capacity                                               | 131 |
| Stopping and starting playback on all                              | 0 -  | Checking the number of songs stored in the                                 |     |
| MusicCAST clients simultaneously                                   | 95   | MusicCAST server                                                           | 131 |
| Controlling the MusicCAST client Sleep                             |      | Checking MP3 encoding status                                               | 132 |
| mode from the MusicCAST server                                     | 95   | Checking the system version                                                | 132 |
| Editing MusicCAST client names                                     |      | Checking AV receivers the MusicCAST server                                 |     |
| Zalang madicariar dianthamas                                       |      | can control                                                                | 133 |
| Using the Timer function for playback                              | and  |                                                                            |     |
|                                                                    | and  | Appendix                                                                   |     |
| recording                                                          |      | OD/OD D/OD DW tible ith the in it                                          | 404 |
| MusicCAST Server Timer functions                                   | 97   | CD/CD-R/CD-RW compatible with this unit                                    |     |
| Starting playback on the MusicCAST                                 |      | Rules of digital recording and notes on system  Rules of digital recording |     |
| server at a preset time                                            | 97   | Notes on system                                                            |     |
| Starting recording on the MusicCAST                                |      | TROUBLESHOOTING                                                            |     |
| server at a preset time                                            | 98   | Terms used in this manual                                                  |     |
| Activating the MusicCAST server Timer function                     |      | Playback                                                                   |     |
| MusicCAST client Timer functions                                   | 101  | Recording                                                                  |     |
| Starting playback on MusicCAST clients                             |      | Network connections                                                        |     |
| at a preset time                                                   | 101  | Hardware                                                                   |     |
| Activating the MusicCAST client Timer function                     | 102  | Software                                                                   |     |
|                                                                    |      | Specifications                                                             |     |
| Configuring the MusicCAST network                                  |      | Index                                                                      |     |
|                                                                    |      |                                                                            |     |
| What is a wireless network connection,                             |      |                                                                            |     |
| and when should I use one?                                         | 104  |                                                                            |     |
| What is a wired network connection,                                |      |                                                                            |     |
| and when should I use one?                                         |      |                                                                            |     |
| MusicCAST network configuration                                    |      |                                                                            |     |
| Preparing to use Auto Configuration                                |      |                                                                            |     |
| Using Auto Configuration                                           |      |                                                                            |     |
| MusicCAST Server network "Expert Settings"                         |      |                                                                            |     |
| IP address screen                                                  |      |                                                                            |     |
| DHCP service screen                                                |      |                                                                            |     |
| Wireless LAN screen                                                |      |                                                                            |     |
| Viewing the MusicCAST Server network status                        |      |                                                                            |     |
| IP Address screen                                                  |      |                                                                            |     |
| Wireless LAN screen                                                |      |                                                                            |     |
| MusicCAST client ID manual configuration                           | 113  |                                                                            |     |
| System setup                                                       |      |                                                                            |     |
|                                                                    | 445  |                                                                            |     |
| System Setup menus  Default system settings                        |      |                                                                            |     |
| Dolaak oyotolli oottiligo                                          | 1 13 |                                                                            |     |

Opening the system setting screens ......117 Setting the date and time ......117 Setting the video output parameters ......119

# **Getting started**

### Features of the MusicCAST server

The MusicCAST system uses a wireless network to connect the MusicCAST server and MusicCAST clients, which call up and play songs stored in the MusicCAST server. You can use a MusicCAST client anywhere where it can receive wireless network signals from the MusicCAST server.

Feature include

- High speed storage of Audio CDs to the internal hard disk drive.
- Wireless transmission to MusicCAST clients, allowing independent operation of all components in the MusicCAST system.
- Display of information on songs, albums, artists, and genres stored on the MusicCAST server hard disk drive.
- Control of YAMAHA AV receivers through an RS-232C connection.
- High quality recording to CD-R discs using Advanced Audio Master Quality Recording.

### **About this manual**

This manual contains the following sections:

#### ■ Getting started

Explains the basic usage and concept of the MusicCAST server.

#### ■ Storing music on the MusicCAST server

Explains how to store music from CDs and external components on the internal hard disk drive of the MusicCAST server.

#### ■ Playback

Explains how to play back music from the MusicCAST server using criteria such as album and artist names to search for songs.

#### ■ Editing

Explains how to manage songs stored on the MusicCAST server.

#### Creating CDs

Explains how to create CDs using songs you select from those stored on the MusicCAST server.

#### ■ Using the MusicCAST with a YAMAHA AV receiver

The MusicCAST server can control certain functions on a YAMAHA AV receiver if you connect the two components using a cross-type RS-232C cable. This section explains how to connect the MusicCAST server and AV receiver and use them together.

#### ■ Controlling MusicCAST clients

Explains how to control MusicCAST clients from the MusicCAST server.

#### ■ Using the Timer function for playback and recording

Explains how to use the Timer function to record and playback audio material.

#### Configuring the network

Explains how to configure the network parameters to enable MusicCAST clients to connect to the MusicCAST server. It also explains how to connect the MusicCAST server to the Internet.

#### System setup

Explains how to configure system settings (on-screen display, system time etc) of the MusicCAST server.

#### ■ Checking system information

Explains how to check system information such as space remaining on the hard disk drive, and the number of songs currently stored in the MusicCAST server.

#### ■ Trouble shooting

Offers suggestions to follow when your MusicCAST server appears to be functioning incorrectly.

This owner's manual refers to the MCX-1000 DIGITAL AUDIO SERVER as the MusicCAST server and the MCX-A10 DIGITAL AUDIO TERMINAL as the MusicCAST client.

### What is the MusicCAST system?

The MusicCAST system consists of two components, the MusicCAST server and the MusicCAST client, which allow you to store music and play it back in multiple locations. You can store many of the CDs in your collection and play them back whenever you want, rather like a Juke box. The two components in the system are explained below.

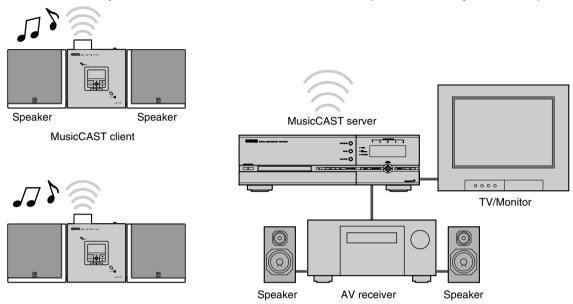

#### What is the MusicCAST server?

The MusicCAST server acts as a storage space for music and other audio material. The MusicCAST server can store many music CDs on its internal hard disk drive, which it can then play back, or distribute to MusicCAST clients for playback at a distance. It records the names of the songs, artist, album, and the music genre of the CD during the storage process, allowing easy access to the songs without requiring you to enter any data by hand. You can then use these criteria to look for and select songs for playback simply and quickly. You can also set the MusicCAST Server to play songs at random, repeat one particular song, or select from a number of other playback options.

#### NOTE

The actual number of CDs the MusicCAST server can store depends on the format you choose to store songs in. Typically it can store approximate 100 CDs in PCM format on its 80 GB hard disk drive, or approximate 1000 CDs if you choose to store the songs in MP3 formats only.

#### What is the MusicCAST Client?

The MusicCAST client acts as a player for the songs stored on the MusicCAST server.

Since the MusicCAST client can connect to the MusicCAST server through a wireless connection, you can install it without having to use any connecting cables. You can, for example, install a MusicCAST server in your living room, and MusicCAST clients in your bedroom and childrens' rooms, then connect and listen to the music stored in the MusicCAST server from each location. The MusicCAST client allows you to search for songs in the same manner as the MusicCAST server, by selecting a song, album, artist, or genre.

Additionally, because the MusicCAST server is capable of connecting to up to seven MusicCAST clients simultaneously, you can play different songs on multiple MusicCAST clients at the same time.

#### NOTE

- The MusicCAST server is capable of distributing music to up to 7 MusicCAST clients simultaneously. Depending on factors such as the playback format you are using and the strength of the network signal available to MusicCAST clients connecting via wireless connections, it may be advisable to reduce the number of MusicCAST clients in your MusicCAST system if you encounter problems with playback.
- When using many MusicCAST clients simultaneously, the MusicCAST system is sensitive to changes or weakness in network signal strength. To ensure smooth playback select a low MP3 bitrate to store songs in (see page 121).
- Changes in the strength of the network signal, or a weak network signal, can easily affect playback of songs distributed to MusicCAST clients in PCM format over wireless network connections. If playback skips or pauses, set the MusicCAST server to distribute songs to MusicCAST clients in MP3 format.

### **Supplied accessories**

After unpacking, check that the following parts are included.

• Remote Control

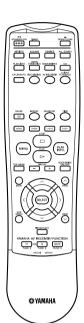

• Batteries (size AA, UM-3, or R6) (2)

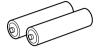

• Audio Pin Cable (1)

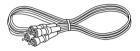

• Optical Cable (1)

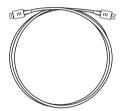

• Video Pin Cable (1)

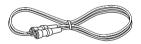

### **Controls and functions**

#### Front panel

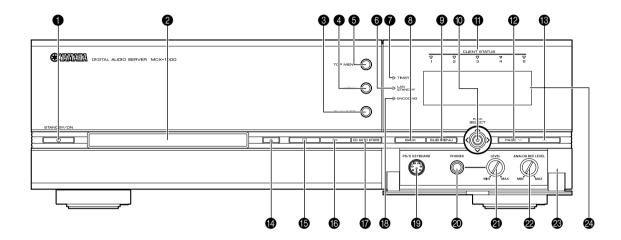

#### STANDBY/ON

Switches the MusicCAST server between standby and power on modes. Press and hold STANDBY/ON for two seconds to place all MusicCAST clients in sleep mode and place the MusicCAST server in standby mode.

- 2 Disc tray
- PLAY INFO.

Displays the Play Info. screen on the on-screen display.

MENU

Returns the on-screen display to the Menu screens when the MusicCAST server is displaying the Play Information screen.

**6** TOP MENU

Returns the on-screen display to the Top Menu.

6 LAN STANDBY indicator

Lights when:

- (1) The MusicCAST server is in LAN standby mode.
- (2) The MusicCAST server places itself in LAN standby mode after not being used for more than 30 minutes.
- TIMER indicator

Lights when the MusicCAST server Timer function is activated.

BACK

Returns one level up the menu.

SUB MENU

Displays the Sub Menu where applicable.

Controller

Moves the cursor on the on-screen display and enters, deletes, plays, or selects the selection highlighted on the on-screen display, as appropriate.

#### CLIENT STATUS indicators

Light when MusicCAST clients connected to the MusicCAST server are activated and able to play back songs. Indicators 1,2,3,4 indicate the status of clients 1,2,3 and 4. Indicator 5 lights when clients 5,6 or 7 are active. These indicators may not go out immediately when you turn a MusicCAST client off or place it in standby mode.

#### PAGE ✓

Scrolls the menu page down when the contents the MusicCAST server is displaying cannot be displayed on one menu page.

PAGE ∧

Scrolls the menu page up when the contents the MusicCAST server is displaying cannot be displayed on one menu page.

(OPEN/CLOSE)

Opens and closes the disc tray.

**(**STOP) **(**STOP)

Halts playback on the MusicCAST server.

Starts playback of the selected item.

**1** CD AUTO STORE

Starts the automatic CD storage process.

B ENCODING indicator

Lights when the MusicCAST server is converting PCM files to MP3 files.

PS/2 KEYBOARD jack

Connect a PS/2 keyboard to this input for easy data entry.

PHONES jack

Connect your headphones to this jack.

### **Getting started**

② LEVEL control

Controls the volume level of the output to your headphones.

ANALOG REC LEVEL control Controls the recording level when recording from a source connected to the ANALOG IN jacks.

- Second Front Panel door
- Front panel display Displays information on the operations and status of the MusicCAST server.

#### Rear panel

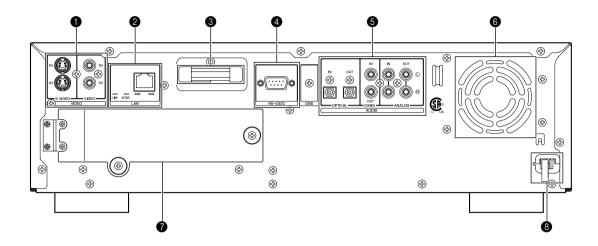

#### VIDEO jacks

The MusicCAST server outputs its on-screen display to a TV/monitor connected to its video output jacks.

#### NOTE

The MusicCAST server does not record any video signal. Video signals from the S VIDEO IN and VIDEO IN jacks are passed directly to the S VIDEO OUT and VIDEO OUT jacks respectively, and are not processed in the MusicCAST server at all.

#### · S VIDEO IN jack

Connects to the S VIDEO output from your video component using an S VIDEO cable.

#### S VIDEO OUT jack

Connects to the S VIDEO input on your TV/monitor using an S VIDEO cable.

#### VIDEO IN jack

Connects to the VIDEO output from the video component.

#### · VIDEO OUT jack

Connects to the video input on your TV/monitor.

#### 2 LAN terminal

Connects to a network or switching hub using a LAN / CAT 5 cable.

#### · LINK indicator

Lights up when the MusicCAST server is connected to a local area network.

#### · ACTIVE indicator

Lights up when the MusicCAST server is transmitting or receiving data over a local area network.

#### Wireless LAN antenna

#### A RS-232C terminal

Connects to the RS-232C terminal on your YAMAHA AV receiver using a cross-type RS-232C cable to allow the MusicCAST server to control certain functions on the AV receiver.

#### 6 AUDIO jacks

#### · OPTICAL (digital) IN jack

Connects to the optical digital output jack on an external component to receive signals from the component over a digital optical connection.

#### · OPTICAL (digital) OUT jack

Connects to the optical digital input jack on an external component to transmit signals to the component over a digital optical connection.

#### · COAXIAL (digital) IN jack

Connects to the coaxial digital output jack on an external component to receive signals from the component over a digital coaxial connection.

#### · COAXIAL (digital) OUT jack

Connects to the coaxial digital input jack on an external component to transmit signals to the component over a digital coaxial connection.

#### ANALOG IN jacks

Connects to the analog output jacks on an external component to receive signals from the component over an analog connection.

#### · ANALOG OUT jacks

Connects to the analog input jacks on an external component to transmit signals to the component over to end of an analog connection.

- 6 FAN
- HDD slot
- 8 AC power cord

#### Remote control

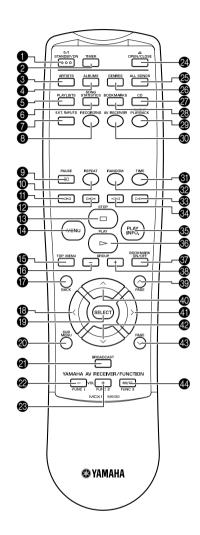

#### STANDBY/ON

Switches the MusicCAST server between standby and power on modes. Press and hold STANDBY/ON for two seconds to place all MusicCAST clients in sleep mode and place the MusicCAST server in standby mode.

2 TIMER

Activates the MusicCAST server Timer function.

ARTISTS

Displays the Artists screen on the on-screen display.

4 ALBUMS

Displays the Albums screen on the on-screen display.

6 PLAYLISTS

Displays the Playlists screen on the on-screen display.

#### 6 SONG STATISTICS

Displays the Song Statistics screen on the on-screen display.

**1** EXT. INPUTS

Displays the External Input screen on the on-screen display.

RECORDING

Displays the Recording screen on the on-screen display.

□□ PAUSE

Pauses/Unpauses playback on the MusicCAST server.

REPEAT

Cycles through the MusicCAST server repeat modes.

**1** 

Accesses the previous track in the playback group you are listening to.

12 ⊳⊳

Accesses the next track in the playback group you are listening to

STOP

Halts playback on the MusicCAST server.

MENU

Returns the on-screen display to the Menu screens when the MusicCAST server is displaying the Play Information screen.

**1** TOP MENU

Returns the on-screen display to the top menu.

**6** GROUP -

Accesses the previous playback group.

BACK

Returns one level up the menu.

Moves the on-screen cursor to the left.

SELECT

Enters, deletes, plays, or selects the selection highlighted on the on-screen display, as appropriate.

SUB MENU

Displays the Sub Menu where applicable.

BROADCAST

This key is reserved for future functionality.

PUNC1 / VOL ==

Reduces the volume level of a YAMAHA AV receiver connected to the MusicCAST server with a cross-type RS-232C cable. The "FUNC" designation indicates that this key will gain more functionality in the future.

Increases the volume level of a YAMAHA AV receiver connected to the MusicCAST server with a cross-type RS-232C cable. The "FUNC" designation indicates that this key will gain more functionality in the future.

OPEN/CLOSE

Opens and closes the disc tray.

#### ALL SONGS

Displays the All Songs screen on the on-screen display.

#### GENRES

Displays the Genres screen on the on-screen display.

#### @ CD

Displays the CD screen on the on-screen display.

#### BOOKMARKS

Displays the Bookmarks screen on the on-screen display.

#### CLIENT PLAYBACK

Displays the Client Playback screen on the on-screen display.

#### AV RECEIVER

Displays the AV Receiver screen on the on-screen display.

#### **6** TIME

Cycles the time display mode on the Play Information screen.

#### RANDOM

Cycles the random playback mode on the Play Information screen.

#### **③** ⊳⊳

Searches forward through the song you are currently listening to.

#### 34 ⊲⊲

Searches backward through the song you are currently listening to.

#### **6** PLAY INFO.

Displays the "Play Info." screen on the on-screen display.

#### 

Starts playback of the selected item.

#### **®** BOOKMARK ON/OFF

Attaches or removes a bookmark from a song.

#### 

Accesses the next playback group.

#### 

Scrolls the menu page up when the contents the MusicCAST server is displaying cannot be displayed on one menu page.

#### 

Moves the on-screen cursor up.

#### 4 > (cursor right)

Moves the on-screen cursor to the right.

#### 

Moves the on-screen cursor down.

#### PAGE ✓

Scrolls the menu page down when the contents the MusicCAST server is displaying cannot be displayed on one menu page.

#### # FUNC3 / MUTE

Mutes the sound outputs from a YAMAHA AV receiver connected to the MusicCAST server with a cross-type RS-232C cable.

### Preparing the remote controls

# Preparing the MusicCAST server remote control

#### Inserting the batteries

- Remove the cover on the underside of the remote control.
- 2 Insert two AA batteries into the battery compartment, checking that the positive (+) and negative (-) terminals on the batteries correspond to the polarity markings on the case.
- 3 Slide the cover back until it snaps into place.

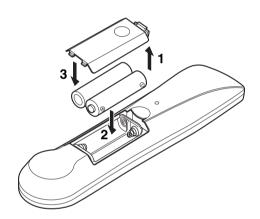

#### **■** Battery replacement

If you find that the remote control must be used closer to the main unit than usual, the battery is weak. Replace the battery with new one.

#### ■ Notes on batteries

- Please use AA size batteries.
- Do not use old batteries together with new ones.
- Do not use different types of batteries (such as alkaline and manganese batteries) together.
- Do not use rechargable batteries.
- Remove the batteries from the remote control if you do not intend to use it for an extended period.
- If the battery leaks, dispose of it immediately. Avoid touching the leaked material or letting it come in contact with clothing, etc. Skin contact may cause burn. If it occurs, wash with water promptly and get medical attention
- Do not connect the positive (+) and negative (-) terminals of any one-battery together.

#### Using the remote control

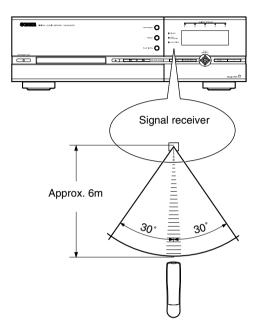

### MEMO

- If using this remote control causes other equipment to malfunction, change the location of the equipment.
- Do not spill water or other liquids on the remote control.
- Do not store or leave the remote control in conditions of high temperature or humidity, such as near a stove, heater, or bath.
- Do not place the MusicCAST server in locations where the signal receiver will be in direct sunlight or near lighting equipment. The remote control may not function correctly in these conditions.

### **Checking your system connections**

You must connect your MusicCAST system correctly to use all of its functions to the full. Follow the instructions in the attached "Setup guide" carefully when setting up your system.

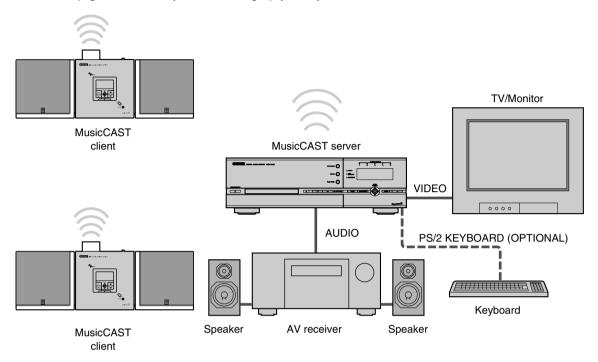

### Component check list

#### O TV/monitor

Allows you to carry out all operations on the MusicCAST server from the on-screen display.

#### O MusicCAST client

Plays any of the songs stored in the MusicCAST server.

#### O AV receiver, speakers

Connect speakers and an amplifier or AV receiver to the MusicCAST server if you wish to listen to music stored on its hard disk drive from the MusicCAST server directly.

#### O Internet

When song, artist, album, or genre titles are not present in its built-in Gracenote CDDB database the MusicCAST server can use an Internet connection to download relevant information from the Gracenote CDDB online service. We recommend that you use a broadband router to connect to the Internet. Connecting to the Internet is not absolutely necessary, but enhances the experience of using the MusicCAST system.

#### O PS/2 keyboard (OPTIONAL)

Allows you to easily enter and edit information such as album and song titles on the MusicCAST server.

#### O MusicCAST client speakers

Connect speakers to the MusicCAST client if you wish to listen to music from it directly.

### MusicCAST server standby and power modes

The MusicCAST server has four different standby and power modes, and uses each in a specific set of circumstances. The MusicCAST server consumes power in all modes, however standby modes generally consume less power than when the MusicCAST is in power on mode.

The following diagram illustrates the MusicCAST server standby and power on modes, and the actions required to move between them. The figures in brackets indicate the amount of electricity consumed per hour in that particular mode.

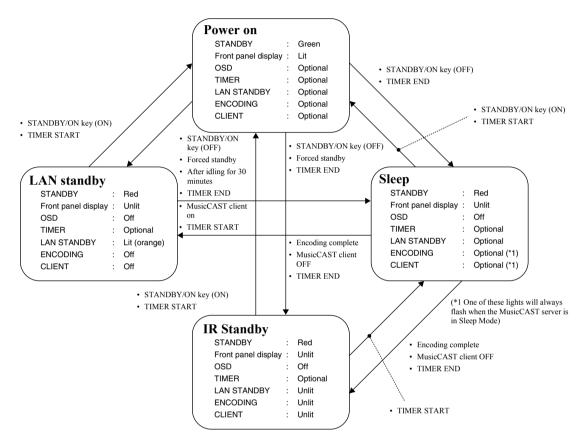

If you do not use the MusicCAST server for more than 30 minutes, it is not encoding MP3 files, and there are no MusicCAST clients turned on and connected to the MusicCAST server, it automatically places itself in LAN standby mode, regardless of your standby mode settings.

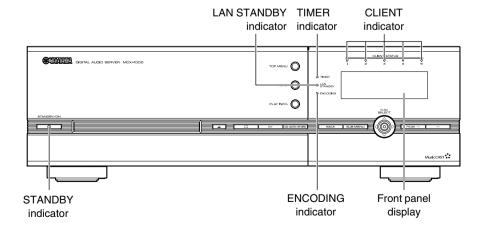

Do not disconnect the MusicCAST server from AC power when it is in Sleep mode. When disconnecting the MusicCAST server from AC power, always press and hold STANDBY/ON for at least 2 seconds to place it in standby mode before disconnecting it from the AC outlet.

# **Using this manual**

This section gives a brief sequential explanation of the procedures involved in using your MusicCAST server. Refer to it as a guide to using this manual.

| SECTION | TITLE                                               | CONTENT                                                                                                    |
|---------|-----------------------------------------------------|----------------------------------------------------------------------------------------------------|
| 1       | Getting started                                     | Use the manual, check your system connections, and learn about the basic operations of the MusicCAST server.                                                                                                    |
| 2       | Storing music on the<br>MusicCAST server            | Store Audio CDs and audio material from external components connected to the MusicCAST server. Enter information on material that you have stored, such as artist, album, genre, or song titles. This information is useful when you wish to use such criteria as artist, album, or genre name when playing back songs on the MusicCAST server or clients, and when making original CDs from the songs you store on the MusicCAST. |
| 3       | Playback                                            | Search for songs by criteria such as song or album name, make lists of your favorite songs, or play back songs at random.                                                                                                    |
| 4       | Editing                                             | Add or change information such as song, artist, or genre names, and make and edit lists of your favorite songs.                                                                                                    |
| 5       | Creating CDs                                        | Make original CDs from the songs stored on the MusicCAST server. Additionally, you can duplicate CDs you own onto CD-R or CD-RW discs.                                                                                                    |
| 6       | Using the MusicCAST with a YAMAHA AV receiver       | Use the MusicCAST server to adjust volume, change inputs and effect programs, and control other functions on a RS-232C equipped YAMAHA AV receiver connected to the MusicCAST server with a cross-type RS-232C cable.                                                                                                    |
| 7       | Controlling MusicCAST clients                       | Remotely control any MusicCAST clients connected to your MusicCAST server. This function allows you to operate multiple MusicCAST clients simultaneously, and check what individual MusicCAST clients are playing.                                                                                                    |
| 8       | Using the Timer function for playback and recording | Use the Timer to automatically start playback on the MusicCAST server or clients, or place a component in standby mode, at the time set in the Timer display on the MusicCAST server. You can also set the MusicCAST server to begin recording material at a designated time.                                                                                                    |
| 9       | Configuring the MusicCAST network                   | Configure the MusicCAST server so that MusicCAST clients can connect to it over a wired or wireless network. Additionally, you can configure the MusicCAST server to work together with other components in an existing network.                                                                                                    |
| 10      | System setup                                        | Set parameters such as keyboard type, on-screen display color schemes, and date and time, to suit the conditions you use your MusicCAST server in.                                                                                                    |
| 11      | Checking system information                         | Check the remaining time available for song storage, system firmware version, and other information pertaining to your MusicCAST system.                                                                                                    |
| 12      | Appendix                                            | Refer to this section when your MusicCAST server appears to be functioning incorrectly.                                                                                                    |

### **Operating the MusicCAST server**

Use the remote control and the television connected to your MusicCAST server to carry out the procedures described in this manual.

If you connect your MusicCAST server to a television, you can search for CD titles, artist names, and other data on screen. You can also set all the other parameters used to operate the MusicCAST system from this on-screen display.

This manual assumes that you have connected your MusicCAST server to a TV/monitor, and uses illustrations of the on-screen display to explain operations where appropriate.

Most of the explanations in this manual center on using the remote control to operate MusicCAST components, but you can also access most functions directly from the MusicCAST server and client units. Refer to the illustrations provided with each explanation to check which keys or buttons are applicable, and use those controls indicated for each numbered step to carry out procedures.

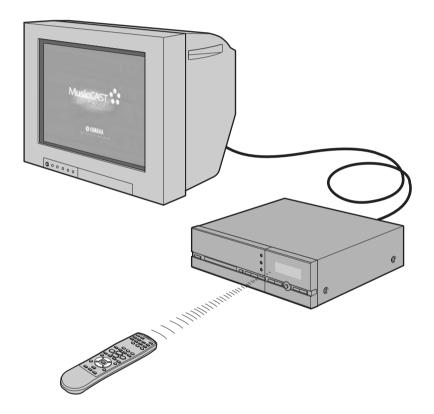

You can gain easy access to all of the songs in your CD collection, and play them back in multiple locations using MusicCAST clients if you store them on the hard disk drive in the MusicCAST server. Storing them together with the relevant album, artist, genre, and song titles enables you to quickly and simply search for songs you want to listen to and play them back.

#### Music storage formats

The MusicCAST server can store songs in both PCM and MP3 formats, and is set to store both by default. PCM format stores music with the same quality as CD, while the MP3 format uses highly compressed data. Storing songs in PCM format results in a high-quality sound but requires a large amount of space on the MusicCAST server hard disk drive. Storing songs in MP3 format results in sound quality that is not as high as that of PCM format songs but requires less space on the MusicCAST server hard disk drive. This enables you to store more songs on the hard disk drive (roughly 10 times more, depending upon the MP3 recording settings you choose).

The MusicCAST server stores PCM format songs mainly for playback on the MusicCAST server, and for recording onto CDs. The MusicCAST server can distribute PCM format songs to a single client, however normally the MusicCAST server distributes MP3 to MusicCAST clients (see page 125 for more information on distributing PCM format songs to MusicCAST clients).

#### Loading a CD into the MusicCAST server

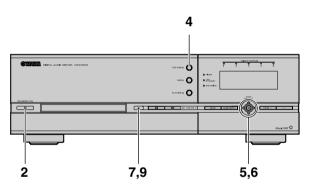

Most of the explanations in this manual center on using the remote control to operate MusicCAST components, but you can also access most functions directly from the MusicCAST server and client units. Refer to the illustrations provided with each explanation to check which keys or buttons are applicable, and use those controls indicated for each numbered step to carry out procedures.

Insert the MusicCAST server power cord into an AC outlet.

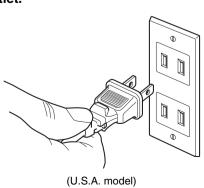

The STANDBY/ON indicator turns red.

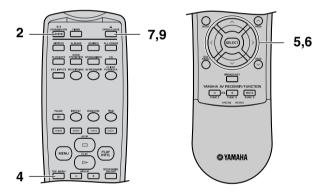

2 Press STANDBY/ON on the MusicCAST server to turn its power on.

The STANDBY/ON indicator turns green.

3 Turn the power of the TV/monitor connected to the MusicCAST server on, and set it to display the MusicCAST on-screen display (refer to your TV/Monitor manual for instructions on how to do this).

#### 4 Press TOP MENU.

The Top Menu screen appears on the on-screen display.

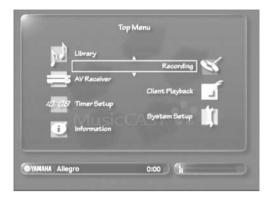

# 5 Use √ to move the cursor to "Recording" and press SELECT.

The Recording screen appears on the on-screen display.

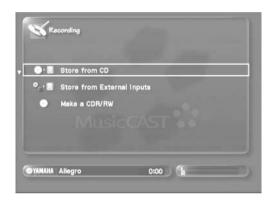

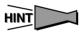

You can also access the Recording screen directly by pressing RECORDING.

#### 

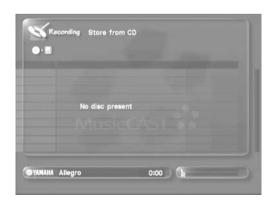

#### 7 Press OPEN/CLOSE to open the disc tray.

# 8 Place a CD in the MusicCAST server in the disc tray.

Place the CD in the tray label-side up, aligned with the grooves on the disc tray.

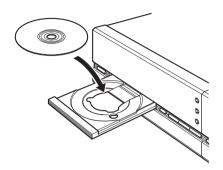

#### 9 Press OPEN/CLOSE to close the disc tray.

The MusicCAST server reads the information on the CD.

This operation can take a few seconds. During this time, the following screen appears on the on-screen display:

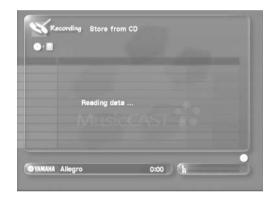

When the MusicCAST finishes searching for information, it displays the following screen showing song, album, artist, and genre names.

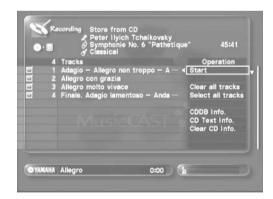

#### The CD contents display screen

When you load an Audio CD, the MusicCAST server reads its type and volume, and looks for the names of the songs, album, artist, and genre in its built-in Gracenote CDDB® database.

#### What is the Gracenote CDDB?

Gracenote CDDB is a database which you can access to gain information on the songs, album, artists, and genre names for music CDs.

The method the MusicCAST uses to obtain information depends on the disc it is storing.

 When information on the Audio CD exists in the built-in Gracenote CDDB database of the MusicCAST server:

The MusicCAST server reads song, album, artist, title, and genre information from its built-in Gracenote CDDB database. (see page 119 for an explanation of how to set the MusicCAST server not to access this function.

 When there is no information on the Audio CD in the built-in Gracenote CDDB database of the MusicCAST server:

If set to do so, the MusicCAST server can attempt to connect to the Internet based service (see Gracenote CDDB Connection, page 119), and obtain information for display and storage.

#### What is CD TEXT?

Some Audio CDs have text information such as their song titles, album names, artist, and genre names encoded on them. This information is called CD TEXT. The MusicCAST server can read and display text, and can store it together with song data when you store Audio CDs on the hard disk drive. Because the MusicCAST server cannot store some kinds of CD TEXT, we recommend that you use Gracenote CDDB by default (see page 119).

 When the MusicCAST server cannot find any information about the Audio CD:

When there is no text on the Audio CD, and the MusicCAST server cannot find any relevant data on its built-in Gracenote CDDB database or the Internet-based Gracenote CDDB database service, the following screen appears on the onscreen display:

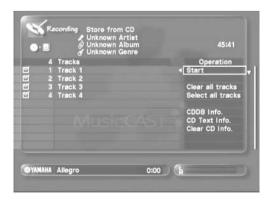

In this case, the MusicCAST server does not automatically store any information regarding the song titles, album, artist, or genre names. Lack of data makes searching for songs difficult, you can enter this data by hand. For more information, see page 60 (Changing an album name), page 65 (Changing an artist name), page 68 (Changing a genre name), page 71 (Changing a song name), and page 78 (using the on-screen keyboard).

 If the MusicCAST server finds more than one applicable entry in the Gracenote CDDB:

The following screen appears on the on-screen display:

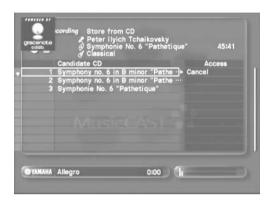

Use the  $\wedge/\vee$  to move the cursor to the entry you think is correct and press SELECT.

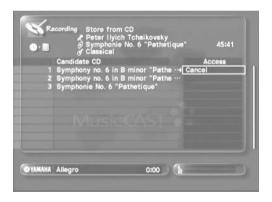

To halt this process, use  $\five \five \f$ 

To redisplay the Audio CD contents use \( \lambda \lambda

CDDB Info: Displays the information stored in either

the internal or Internet-based Gracenote CDDB service for the Audio CD. Select this option to redisplay information from the Gracenote CDDB when multiple selection are available for the Audio CD.

CD TEXT info: Displays the CD TEXT information stored

on the Audio CD, if any.

Clear CD info: Clears all information on the Audio CD

from the screen.

Note that the MusicCAST stores the information as displayed on this screen for each Audio CD.

### Storing a CD

Store a CD on the hard disk drive of the MusicCAST server.

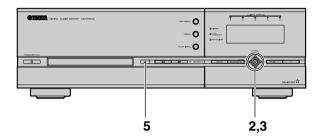

1 Follow the procedure described on page 21 to display the contents of a CD on the on-screen display.

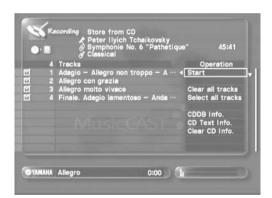

#### 2 Select the songs you want to store.

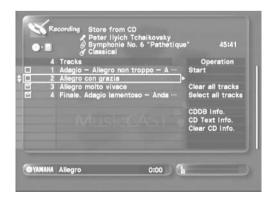

The screen can display up to 10 songs. Use  $\findsymbol{^{\sim}}\five$  to scroll the display if the CD contains more than 10 songs. Check that all of the songs you wish to store have ticks in their checkboxes.

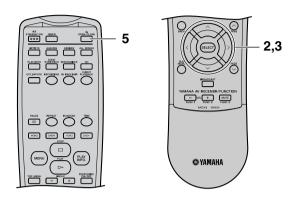

# 3 Use ∧/⟨/√/⟩ to move the cursor to "Start" and press SELECT.

The MusicCAST server begins storing songs on its hard disk drive

The following screen appears on the on-screen display during recording:

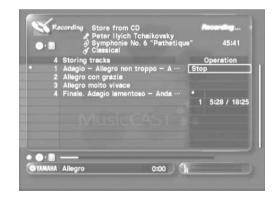

During the storage process the MusicCAST server displays a progress bar in the lower portion of the on-screen display indicating how far it has progressed with the storage, and icons indicating that storage is taking place.

To stop the storage process press SELECT.

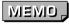

Take care not to press SELECT in error as pressing SELECT halts the storage process.

The MusicCAST first stores the songs in PCM form, and then converts them into MP3 format, saving both copies on the hard disk drive (see page 21 for an explanation of PCM and MP3 formats). The conversion process takes a short time.

4 When storage is complete, the following screen appears on the on-screen display:

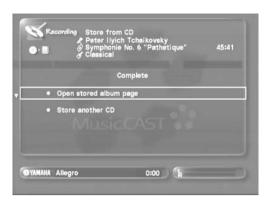

- To check the content you have just stored, choose "Open stored album page" and press SELECT.
- To store another CD, choose "Store another CD" and press SELECT.
  - The disc tray automatically opens. Place a new CD in the disc tray after removing the CD you have just stored, and repeat the storage procedure.
- 5 Press OPEN/CLOSE to open the disc tray. Remove the disc and press OPEN/CLOSE again to close the disc tray.

#### MEMO

- The MusicCAST server distributes MP3 files to MusicCAST clients by default. Please wait for the conversion process to finish before attempting to listen to the songs you have just stored on your MusicCAST client. You can check if the MusicCAST server is currently converting songs by looking at the MP3 encode schedule (see page 132). The exact time this process takes depends upon the number and length of the songs the MusicCAST server is converting.
- Do not disconnect the MusicCAST server from the AC outlet during the storage process as errors in storage may appear along with problems with data on the hard disk.
- Do not bump or vibrate the MusicCAST server during storage, as it may damage the hard disk drive.
- The MusicCAST server automatically stores copyrighted CDs in analog mode at 1x speed, and is not capable of storing digital copies of a such CDs at high speed.

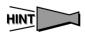

You can change song titles, and album, artist, and genre names whenever you wish (see page 57).

#### **Auto-storing CDs**

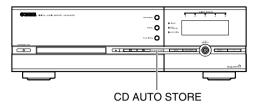

You can also use an automatic procedure to store CDs on your MusicCAST server.

- 1 Load a CD into the disc tray.
- 2 Press CD AUTO STORE on the MusicCAST server.

The MusicCAST server stores all songs on the CD.

The MusicCAST server stores any information it can obtain about the songs stored from its built-in Gracenote CDDB database, or the Internet-based Gracenote CDDB service, if set to do so. If the MusicCAST server finds multiple entries for this CD in the database it automatically selects the top entry from the list.

During the storage process the MusicCAST server displays a progress bar in the lower portion of the onscreen display indicating how far it has progressed with the storage, and icons indicating that storage is taking place.

#### NOTE

- By default, the MusicCAST server is set to obtain information an CD content from its built-in Gracenote CDDB database. See page 119 for an explanation of how to change these settings.
- Provision of the Internet-based Gracenote CDDB database service is subject to termination without warning.
- Both the Internet-based and built-in Gracenote CDDB databases may occasionally display the wrong data, but you can edit this information by hand after you store the CD in the MusicCAST server hard disk drive (see page 57).
- If the Gracenote CDDB databases do not find any information about the CD you are storing, you can enter song, album, artist, and genre data by hand when storage is complete (see page 57).

# Recording audio material from an external component on the MusicCAST server

The MusicCAST server can record material from external components such as MD and record players. It can also perform such functions as automatically finding gaps between songs in audio material and synchronize the starting and stopping of recording with playback from external components.

#### **Check component connections**

Connect the source component to the MusicCAST server. Where possible, use digital connections, as they result in a better quality recording.

• When using a source component with a digital output jack:

If the source component you want to use has a digital (optical) output jack, use a optical cable (supplied) to connect it to the OPTICAL IN jack on the MusicCAST server. If the source component has a coaxial output jack, then use a coaxial cable to connect it to the COAXIAL IN jack on the MusicCAST server.

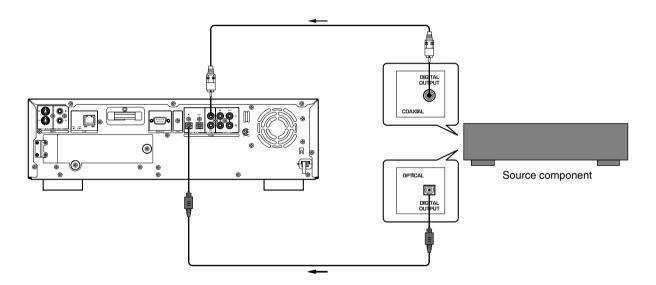

• When using a source component with analog output jacks:

If the source component you want to use has analog output jacks only, then use audio pin cables (supplied) to connect it to the ANALOG IN jacks on the MusicCAST server.

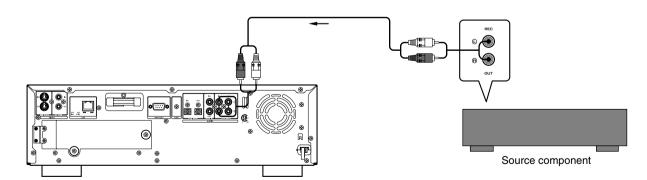

### Recording

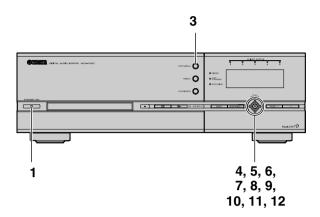

- 1 Press STANDBY/ON to turn the MusicCAST server power on.
- 2 Turn the power of the TV/monitor connected to the MusicCAST server on, and set it to display the MusicCAST on-screen display.

(refer to your TV/monitor manual for instructions on how to configure your TV/monitor)

3 Press TOP MENU.

The Top Menu screen appears on the on-screen display.

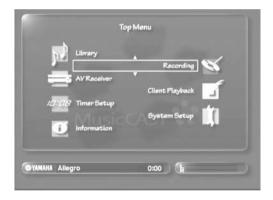

4 Use ✓ to move the cursor to "Recording" and press SELECT.

The Recording screen appears on the on-screen display.

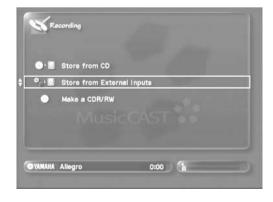

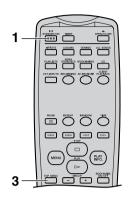

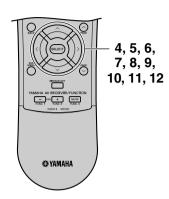

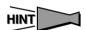

You can also access the Recording screen by pressing RECORDING.

5 Use <a>√</a> to move the cursor to "Store from External Inputs" and press SELECT.

The following screen appears on the on-screen display.

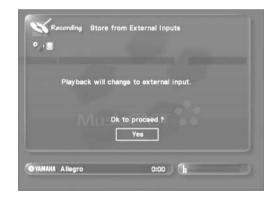

6 Press SELECT to advance to the next screen, or BACK to return to the previous screen.

The Store from External Inputs screen appears on the onscreen display.

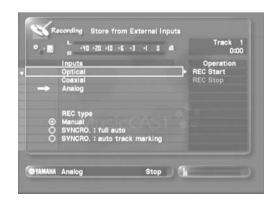

#### 7 Select the input to use.

The MusicCAST server indicates the method you select by displaying an arrow to the left of the selected setting.

8 Set the recording level as necessary. See page 28 for an explanation on adjusting recording levels.

9 Adjust the recording mode as necessary.

Use ^/⟨/√/⟩ to move the cursor to an appropriate recording type and press SELECT. See page 29 for more information.

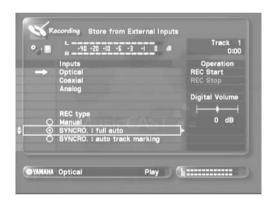

10 Use *∧*/⟨/*∨*/⟩ to move the cursor to "REC Start" and press SELECT.

Recording begins. The MusicCAST server assigns the date and time of recording to the new track.

11 Start playback on the external component.

To pause recording on the MusicCAST server, use  $\wedge/\langle/\vee/\rangle$  to move the cursor to "REC Stop" and press SELECT. To start recording again, use  $\wedge/\langle/\vee/\rangle$  to move the cursor to "REC Start" and press SELECT.

12 To finish recording, use △/⟨/√/⟩ to move the cursor to "REC stop" and press SELECT.

The MusicCAST Server records the songs to its hard disk drive as PCM files only, which you cannot access for playback from MusicCAST clients. To make them available for playback on MusicCAST clients, register each recorded track to the MusicCAST server library by moving it or editing its name (see page 72), which begins the process of converting the song to MP3 format.

#### MEMO

- Do not turn off system power during the storage process as errors in storage may appear, along with problems with data on the hard disk drive.
- Do not bump or vibrate the MusicCAST server during storage, as it may damage the hard disk drive.
- You can playback other songs stored in the MusicCAST server while it is recording.
- You cannot register tracks less than 4 seconds long to the MusicCAST server library.

#### Adjusting the recording level

There are different methods for adjusting recording levels for each source. Select the appropriate method for your recording source from those listed here.

#### When recording from a digital source

The MusicCAST server digitally records anything from components connected to its coaxial or optical input jacks.

You do not normally need to adjust this level, but you can use the following procedure to do so if necessary.

- 1 Follow the procedure described on page 27 to display the "Store from External Inputs" screen on the on-screen display.
- 2 Play back the loudest part of the source you wish to record.

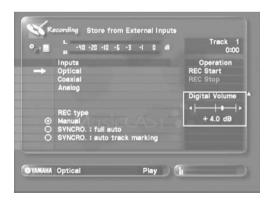

You can set the parameter from -12dB to +12dB, in steps of 0.4dB.

Adjust the parameter so that the indicator on the level meter does not exceed 0dB.

#### When recording from an analog source

The MusicCAST server records anything from components connected to its analog input jacks as an analog source.

- 1 Follow the procedure described on page 27 to display the "Store from External Inputs" screen on the on-screen display.
- 2 Play back the loudest part of the source you wish to record.
- 3 Use the ANALOG REC LEVEL control on the front panel of the MusicCAST server to adjust the recording level.

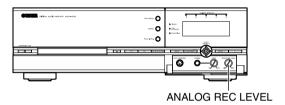

Turn the dial to the right to increase the recording level, and to the left to decrease it. Adjust the level so that the indicator on the level meter does not exceed 0dB.

#### NOTE

- Depending on the recording mode settings you select, the MusicCAST server may not separate consecutive songs recorded from external components.
- Use ∧/⟨/√/⟩ to move the cursor to "Track Mark" and press SELECT to insert a track mark into the recorded material. The MusicCAST server continues recording, but registers the material to a different track.

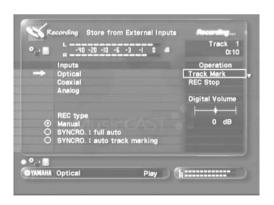

#### Setting the recording mode

The MusicCAST server has three recording modes. You can use when recording material from an external component. Select the recording mode that best suits your purpose. High speed recording is not possible from an external component.

#### • "Manual"

You must start and stop recording, divide tracks and carry out all other necessary functions manually.

#### • "Synchro: full auto"

The MusicCAST server synchronizes the start of recording with the source, and automatically inserts a track marker between songs.

#### • "Synchro: auto track marking"

You must start and stop recording manually. The MusicCAST server carries out all other necessary functions automatically, and inserts a track marker between songs.

#### NOTE

When using Synchro: full auto you must move the cursor to REC start and press SELECT before starting recording. The MusicCAST server starts recording when you start playback on the external component.

# **Playback**

You can listen to music stored on the MusicCAST server, using album, artist, genre, or song title to search for the songs you want.

During playback, the MusicCAST server displays the name of the song playing, and a left and right level meter at the bottom of the on-screen display.

#### MEMO

- Check that the MusicCAST server is correctly connected to an amplifier and speakers.
- Switch the power of the amplifier connected to the MusicCAST server on before attempting to listen to any material.
- Operate the MusicCAST server using the on-screen display. Connect the MusicCAST server to a TV/monitor, turn the TV/monitor on, and set it to display the MusicCAST server on-screen display.
- Playback is impossible if you have not stored any songs on the hard disk drive. Carry out the procedures described on page 21 to store songs to the hard disk drive.

### Selecting a song by its artist

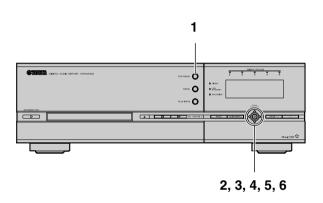

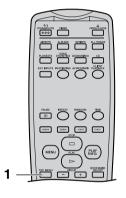

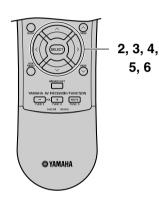

#### 1 Press TOP MENU.

The Top Menu screen appears on the on-screen display.

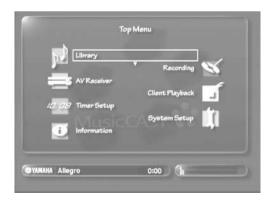

# 2 Use √ to move the cursor to "Library" and press SELECT.

The Library screen appears on the on-screen display.

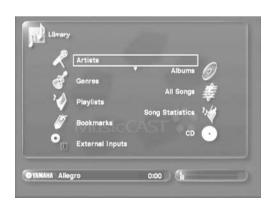

# 3 Use ∧/∨ to move the cursor to "Artists" and press SELECT.

The Artists screen appears on the on-screen display.

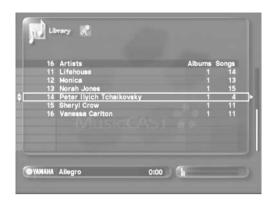

The artist names stored in the MusicCAST server appear on screen in alphabetical order. The screen can display 10 artists at a time. Use ∧/∨ to scroll the display up or down to see more artists.

# 4 Use ✓ to move the cursor to the artist you want to select and press SELECT.

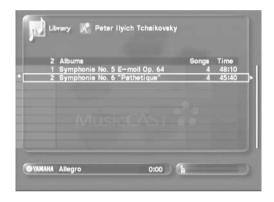

The albums assigned to the artist in the MusicCAST server appear on screen in alphabetical order. The screen can display 10 albums at a time. Use  $\wedge/\vee$  to scroll the display up or down to see more albums.

## 5 Use √ to select an Album and press SELECT.

To play back all songs from an album, use  $\findsymbol{^{\sim}}\findsymbol{^{\sim}}\findsymbol{^$ 

The songs of the album you select appear on the on-screen display.

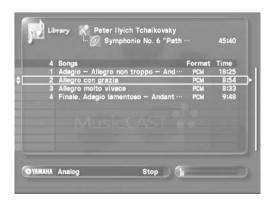

The Songs screen displays the format of each song in the column to the right of the column of song names.

PCM

Both PCM and MP3 versions of the song exist in the MusicCAST server hard disk drive.

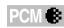

The song is waiting to be encoded into MP3 format, after which the MusicCAST server will store both PCM and MP3 copies on its hard disk drive.

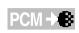

The song is waiting to be encoded into MP3 format, after which the MusicCAST server will delete the PCM copy from its hard disk drive.

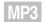

Only the MP3 version of the song exists in the MusicCAST server hard disk drive.

#### 6 Use √/∨ to select a song and press SELECT.

Playback begins and the Play Information screen appears on the on-screen display.

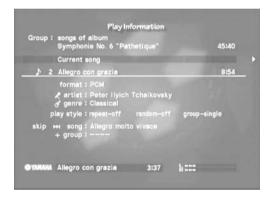

There are two Play Information screens available during playback. Use  $\langle \rangle$  to switch between them. See page 39 for a detailed explanation of the playback screens.

Press MENU to return to the list screen. Pressing PLAY INFO. displays the Play Information screen.

The MusicCAST server plays back the songs from the album you select in order beginning with the song you select. The action the MusicCAST server takes after it has played back all the songs from the album depends on the current play style group settings. You can view the current play style group setting on the Play Information screen.

If the play style group setting is "all": The MusicCAST server starts playback of the next album after it has finished playback of the current album.

If the play style group setting is "single": the MusicCAST server halts playback after it has finished playback of the current album.

#### **Playback**

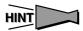

- You can access the Artists screen directly by pressing ARTISTS
- You can set the MusicCAST server to play the next album by the selected artist when playback of the current album is complete (see page 44).
- If the playback group is set to "all songs of artist", you can set the MusicCAST server to repeatedly play songs by the same artist (repeat playback, page 46). You can also set it to play songs from the selected artist in random order (random playback, page 47).
- Press BACK to return to the previous screen.

#### ■ To stop playback

Press .

#### ■ To temporarily halt playback

Press no. Press no again to resume playback.

#### ■ To playback all songs from an artist:

In step 3 of the previous procedure, press SUB MENU, use  $\/\/\/\$  to select "Play", and press SELECT.

The MusicCAST server plays back all of the songs from the artist you select in alphabetical order. The action the MusicCAST server takes after it has played back all the songs from the artist depends on the current playback group settings. You can view the current group setting on the Play Information screen:

If the group setting is "all": The MusicCAST server starts playback of songs from the next artist after it has finished playback of the songs from the current artist.

If the group setting is "single": the MusicCAST server halts playback after it has finished playback of the songs from the current artist.

### Selecting a song by its album

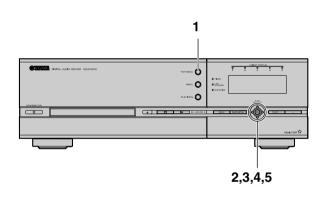

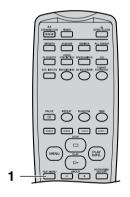

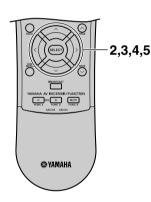

#### 1 Press TOP MENU.

The Top Menu screen appears on the on-screen display.

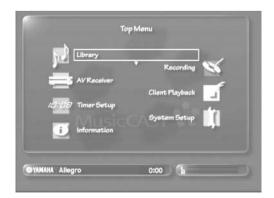

# 2 Use √ to move the cursor to "Library" and press SELECT.

The Library screen appears on the on-screen display.

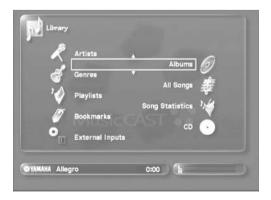

# 3 Use √ to move the cursor to "Albums" and press SELECT.

The albums stored in the MusicCAST server appear on screen in alphabetical order. The screen can display 10 albums at a time. Use  $\wedge/\vee$  to scroll the display up or down to see more albums

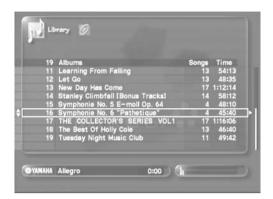

4 Use ∧/∨ to select an album and press SELECT.

All of the songs on the album appear on the on-screen display.

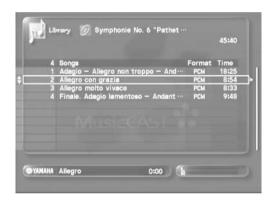

#### 5 Use <a>√</a> to select a song and press SELECT.

The Play Information screen appears on the on-screen display and playback begins.

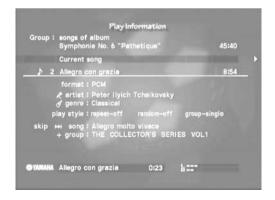

There are two Play Information screens available during playback. Use  $\langle \rangle$  to switch between them. See page 39 for a detailed explanation of the playback screens.

Press MENU to return to the list screen. Pressing PLAY INFO. displays the Play Information screen.

The MusicCAST server plays back the songs from the album you select in order beginning with the song you select. The action the MusicCAST server takes after it has played back all the songs from the album depends on the current play style group settings. You can view the current play style group setting on the Play Information screen.

If the play style group setting is "all": The MusicCAST server starts playback of the next album after it has finished playback of the current album.

If the play style group setting is "single": the MusicCAST server halts playback after it has finished playback of the current album.

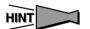

- You can access the Albums screen directly by pressing ALBUMS.
- You can set the MusicCAST server to play the next album when playback of the current album is complete (see page 44).
- You can set the MusicCAST server to repeatedly play songs on the same album (repeat playback, page 46). You can also set it to play songs in random order from an album you select (random playback, page 47).
- Press BACK to return to the previous screen.

#### ■ To stop playback

Press .

#### ■ To temporarily halt playback

Press 🗓 . Press 📋 again to resume playback.

#### ■ To playback all songs from an album:

In step 3 of the previous procedure, press SUB MENU, use  $\five \five \$ 

### Selecting a song by its genre

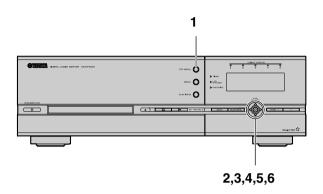

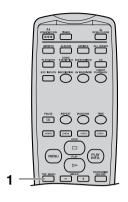

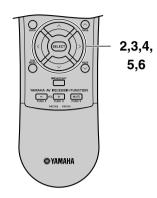

#### 1 Press TOP MENU.

The Top Menu screen appears on the on-screen display.

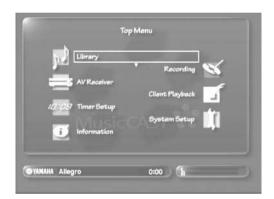

# 2 Use √ to move the cursor to "Library" and press SELECT.

The Library screen appears on the on-screen display.

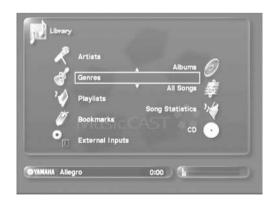

3 Use √ to move the cursor to "Genres" and press SELECT.

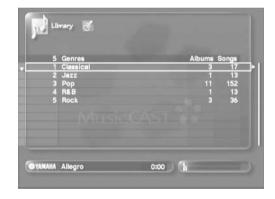

The genres stored in the MusicCAST server appear on screen in alphabetical order. The screen can display 10 genres at a time. Use  $\checkmark$  to scroll the display up or down to see more genres.

#### 4 Use √√ to select a genre and press SELECT.

All of the albums in the MusicCAST server assigned to the genre you select appear in alphabetical order on the on-screen display. The screen can display 10 albums at a time. Use  $\checkmark$  to scroll the display up or down to see more albums.

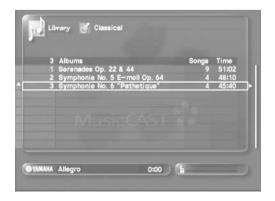

#### 5 Use √/∨ to select an album and press SELECT.

All of the songs on the album you select appear on the onscreen display.

To play back all songs from an album, use  $\wedge/\vee$  to select an album, and press  $\triangleright$ .

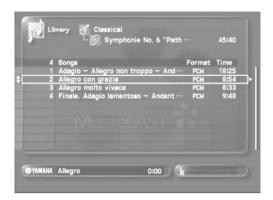

#### 

The Play Information screen appears on the on-screen display and playback begins.

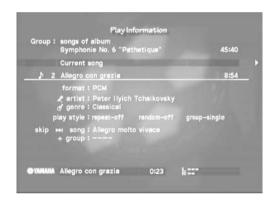

There are two Play Information screens available during playback. Use  $\langle \rangle$  to switch between them. See page 39 for a detailed explanation of the playback screens.

Press MENU to return to the list screen. Pressing PLAY INFO. displays the Play Information screen.

The MusicCAST server plays back all of the songs from the album you select in order. The action the MusicCAST server takes after it has played back all the songs from the album depends on the current play style group settings. You can view the current group setting on the Play Information screen:

If the play style group setting is "all": The MusicCAST server starts playback of the next album in the selected genre after it has finished playback of the current album.

If the play style group setting is "single": the MusicCAST server halts playback after it has finished playback of the current album.

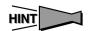

- You can access the Genres screen directly by pressing GENRES.
- You can set the MusicCAST server to play the next album in the selected genre when playback of the current album is complete (see page 44).
- If the playback group is set to "all songs of genre", you can set the MusicCAST server to repeatedly play songs from the same genre (repeat playback, page 46). You can also set it to play songs in random order from a genre you select (random playback, page 47).
- Press BACK to return to the previous screen.

#### ■ To stop playback

Press .

#### ■ To temporarily halt playback

Press no. Press no again to resume playback.

#### ■ To playback all songs from a genre:

In step 3 of the previous procedure, press SUB MENU, use  $\five \five \$ 

The action the MusicCAST server takes after it has played back all the songs from a genre depends upon the current play style group settings. You can view the current group setting on the Play Information screen (see page 39).

If the play style group setting is "all": the MusicCAST to server starts playback of the next genre after it has finished playback of the current genre.

If the play style setting is "single": the MusicCAST server halts playback after it has finished playback of the current genre.

### Selecting a song by its name

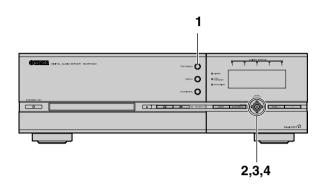

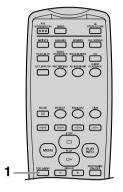

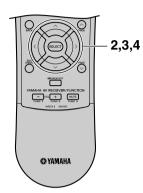

#### 1 Press TOP MENU.

The Top Menu screen appears on the on-screen display.

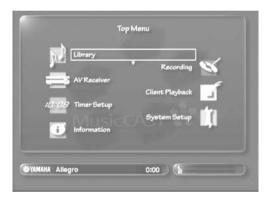

# 2 Use √ to move the cursor to "Library" and press SELECT.

The Library screen appears on the on-screen display.

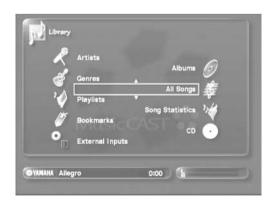

# 3 Use √ to move the cursor to "All Songs" and press SELECT.

The Songs screen appears on the on-screen display.

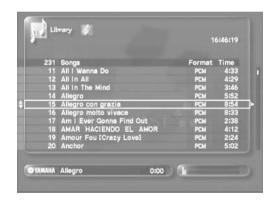

The songs stored in the MusicCAST server appear on screen in alphabetical order. The screen can display 10 songs at a time. Use  $\wedge \vee$  to scroll the display up or down to see more songs.

#### 4 Use √/∨ to select a song and press SELECT.

The Play Information screen appears on the on-screen display and playback begins.

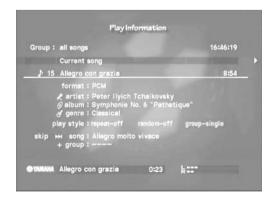

There are two Play Information screens available during playback. Use  $\langle \rangle$  to switch between them. See page 39 for a detailed explanation of the playback screens.

Press MENU to return to the list screen. Pressing PLAY INFO. displays the Play Information screen.

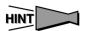

- You can access the Songs screen directly by pressing ALL SONGS.
- You can set the MusicCAST server to repeatedly play the same songs (repeat playback, page 46). You can also set it to play all of the songs in the database in random order (random playback, page 47).
- Press BACK to return to the previous screen.

#### ■ To stop playback

Press .

#### ■ To temporarily halt playback

Press n. Press n. again to resume playback.

### **Using song linking**

The MusicCAST server does not display album, artist, or genre information on the all songs selection menu. You can use the song linking function to open the Album screen for a song you select from the Songs screen.

1 Use the Bookmark, Song Statistics, All Songs, or Playlists functions to display the songs menu on the on-screen display.

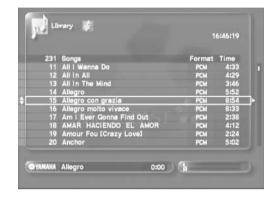

2 Use ∧/∨ to select a song and press SUB MENU.

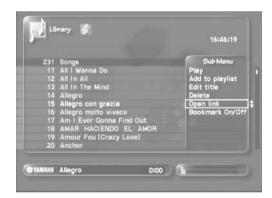

3 Use ∧/∨ to move the cursor to "Open link" and press SELECT.

The album screen for the song you select appears on the onscreen display.

# Selecting a song from the list of bookmarks

The MusicCAST server stores a list of songs that you attach bookmarks to, which you can access for easy reference and playback. See page 53 for an explanation of how to assign bookmarks.

#### 1 Press TOP MENU.

The Top Menu screen appears on the on-screen display.

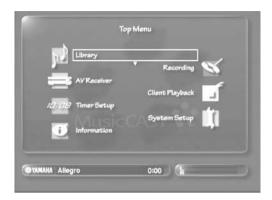

# 2 Use ∧/∨ to move the cursor to "Library" and press SELECT.

The Library screen appears on the on-screen display.

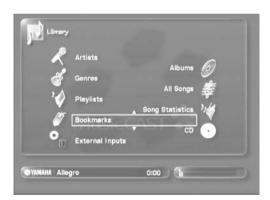

# 3 Use √ to move the cursor to "Bookmarks" and press SELECT.

The Bookmarks screen appears on the on-screen display.

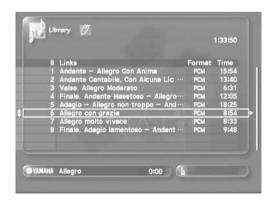

#### 4 Use <a>✓ to select a song and press SELECT.</a>

The Play Information screen appears on the on-screen display and playback begins.

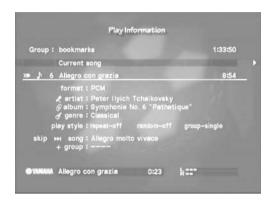

There are two Play Information screens available during playback. Use  $\langle \rangle$  to switch between them. See page 39 for a detailed explanation of the playback screens.

Press MENU to return to the lists screen. Pressing PLAY INFO. displays the Play Information screen.

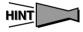

- You can access the Bookmarks screen directly by pressing BOOKMARKS.
- You can set the MusicCAST server to repeatedly play the same songs (repeat playback, page 46). You can also set it to play all of the songs in the bookmark list in random order (random playback, page 47).
- Press BACK to return to the previous screen.

### ■ To stop playback

Press .

#### ■ To temporarily halt playback

Press no. Press no again to resume playback.

# The Play Information screen

If you choose a song and press SELECT, or if you press PLAY INFO. during playback, information on the current song appears on the on-screen display. Use </> to switch between the two available Play Information screens.

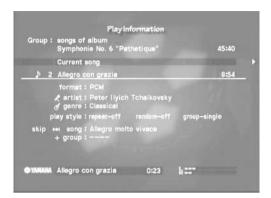

The above screen displays the album, artist, and genre to which the current song is assigned. It also shows the current state of the Repeat Play (see page 46), Random Play (See page 47), and Group Play (see page 44) functions.

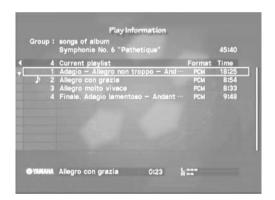

The above screen shows the songs included in the group.

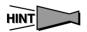

Press MENU to return to the list screen. Pressing PLAY INFO. displays the Play Information screen.

# The Play Information screen time display

The time display is at the bottom left of the Play Information screen.

Press TIME to cycle through the display modes.

There are two song time modes (song modes appear in white on the Play Information screen) and two group time modes (group modes appear in blue on the Play Information screen), as follows:

• Time elapsed (Song): Displays the time

elapsed during playback

of the current song

• Time to completion (Song): Displays the time to

completion of playback of the current song

• Time elapsed (Group): Displays the time

elapsed during playback

of the current group

• Time to completion (Group):Displays the time to

completion of playback of the current group

# **Using the Play Information screen Sub Menu**

The Play Information screen Sub Menu duplicates many of the functions of the MusicCAST server remote control. You can use it to control playback, play style settings, and to set various other playback parameters.

There are four Play Information sub menus, as follows:

• The playback sub menu: Use this sub menu to

control playback on the MusicCAST server

• The play style sub menu: Use this sub menu to

set the play style

• The time sub menu: Use to alter the time

display on the Play Information screen

• The bookmark sub menu: Use this sub menu to

attach or to remove the bookmark from the current song, or to display the source album of the current

song

## **Playback**

To use the sub menu:

1 Press SUB MENU.

The Play Information screen Sub Menu appears on the onscreen display.

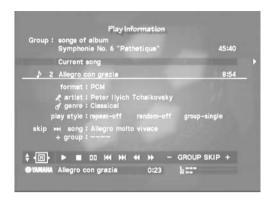

2 Use ∧/⟨/√/⟩ to move the cursor to the Sub Menu field you want to select and press SELECT.

The selected setting changes.

3 To close the sub menu, move the cursor to and press SELECT to close the Sub Menu, or alternatively press SUB MENU.

# Playback of songs from a preselected list (Playlist)

You can make lists (playlists) of your favorite songs from songs you have stored on the MusicCAST server. You can also include albums, artists, and genres in playlists. Additionally, since the MusicCAST server can make CDs from playlists, they are useful when making original CDs.

The MusicCAST server divides playlists into groups. You can adjust the classification method for each playlist. The MusicCAST server stores 10 such groups, called collections, and 1007 playlists. See page 75 for an explanation of how to create a playlist.

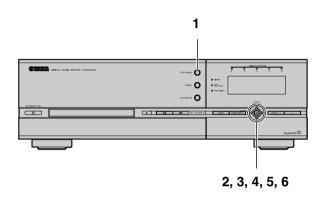

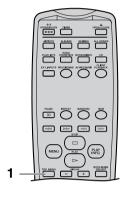

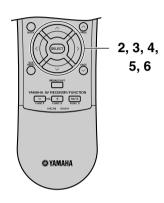

#### 1 Press TOP MENU.

The Top Menu screen appears on the on-screen display.

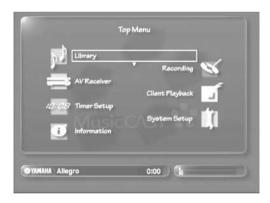

# 2 Use √ to move the cursor to "Library" and press SELECT.

The Library screen appears on the on-screen display.

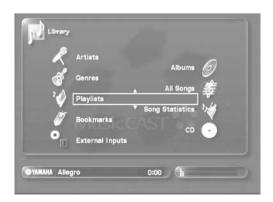

# 3 Use √ to move the cursor to "Playlists" and press SELECT.

The Playlists screen appears on the on-screen display, displaying collection names.

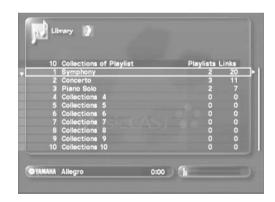

## **Playback**

# 4 Use √ to select a collection and press SELECT.

All of the playlists in the MusicCAST server assigned to the collection you select appear in alphabetical order on the onscreen display. The screen can display 10 items at a time. Use \( \sim \subseteq \text{to scroll} \) to scroll the display up or down to see more playlists.

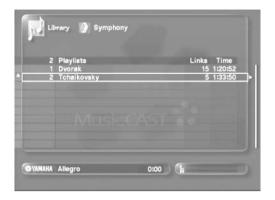

#### 5 Use <a>√</a> to select a playlist and press SELECT.

All of the songs in the playlist you select appear on the onscreen display.

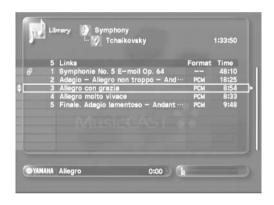

Use  $\wedge/\vee$  to scroll the display up or down to see more songs.

#### 6 Use <a>✓</a> to select a song and press SELECT.

The Play Information screen appears on the on-screen display and playback begins.

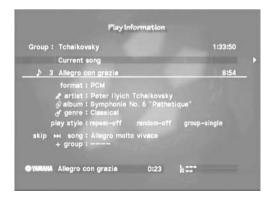

There are two Play Information screens available during playback. Use  $\langle \rangle$  to switch between them. See page 39 for a detailed explanation of the playback screens.

Press MENU to return to the list screen. Pressing PLAY INFO. displays the Play Information screen.

The action the MusicCAST server takes after it has played back all the songs from a playlist depends upon the current play style group settings. You can view the current group setting on the Play Information screen (see illustration on this the page).

If the play style group setting is ALL: the MusicCAST server starts playback of the next playlist after it has finished playback of the current playlist.

If the play style setting is SINGLE: the MusicCAST server halts playback after it has finished playback of the current playlist.

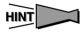

- You can access the Playlists screen directly by pressing PLAYLISTS.
- You can set the MusicCAST server to repeatedly play songs from the playlist you select (repeat playback, page 46). You can also set it to play songs from a playlist in random order (random playback, page 47).
- Press BACK to return to the Menu screen.

#### ■ To stop playback

Press .

#### ■ To temporarily halt playback

Press no. Press again to resume playback.

# Searching for a specific part of a song (Search)

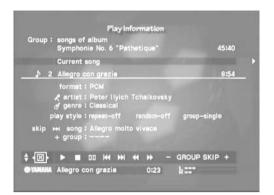

#### Search forward

Press ⋈ during playback. Playback resumes when you stop pressing ⋈.

### Search backward

### NOTE

You can also use the search function when you have paused playback using  $\square$ .

# Skipping to another song

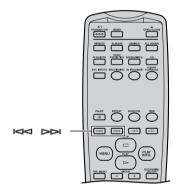

### Skipping to the next song

Press ⊳⋈.

Press preparedly to advance to successive songs in the playback group.

# Returning to the start of the currently playing song

Press ⋈ during playback.

### Skipping to the previous song

Press ⋈⊲ twice.

Press 

repeatedly to return to previous songs in the playback group.

#### NOTE

You can use the skip function regardless of whether the MusicCAST server is currently playing back a song or not, or if playback is paused.

## Groups

The MusicCAST server lets you playback songs with various associations. The following associations, called Groups, are available:

- Album
- Artist
- Genre
- Plavlist
- · Bookmark, All songs
- · Recorded songs
- Song Statistics

The selection criteria you use to choose a song for playback also defines the playback group. Using the library screens to choose selection criteria to listen to selects all songs within the selected group for playback. For example, selecting an album for playback sets "all songs of album" as the playback group and plays back all songs in the album. Playback continues in the order the songs are registered or in alphabetical order, depending on the playback group setting, but the playback group also defines the limits within which the Random Playback (see page 47), Repeat Playback (see page 46), Group skip (see page 45), and song skip (see page 43) functions operate.

You can check the current playback group on the Play Information screen (see page 39). Press PLAY INFO. during playback to display the screen below:

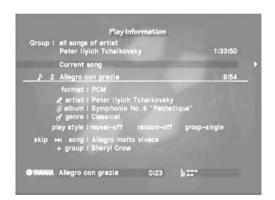

## Listening to albums

Select an album from the "Albums" screen (see page 32) and either press >>> , or press SUB MENU, select "Play" and press SELECT.

Playback of the album you select begins, and continues until playback of all the songs on the album is complete, in the order they are registered to the album.

"songs of album" appears in the group display of the Play Information screen.

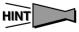

- When "songs of album" appears in the group display:
  - Setting the MusicCAST server to repeat playback for all songs repeatedly plays all of the songs on the album.
  - Setting the MusicCAST server to random playback for all songs plays all of the songs on the album in random order.

### Listening to artists

Select an artist from the Artists screen (see page 30) and either press >>> , or press SUB MENU, select "Play" and press SELECT.

Playback of the alphabetically first song of the artist you select begins, and continues playback of all the songs from all albums by this artist in alphabetical order, "all songs of artist" appears in the group display of the Play Information screen.

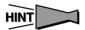

- When "all songs of artist" appears in the group display:
  - Setting the MusicCAST server to repeat playback for all songs repeatedly play back all of the songs by this artist.
  - Setting the MusicCAST server to random playback for all songs play back all of the songs by this artist in random order.

### Listening to genres

Select a genre from the Genre screen (see page 34) and either press  $\implies$ , or press SUB MENU, select "Play" and press SELECT.

Playback of the first song in alphabetical order from the genre you select begins, and continues until playback of all songs in the genre is complete. "all songs of genre" appears in the group display of the Play Information screen.

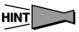

- When "all songs of genre" appears in the group display:
  - Setting the MusicCAST server to repeat playback for all songs plays back all of the songs in the genre repeatedly.
  - Setting the MusicCAST server to random playback for all songs plays back all of the songs in the genre in random order.

### **Listening to Playlists**

Select a playlist from the playlist list screen (see page 41) and either press  $\implies$ , or press SUB MENU, select "Play" and press SELECT.

Playback of the first item from the playlist you select begins, and continues until playback of all items from this is complete.

"links of playlist" appears in the group display of the Play Information screen.

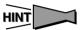

- When "links of playlist" appears in the group display:
  - Setting the MusicCAST server to repeat playback for all songs plays back all of the songs in this playlist repeatedly.
- Setting the MusicCAST server to random playback for all songs plays back all of the songs on this playlist in random order.

#### Skipping groups during playback

You can skip to a different group during playback (group skip)

When using "Albums" as a group
 Press GROUP 
 to skip to the next album, and GROUP
 to skip to the previous album.

• When using "Genres" as a group

Press GROUP + to skip to the next genre, and GROUP = to skip to the previous genre.

• When using "Playlists" as a group

Press GROUP to skip to the next playlist, and GROUP to skip to the previous playlist.

#### Continuous playback

You can set the MusicCAST server to continue playback of the next group when it completes playback of the current group. Set the group playback parameter on the Play Information screen to "all".

# **Repeat Playback**

You can set the MusicCAST server to repeat playback of songs, albums, artists, genres, and playlists.

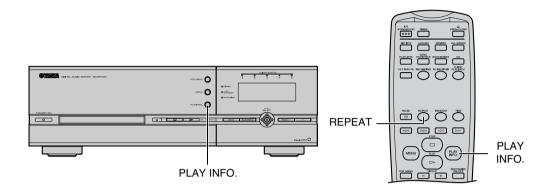

# 1 Press PLAY INFO. to display the Play Information screen.

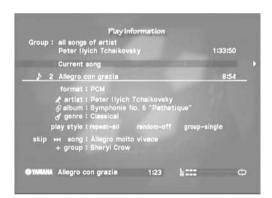

#### 2 Press REPEAT.

The repeat mode changes with each press.

- "Repeat-all" repeats playback of all songs within the current group.
- "Repeat-single" repeats playback of the currently playing song, or of the currently selected song.
- "Repeat-off" indicates that the repeat playback function is not active.

### NOTE

You can also use the MusicCAST server controller, to set repeat playback mode settings from the Playback Information screen. See page 39 for a more detailed explanation.

# **Random Playback**

You can set the MusicCAST server to play back songs from albums, artists, genres, and playlists in random order.

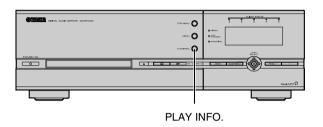

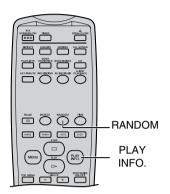

1 Press PLAY INFO. to display the Play Information screen.

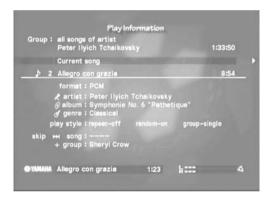

#### 2 Press RANDOM.

The random mode changes with each press.

- "Random-on" indicates that random playback of all songs within the current group is active.
- "Random-off" indicates that the random playback function is not active.

#### NOTE

- You can also use the MusicCAST server controller to set random playback mode settings from the Play Information screen. See page 39 for a more detailed explanation.
- The MusicCAST server only plays each song once, even if a song is registered to more than one playlist.
- You cannot skip to previous songs when using Random playback.
- To restart random playback for all songs (including songs that have already been played), use the library screens to reselect a group for playback, or turn random mode off, then on again.

# Using the MusicCAST server to listen to CDs

You can use the MusicCAST server as a standard CD player to listen to CDs.

#### 1 Press OPEN/CLOSE to open the disc tray.

If there is already a CD in the MusicCAST server, skip directly to step 4.

# 2 Place the CD in the MusicCAST server in the disc tray.

Place the CD in the tray label-side up, aligned with the grooves on the disc tray.

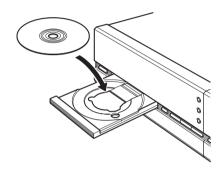

### 3 Press OPEN/CLOSE to close the disc tray.

When you load a CD, the MusicCAST server reads the type and volume and looks for the names of the songs, album, artist, and genre in its built-in Gracenote CDDB database. This operation can take a few seconds.

#### 4 Press TOP MENU.

The Top Menu screen appears on the on-screen display.

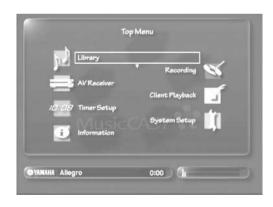

# 5 Use √ to move the cursor to "Library" and press SELECT.

The Library screen appears on the on-screen display.

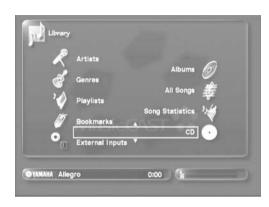

# 6 Use ∧/∨ to move the cursor to "CD" and press SELECT.

While the MusicCAST server is reading information from the CD, the message "Reading data" appears on the on-screen display. The CD screen appears on the on-screen display.

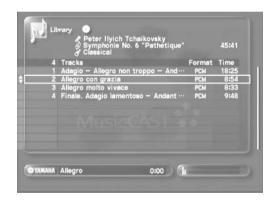

The names of all of the songs on the CD are displayed. See page 23 for a detailed explanation of how the MusicCAST server reads information from discs.

## MEMO

The above information is not displayed for some discs, or when you set the MusicCAST server not to use the Gracenote CDDB database (see page 119 for a move detailed explanation).

#### 7 Use $\wedge/\vee$ to select a song and press SELECT.

The Play Information screen appears on the on-screen display and playback begins.

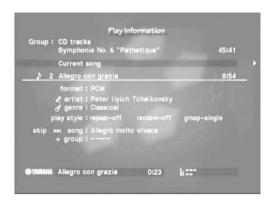

There are two Play Information screens available during playback. Use  $\langle \rangle$  to switch between them. See page 39 for a detailed explanation of the playback screens.

Press MENU to return to the list screen. Pressing PLAY INFO. displays the Play Information screen.

Playback stops when the MusicCAST server has played back all songs on the CD.

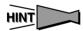

You can set the MusicCAST server to repeatedly play songs from the CD (repeat playback, page 46). You can also set it to play songs in random order from the CD (random playback, page 47).

### ■ To stop playback

Press .

#### ■ To temporarily halt playback

Press 🗓 . Press 🗓 again to resume playback.

# Using the MusicCAST server to listen to external components

You can listen to material from external components, such as MD players, connected to the MusicCAST server.

## MEMO

Check that the external component is correctly connected to the MusicCAST server before you carry out this procedure.

#### 1 Press TOP MENU.

The Top Menu screen appears on the on-screen display.

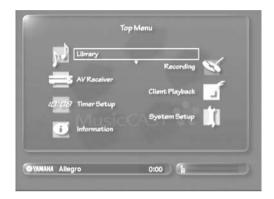

# 2 Use ✓ to move the cursor to "Library" and press SELECT.

The Library screen appears on the on-screen display.

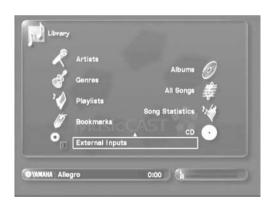

# 3 Use √ to move the cursor to "External Inputs" and press SELECT.

The External Input screen appears on the on-screen display.

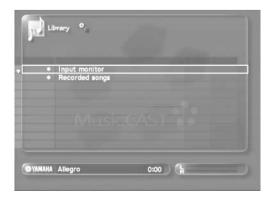

# 4 Use √ to select "Input monitor" and press SELECT.

A screen prompting you to choose an input appears on the onscreen display.

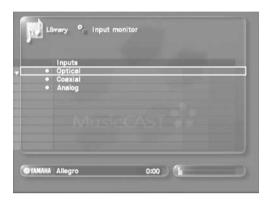

# 5 Use √ to select the component you want to listen to and press SELECT.

#### "Optical"

For components connected to the OPTICAL IN jack on the MusicCAST server.

#### • "Coaxial"

For components connected to the COAXIAL IN jack on the MusicCAST server.

#### • "Analog"

For components connected to the ANALOG IN jacks on the MusicCAST server.

The component you select appears on the on-screen display.

#### 6 Start playback on the external component.

Refer to the service manual for your component for information on its operation.

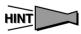

- You can access the External Input screen directly by pressing EXT.INPUTS.
- You cannot change to another external input when the MusicCAST server is already recording from an external input.

# Listening to songs recorded from external components

You can listen to songs stored on the MusicCAST server recorded from external components.

#### 1 Press TOP MENU.

The Top Menu screen appears on the on-screen display.

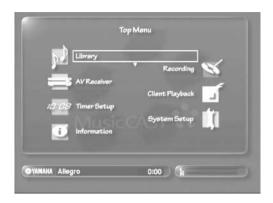

# 2 Use √ to move the cursor to "Library" and press SELECT.

The Library screen appears on the on-screen display.

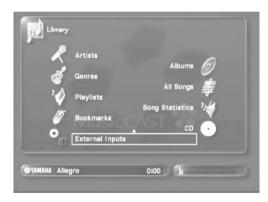

# 3 Use √ to move the cursor to "External Inputs" and press SELECT.

The External Inputs screen appears on the on-screen display.

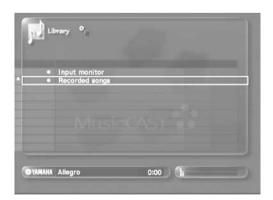

# 4 Use ∧/∨ to select "Recorded songs" and press SELECT.

A screen displaying songs recorded appears on the on-screen display.

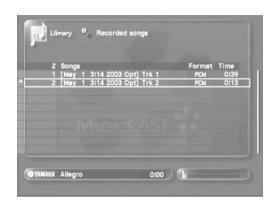

The screen also displays the date and time the songs were recorded.

#### NOTE

You may need to set the correct date and time on the MusicCAST server. See page 97 for details.

# 5 Use √ to select a song to listen to and press SELECT.

Playback of the song you select begins.

You can assign song, album, artist, and genre names to songs recorded from an external component, and move them to the library of songs in the MusicCAST server. See page 57 for more information.

When you move items to the library, the MusicCAST server begins converting than into MP3 files. When this process is complete the MusicCAST server can distribute these files for playback on MusicCAST clients. The MusicCAST server cannot distribute material recorded from an external component unless it has been converted to an MP3 file and added to the library.

# **Listening to MP3 CDs**

Use the MusicCAST server to listen to MP3 CDs.

1 Press OPEN/CLOSE to open the disc tray.

If there is already a CD in the MusicCAST server, skip directly to step 4.

2 Place the MP3 CD you wish to listen to in the disc tray.

Place the CD in the tray label-side up, aligned with the grooves on the disc tray.

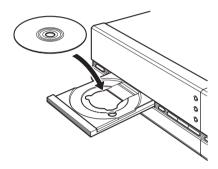

#### 3 Press OPEN/CLOSE to close the disc tray.

When you load a CD, the MusicCAST server reads its type and volume.

This operation can take a few seconds.

### MP3 CD specifications

The MusicCAST server can playback MP3 CDs that meet the following specifications:

- ISO 9660 level 1 or 2 multi-session Juliet/Romeo format (the MusicCAST server is not packet-write capable)
- · A maximum of eight folder levels
- A maximum of 300 files, with an .MP3 or .mp3 extension
- MPEG-1 layer 3, all bitrates (32 kbps to 320 kbps).
   NOTE: For Variable Bit Rate discs, bitrate and/or time information may not be correctly displayed.
- ID3 tag version 1.1 capable

#### 4 Press TOP MENU.

The Top Menu screen appears on the on-screen display.

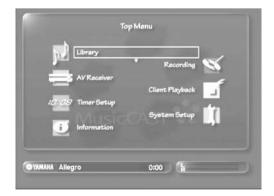

# 5 Use √∨ to move the cursor to "Library" and press SELECT.

The Library screen appears on the on-screen display.

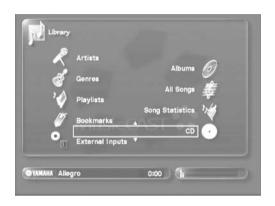

# 6 Use ∧/∨ to move the cursor to "CD" and press SELECT.

The CD screen appears on the on-screen display.

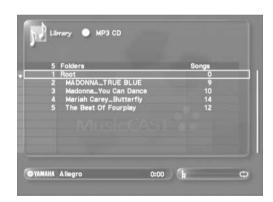

The names of all of the albums on the MP3 CD are displayed.

# 7 Use √ to move the cursor to an album and press SELECT.

The names of all of the songs in the album appear on the onscreen display.

# 8 Use <a>/ ✓ to move the cursor to the song you want to listen to and press SELECT.</a>

Playback of the song you select begins.

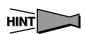

Press BACK to return to the previous screen.

Move the cursor to "ROOT" and press SELECT to playback all the songs on the disc.

# **Bookmarking songs for listening**

You can attach a mark to songs during playback, and then recall all marked songs for further playback later.

These marks are called "bookmarks". The MusicCAST server displays a blue arrow icon beside the name of the song on the Play Information screen and on all library screens where songs names are visible.

#### To attach a bookmark

There are two methods of attaching a bookmark.

- Attaching a bookmark from the Play Information screen
- 1 Use any of the procedures described in the "Playback" section to select a song for playback and display the Play Information screen on the on-screen display.
- 2 Press BOOKMARK ON/OFF during playback. The MusicCAST server attaches a bookmark to the song.

Press BOOKMARK ON/OFF once more to remove the BOOKMARK.

- Attaching a bookmark from the Library screens
- 1 Use any of the procedures described in the "Playback" section to display a song selection library screen on the on-screen display.
- 2 Use ∧/∨ to move the cursor to the song you wish to bookmark.
- 3 Press BOOKMARK ON/OFF. The MusicCAST server attaches a bookmark to the song.
  Press BOOKMARK ON/OFF once more to remove the BOOKMARK.

#### NOTE

- You can check that the bookmark has been attached on the song list screen.
- You cannot bookmark songs from a CD, MP3 CD, or songs in the External Input section.
- The MusicCAST server can store a maximum of 999 bookmark links.

### To playback a bookmarked song

1 Press TOP MENU.

The Top Menu screen appears on the on-screen display.

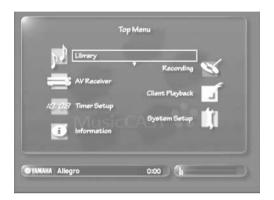

2 Use √ to move the cursor to "Library" and press SELECT.

The Library screen appears on the on-screen display.

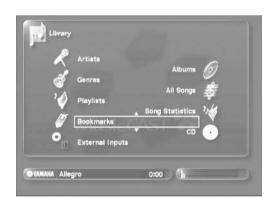

3 Use √√ to move the cursor to "Bookmark" and press SELECT.

The Bookmark screen appears on the on-screen display.

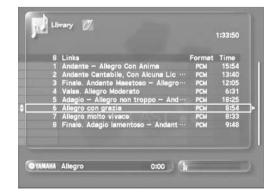

## **Playback**

The screen can display 10 bookmarks at a time. Use  $\wedge/\vee$  to scroll the display up or down to see more bookmarks.

4 Use ^/∨ to select a song to listen to and press SELECT.

The Play Information screen appears on the on-screen display and playback begins.

### Removing a bookmark

- 1 Follow steps 1 to 3 on page 53 to display the Bookmarks screen on the on-screen display.
- 2 Use ^/~ to select the bookmark you want to remove.
- 3 Press SUB MENU.

The Sub Menu appears on the on-screen display.

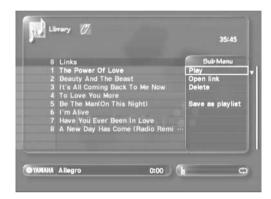

4 Use ∧/∨ to move the cursor to "Delete" and press SELECT.

The Delete Sub Menu appears on the on-screen display.

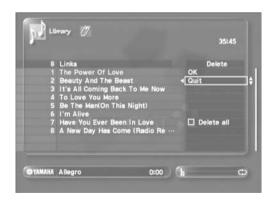

5 Use ∧/∨ to move the cursor to "OK" and press SELECT.

Use ^/✓ to move the cursor to "Quit" and press SELECT to exit from the Sub Menu.

### **Deleting all bookmarks**

- 1 Follow steps 1 to 3 on page 53 to display the Bookmarks screen on the on-screen display.
- 2 Press SUB MENU.

The Sub Menu appears on the on-screen display.

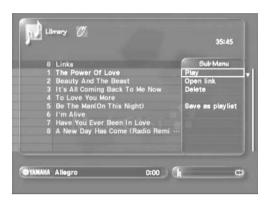

3 Use √ to move the cursor to "Delete" and press SELECT.

The Delete Sub Menu appears on the on-screen display.

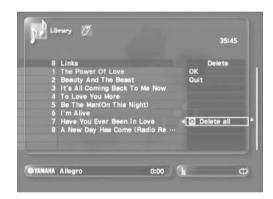

- 4 Use <a>√</a> and SELECT to place a check in the "Delete all" checkbox.
- 5 Use √ to move the cursor to "OK" and press SELECT.

The MusicCAST server deletes all bookmarks.

Use  $\wedge/\vee$  to move the cursor to "Quit" and press SELECT to exit from the Sub Menu.

# Playback using the "Song Statistics" screen

You can view lists of the songs that are listened to most frequently, and playback songs from these lists, as well as playback previously played songs.

#### 1 Press TOP MENU.

The Top Menu screen appears on the on-screen display.

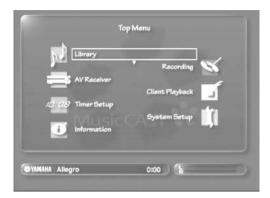

# 2 Use √ to move the cursor to "Library" and press SELECT.

The Library screen appears on the on-screen display.

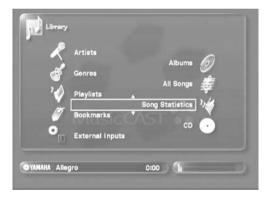

# 3 Use ∧/∨ to move the cursor to "Song Statistics" and press SELECT.

The Song Statistics screen appears on the on-screen display.

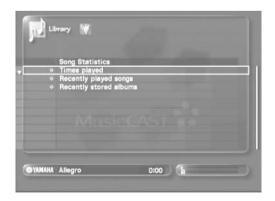

# 4 Use ✓ to select a playback method and press SELECT.

· "Times played"

Displays songs in order from most frequently to least frequently played.

- "Recently played songs"
   Displays recently played songs.
- "Recently stored albums"

  Displays albums recently stored on the MusicCAST server.

# 5 Use *∧*/*∨* to select a song or album to listen to and press SELECT.

If you select an album, press to listen to all the songs on the album, or press SELECT to display the album songs, choose a song to listen to, and press SELECT.

The Play Information screen appears and playback begins.

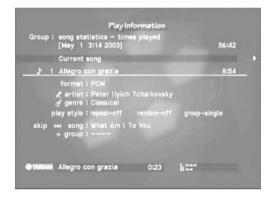

There are two Play Information screens available during playback. Use  $\langle \rangle$  to switch between them. See page 39 for a detailed explanation of the playback screens.

#### ■ To stop playback

Press .

#### ■ To temporarily halt playback

Press 🗓 . Press 🗓 again to resume playback.

# Displaying library item properties on screen

Carry out the following procedure to display useful information about library items on the on-screen display.

1 Carry out the procedures described earlier in this section to display a library list (for example a list of artists, or a list of genres) on the onscreen display.

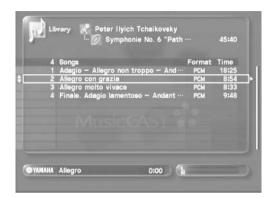

2 Select the item you wish to view and press >.

The Property screen appears on the on-screen display. The contents of this screen varies depending upon the library item you select.

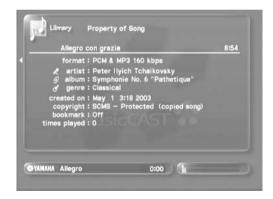

Press **〈** or BACK to return to the library list screen.

# **Editing**

# **Editing capabilities of the MusicCAST server**

The MusicCAST server organizes the songs it stores by song, artist, album, and genre name. Although you can store songs without providing this information, finding the songs listen is much easier if the relevant names are stored together with the songs.

The MusicCAST server provides a variety of methods of assigning this information to songs. Where such data exists, it assigns names obtained from its built-in Gracenote CDDB database to songs. It can also download relevant data from the Internet-based Gracenote CDDB service and, in some cases, read it from CDs when you store them.

If the MusicCAST server cannot obtain any relevant information concerning the CDs you wish to store, or if you wish to alter existing names to suit your needs, you can edit and create album, song, artist, and genre names. You can also edit the assignment of artists, albums, and songs in the database, and create lists of albums and songs for easy playback.

You can access all of the editing functions from the Sub Menus (press SUB MENU) available on the Song, Album, Artists, and Genre list screens. The MusicCAST server provides the following functions:

#### ■ Artist list (Artists) screen

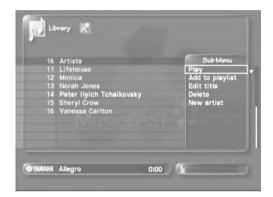

| SUB MENU FIELD  | CONTENT                                                                  | PAGE |
|-----------------|--------------------------------------------------------------------------|------|
| Play            | Play material from the currently selected artist.                        | 30   |
| Add to playlist | Add the currently selected artist to a playlist.                         | 75   |
| Edit title      | Enter or edit the name of the currently selected artist.                 | 65   |
| Delete          | Delete the currently selected artist from the MusicCAST server database. | 66   |
| New artist      | Create a new artist in the MusicCAST server database.                    | 65   |

### ■ Album list (Albums) screen (when accessed from the Genres or Artists screens)

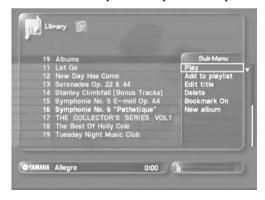

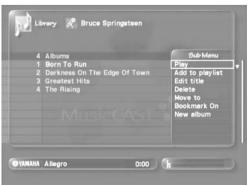

| SUB MENU FIELD  | CONTENT                                                                 | PAGE   |
|-----------------|-------------------------------------------------------------------------|--------|
| Play            | Play material from the currently selected album.                        | 32     |
| Add to playlist | Add the currently selected album to a playlist.                         | 75     |
| Edit title      | Enter or edit the name of the currently selected album.                 | 60     |
| Delete          | Delete the currently selected album from the MusicCAST server database. | 61     |
| Move to         | Moves the currently selected album to another artist or genre.          | 61, 62 |
| Bookmark On     | Bookmarks all songs in the selected album.                              | _      |
| New album       | Create a new album in the MusicCAST server database.                    | 60     |

# **Editing**

### ■ Genre list (Genres) screen

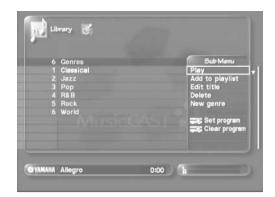

| SUB MENU FIELD  | CONTENT                                                                                | PAGE |
|-----------------|----------------------------------------------------------------------------------------|------|
| Play            | Play material from the currently selected genre.                                       | 34   |
| Add to playlist | Add the currently selected genre to a playlist.                                        | 75   |
| Edit title      | Enter or edit the name of the currently selected genre.                                | 68   |
| Delete          | Delete the currently select genre from the MusicCAST server database.                  | 69   |
| New genre       | Create a new genre in the MusicCAST server database.                                   | 68   |
| Set program     | Registers YAMAHA SURROUND PROGRAM settings to the currently selected genre.            | 91   |
| Clear program   | Clear the YAMAHA SURROUND PROGRAM settings registered to the currently selected genre. | 91   |

## ■ Song lists (Songs) screen

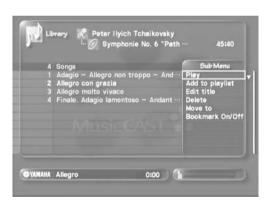

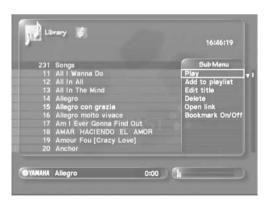

| SUB MENU FIELD  | CONTENT                                                                | PAGE |
|-----------------|------------------------------------------------------------------------|------|
| Play            | Play the currently selected song.                                      | 36   |
| Add to playlist | Add the currently selected song to a playlist.                         | 75   |
| Edit title      | Enter or edit the name of the currently selected song.                 | 71   |
| Delete          | Delete the currently selected song from the MusicCAST server database. | 71   |
| Move to         | Moves the currently selected song to another album.                    | 74   |
| Open link       | Move to the Album screen for the selected song.                        | 37   |
| Bookmark On/Off | Bookmarks the selected song.                                           | 53   |

# **Editing album details**

Create an album from songs within the MusicCAST server, and edit or delete existing albums in the MusicCAST server database.

# Opening the album editing screen (Sub Menu)

Follow the procedure below to open the album editing screen, and edit album details.

#### 1 Press TOP MENU.

The Top Menu screen appears on the on-screen display.

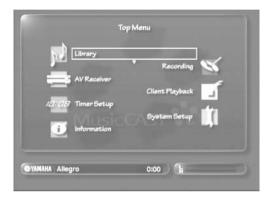

2 Use √ to move the cursor to "Library" and press SELECT.

The Library screen appears on the on-screen display.

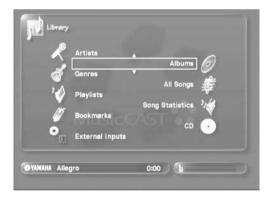

3 Use √ to move the cursor to "Albums" and press SELECT.

The Albums screen appears on the on-screen display.

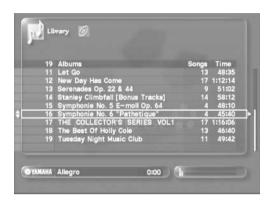

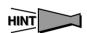

You can access the Albums screen directly by pressing ALBUMS.

4 Use 
√ to move the cursor to the album you want to edit, and press SUB MENU.

The Sub Menu appears on the on-screen display.

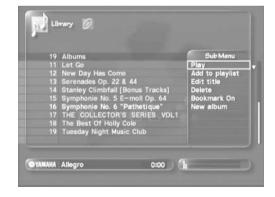

#### NOTE

You can move or delete albums during playback. This may stop or change playback. Deletion when the MusicCAST server is distributing songs to MusicCAST clients stops playback on the clients or advances it to the next song, depending on the exact nature of the deletion.

### Creating a new album

You can create an album out of songs you select from those stored in the MusicCAST server.

- 1 Follow the procedure described on page 59 "Opening the album editing screen" to display the album editing screen.
- 2 Use ✓ to move the cursor to "New Album" and press SELECT.

The album name entry screen appears.

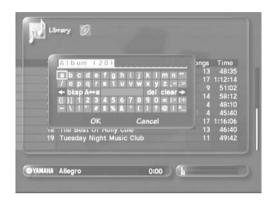

3 Use  $\wedge/\langle/\rangle/\rangle$  to select characters, and enter the name of the album you want to create.

See page 78 for an explanation of how to enter characters. You can also use a PS/2 keyboard to enter characters (see page 79 for a move detailed explanation).

4 When you finish entering the album name, use ^/⟨/√/⟩ to move the cursor to "OK" and press SELECT.

The display returns to the album list.

Select "Cancel" and press SELECT to return to the album list without changing the album title.

Press BACK to return to the album list at any time.

### Changing an album name

You can change the name of albums stored in the MusicCAST server database. This is useful in cases such as when the MusicCAST server is not able to obtain any album name data during the storage process, or when you record material from an external component.

- 1 Follow the procedure described on page 59 "Opening the album editing screen" to display the album editing screen.
- 2 Use √ to move the cursor to "Edit title" and press SELECT.

The album name entry screen appears.

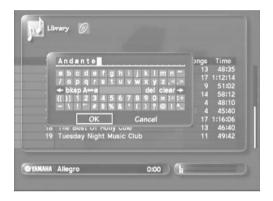

3 Use *∧*/⟨/*∨*/⟩ to select characters, and enter the album name.

See page 78 for an explanation of how to enter characters. You can also use a PS/2 keyboard to enter characters (see page 79 for a move detailed explanation).

4 When you finish entering the album name, use ∧/⟨/∨/⟩ to move the cursor to "OK" and press SELECT.

The display returns to the album list.

Select "Cancel" and press SELECT to return to the album list without changing the album title.

Press BACK to return to the album list at any time.

# **Deleting an Album**

You can delete an album from the MusicCAST server database.

- 1 Follow the procedure described on page 59 "Opening the album editing screen" to display the album editing screen.
- 2 Use ✓ to move the cursor to "Delete" and press SELECT.

The following screen appears.

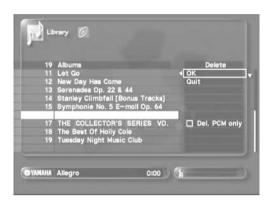

3 Use  $\five \five \fiv$ 

The MusicCAST server deletes the selected album and all songs contained in the album from the database.

### NOTE

To delete the PCM files only, use △/➤ to move the cursor to "Del. PCM only" and press SELECT, then move the cursor to OK and press SELECT.

Select "Quit" and press SELECT to return to the album list without deleting the album.

Press BACK to return to the album list.

### Moving an album to another artist

#### 1 Press TOP MENU.

The Top Menu screen appears on the on-screen display.

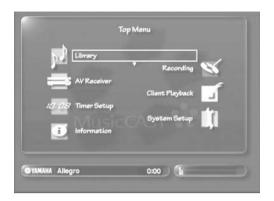

2 Use √ to move the cursor to "Library" and press SELECT.

The Library screen appears on the on-screen display.

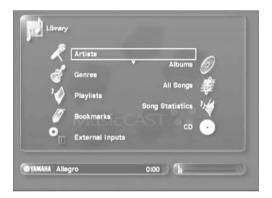

3 Use ∧/∨ to move the cursor to "Artists" and press SELECT.

The Artists screen appears on the on-screen display.

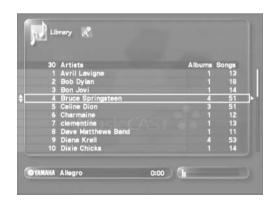

### **Editing**

# 4 Use √ to move the cursor to an artist and press SELECT.

The albums of the artist you select appear on the on-screen display.

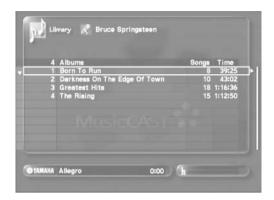

5 Use √√ to move the cursor to the album you want to move and press SUB MENU.

The Sub Menu appears on the on-screen display.

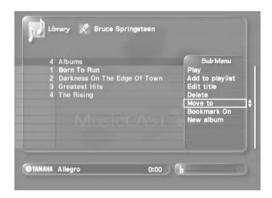

6 Use √ to move the cursor to "Move to" and press select.

The destination selection screen appears in the Sub Menu.

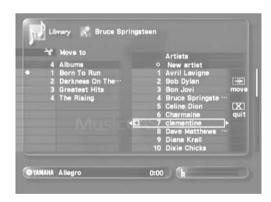

7 Use √ to move the cursor to the artist you want to move the album to and press SELECT.

The MusicCAST server moves the album to the new artist location and closes the Sub Menu.

### NOTE

You can create a new artist from the movement Sub Menu. Use  $\checkmark$  to move the cursor to "New artist", press SELECT, and enter the name of the new artist. Move the cursor to "OK", and press SELECT. The new artist appears in the selection list.

## Moving an album to another genre

#### 1 Press TOP MENU.

The Top menu screen appears on the on-screen display.

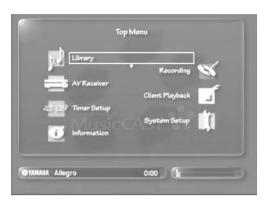

2 Use √ to move the cursor to "Library" and press SELECT.

The Library screen appears on the on-screen display.

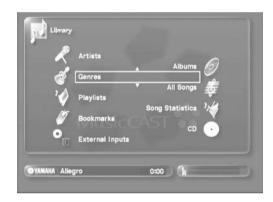

3 Use √ to move the cursor to "Genres" and press SELECT.

The Genres screen appears on the on-screen display.

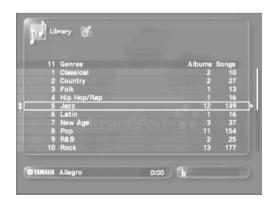

# 4 Use √ to move the cursor to a genre and press SELECT.

The albums of the genre you select appear on the on-screen display.

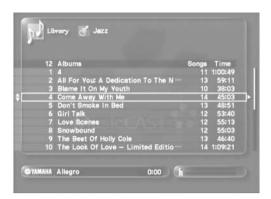

5 Use ∧/∨ to move the cursor to the album you want to move and press SUB MENU.

The Sub Menu appears on the on-screen display.

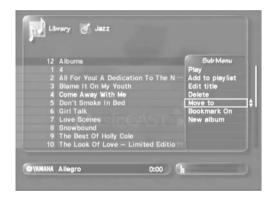

6 Use √ to move the cursor to "Move to" and press select.

The destination selection screen appears in the Sub Menu.

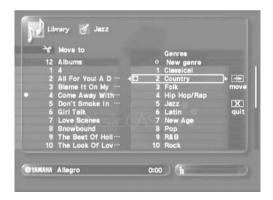

7 Use √ to move the cursor to the genre you want to move the album to and press SELECT.

The MusicCAST server moves the album to the new genre location and closes the Sub Menu.

### NOTE

You can create a new genre from the movement Sub Menu. Use  $\wedge/\vee$  to move the cursor to "New genre", press SELECT, and enter the name of the new genre. Move the cursor to "OK", and press SELECT. The new genre appears in the selection list.

# Editing artist details

Create a new artist, and edit or delete existing artists in the MusicCAST server database.

# Opening the artist editing screen (Sub Menu)

Follow the procedure below to open the artist editing screen, and edit artist details.

#### 1 Press TOP MENU.

The Top Menu screen appears on the on-screen display.

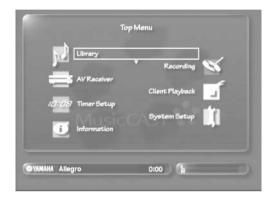

2 Use √ to move the cursor to "Library" and press SELECT.

The Library screen appears on the on-screen display.

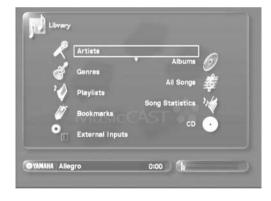

3 Use ∧/∨ to move the cursor to "artists" and press SELECT.

The Artists screen appears on the on-screen display.

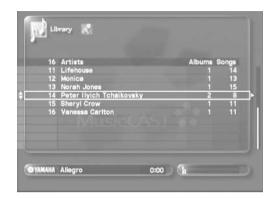

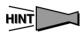

You can access the Artists screen directly by pressing ARTISTS.

4 Use √ to move the cursor to the artist you want to edit, and press SUB MENU.

The Sub Menu appears on the on-screen display.

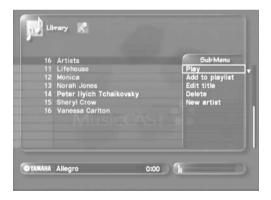

#### NOTE

You can move or delete artists during playback. This may stop or change playback. Deletion when the MusicCAST server is distributing songs to MusicCAST clients stops playback on the clients or advances it to the next song, depending on the exact nature of the deletion.

### Creating a new artist

You can create a new artist and store it in the MusicCAST server database.

- 1 Follow the procedure described on page 64 "Opening the artist editing screen" to display the artist editing screen.
- 2 Use ✓ to move the cursor to "New artist" and press SELECT.

The artist name entry screen appears.

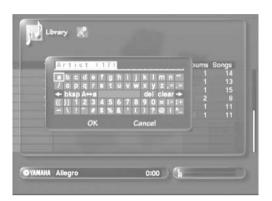

3 Use *∧*/⟨/*∨*/⟩ to select characters, and enter the name of the artist you want to create.

See page 78 for an explanation of how to enter characters. You can also use a PS/2 keyboard to enter characters (see page 79 for a more detailed explanation).

4 When you finish entering the artist name, use ∧/⟨/√/⟩ to move the cursor to "OK" and press SELECT.

The display returns to the artist list.

Select "Cancel" and press SELECT to return to the artist list without creating a new artist.

Press BACK to return to the artist list at any time.

### Changing an artist name

You can change the name of artists stored in the MusicCAST server database. This is useful in cases such as when the MusicCAST server is not able to obtain any artist name data during the storage process, or when you record material from an external component.

- 1 Follow the procedure described on page 64 "Opening the artist editing screen" to display the artist editing screen.
- 2 Use √ to move the cursor to "Edit title" and press SELECT.

The artist name entry screen appears.

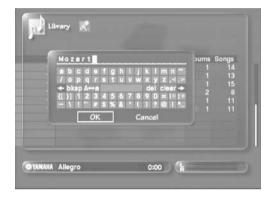

3 Use *∧*/⟨/*∨*/⟩ to select characters, and enter the artist name.

See page 78 for an explanation of how to enter characters.

4 When you finish entering the artist name, use ∧/⟨/√/⟩ to move the cursor to "OK" and press SELECT.

The display returns to the artist list.

Select "Cancel" and press SELECT to return to the artist list without changing the artist name.

Press BACK to return to the artist list at any time.

### **Deleting an artist**

You can delete an artist from the MusicCAST server database.

- 1 Follow the procedure described on page 64 "Opening the artist editing screen" to display the artist editing screen.
- 2 Use √ to move the cursor to "Delete" and press SELECT.

The following screen appears.

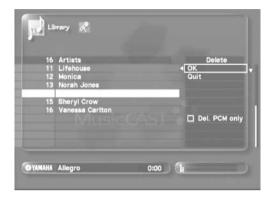

3 Use  $\final \five \five \fi$ 

The MusicCAST server deletes the selected artist and all related albums and songs from its database.

### NOTE

To delete the PCM files only, use  $\wedge/\vee$  to move the cursor to "Del. PCM only" and press SELECT, then move the cursor to OK and press SELECT.

Select "Quit" and press SELECT to return to the artist list without deleting the artist.

Press BACK to return to the artist list.

# **Editing Genre details**

Create a new genre, and edit or delete existing genres in the MusicCAST server database.

# Opening the genre editing screen (Sub Menu)

Follow the procedure below to open the genre editing screen, and edit artist details.

1 Press TOP MENU.

The Top Menu screen appears on the on-screen display.

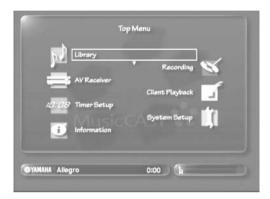

2 Use √ to move the cursor to "Library" and press SELECT.

The Library screen appears on the on-screen display.

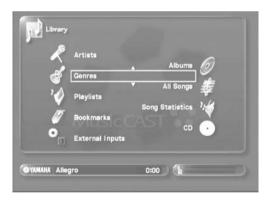

3 Use √ to move the cursor to "Genres" and press SELECT.

The Genres screen appears on the on-screen display.

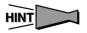

You can access the Genres screen directly by pressing GENRES.

4 Use <a>√</a> to move the cursor to the genre you want to edit, and press SUB MENU.

The Sub Menu appears on the on-screen display.

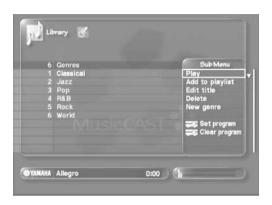

### NOTE

You can move or delete genres during playback. This may stop or change playback. Deletion when the MusicCAST server is distributing songs to MusicCAST clients stops playback on the clients or advances it to the next song, depending on the exact nature of the deletion.

### Creating a new genre

You can create a new genre and store it in the MusicCAST server database.

- 1 Follow the procedure described on page 67 "Opening the genre editing screen" to display the genre editing screen.
- 2 Use 
  ✓ to move the cursor to "New Genre" and press SELECT.

The genre name entry screen appears.

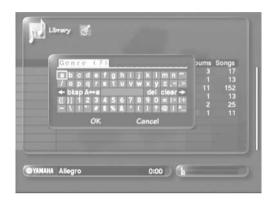

3 Use *∧*/⟨/*∨*/⟩ to select characters, and enter the name of the genre you want to create.

See page 78 for an explanation of how to enter characters.

4 When you finish entering the genre name, use ∧/⟨/∨/⟩ to move the cursor to "OK" and press SELECT.

The display returns to the genre list.

Select "Cancel" and press SELECT to return to the genre list without creating a new genre.

Press BACK to return to the genre list at any time.

### Changing a genre name

You can change the name of genres stored in the MusicCAST server database. This is useful in cases such as when the MusicCAST server is not able to obtain any genre name data during the storage process, or when you record material from an external component.

- 1 Follow the procedure described on page 67 "Opening the genre editing screen" to display the song editing screen.
- 2 Use √ to move the cursor to "Edit title" and press SELECT.

The genre name entry screen appears.

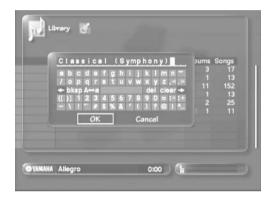

3 Use *∧*/⟨/*∨*/⟩ to select characters, and enter the genre name.

See page 78 for an explanation of how to enter characters. You can also use a PS/2 keyboard to enter characters (see page 79 for a more detailed explanation).

4 When you finish entering the genre name, use ∧/⟨/√/⟩ to move the cursor to "OK" and press SELECT.

The display returns to the genre list.

Select "Cancel" and press SELECT to return to the genre list without changing the genre name.

Press BACK to return to the genre list at any time.

### **Deleting a genre**

You can delete a genre from the MusicCAST server database.

- 1 Follow the procedure described on page 67 "Opening the genre editing screen" to display the genre editing screen.
- 2 Use ✓ to move the cursor to "Delete" and press SELECT.

The following screen appears.

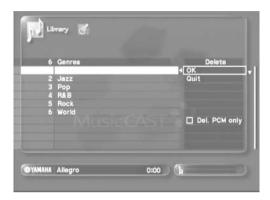

3 Use √∨ to move the cursor to "OK" and press SELECT.

The MusicCAST server deletes the selected genre, album, and song data from its database.

### NOTE

To delete the PCM files only, use △/➤ to move the cursor to "Del. PCM only" and press SELECT, then move the cursor to OK and press SELECT.

Select "Quit" and press SELECT to return to the genre list without deleting the genre.

Press BACK to return to the genre list.

# **Editing songs**

Edit song names and delete songs from the database on your MusicCAST server.

# Opening the song editing screen (Sub Menu)

Follow the procedure below to open the song editing screen, and edit song details.

#### 1 Press TOP MENU.

The Top Menu screen appears on the on-screen display.

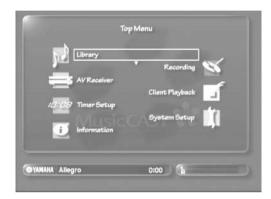

2 Use √ to move the cursor to "Library" and press SELECT.

The Library screen appears on the on-screen display.

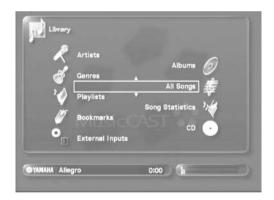

3 Use √ to move the cursor to "All songs" and press SELECT.

The Genres screen appears on the on-screen display.

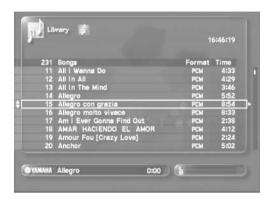

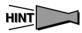

You can access the Songs screen directly by pressing ALL SONGS.

4 Use ∧/∨ to move the cursor to the song you want to edit, and press SUB MENU.

The Sub Menu appears on the on-screen display.

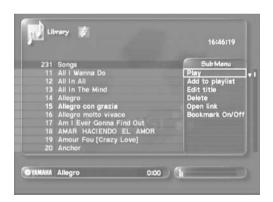

#### NOTE

You can move or change songs during playback. This may stop or change playback. Deletion when the MusicCAST server is distributing songs to MusicCAST clients stops playback on the clients or advances it to the next song, depending on the exact nature of the deletion.

### Changing a song name

You can change the names of songs stored in the MusicCAST server database. This is useful in cases such as when the MusicCAST server is not able to obtain any song name data during the storage process, or when you record material from an external component.

- 1 Follow the procedure described on page 70 "Opening the song editing screen" to display the song editing screen.
- 2 Use √ to move the cursor to "Edit title" and press SELECT.

The song name entry screen appears.

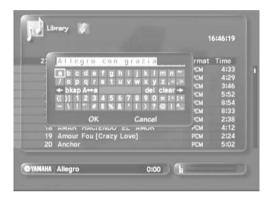

3 Use  $\five \five \fiv$ 

See page 78 for an explanation of how to enter characters. You can also use a PS/2 keyboard to enter characters (see page 79 for a more detailed explanation).

4 When you finish entering the song name, use ∧/⟨/∨/⟩ to move the cursor to "OK" and press SELECT.

The display returns to the song list.

Select "Cancel" and press SELECT to return to the song list without changing the song name.

Press BACK to return to the song list at any time.

### **Deleting a song**

You can delete a song from the MusicCAST server database.

1 Follow the procedure described on page 70 "Opening the song editing screen" to display the song editing screen.

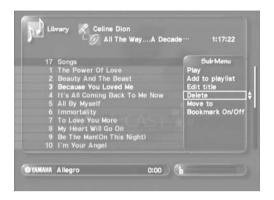

2 Use ✓ to move the cursor to "Delete" and press SELECT.

The following screen appears.

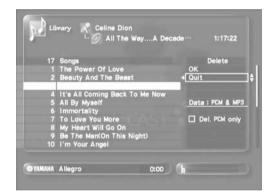

3 Use ∧/∨ to move the cursor to "OK" and press SELECT.

The MusicCAST server deletes the selected song from its database.

#### NOTE

To delete the PCM files only, use  $\wedge/\vee$  to move the cursor to "Del. PCM only" and press SELECT, then move the cursor to OK and press SELECT.

Select "Quit" and press SELECT to return to the song list without deleting the song.

Press BACK to return to the song list.

## **Editing songs recorded from external components**

The MusicCAST server does not automatically store any song, album, artist, or genre information when it records material from external components. You can add this information to songs you create using the editing functions described in this section, and store the songs in the MusicCAST server library. Assigning a name to a song recorded from an external component also automatically starts the procedure of encoding the song into MP3 format.

The MusicCAST server cannot distribute any songs recorded from external components to MusicCAST clients until you have used the procedure below to assign the songs names and encode them into MP3 format, or have used the "Move" function described on page 74 to move the song into the library, which will also begin the MP3 encoding process.

# Opening the song editing screen (Sub Menu)

Carry out the procedure below to open the song editing screen, and edit song details.

#### 1 Press TOP MENU.

The Top Menu screen appears on the on-screen display.

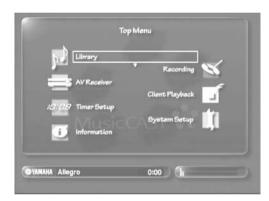

2 Use √ to move the cursor to "Library" and press SELECT.

The Library screen appears on the on-screen display.

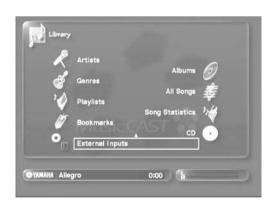

# 3 Use √ to move the cursor to "External Inputs" and press SELECT.

The External Inputs screen appears on the on-screen display.

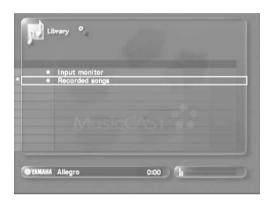

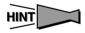

You can access the External Input screen directly by pressing EXT. INPUTS.

4 Use √ to move the cursor to "Recorded songs" and press SELECT.

The Recorded songs screen appears on the on-screen display.

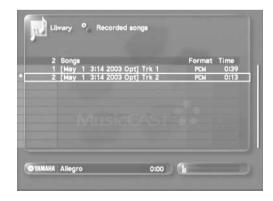

5 Use ∧/∨ to move the cursor to the song you want to edit, and press SUB MENU.

The Sub Menu appears on the on-screen display.

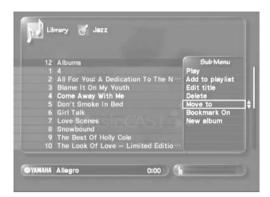

## Changing a song name

You can change the names of songs stored in the MusicCAST server database that you record from external components. Although the MusicCAST server does not store any song name information when it records material from an external component, it does display the date and time of recording. You can use this information to help you distinguish unnamed songs from each other, and thus to assign names to songs.

- 1 Follow the procedure described on page 72 "Opening the song editing screen" to display the song editing screen.
- 2 Use √/∨ to move the cursor to "Edit title" and press SELECT.

The song name entry screen appears.

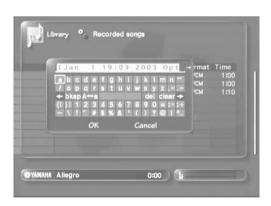

3 Use *∧*/⟨/*∨*/⟩ to select characters, and enter the song name.

See page 78 for an explanation of how to enter characters. You can also use a PS/2 keyboard to enter characters (see page 79 for a more detailed explanation).

4 When you finish entering the song name, use ∧/⟨/√/⟩ to move the cursor to "OK" and press SELECT.

The display returns to the song list.

Select "Cancel" and press SELECT to return to the song list without changing the song name.

Press BACK to return to the song list.

## Deleting a song

You can delete a song from the MusicCAST server database.

1 Follow the procedure described on page 72 "Opening the song editing screen" to display the song editing screen.

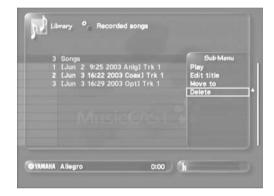

2 Use ✓ to move the cursor to "Delete" and press SELECT.

The following screen appears.

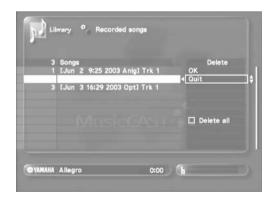

3 Use ∧/∨ to move the cursor to "OK" and press SELECT.

The MusicCAST server deletes the selected song from its database.

Select "Quit" and press SELECT to return to the song list without deleting the song.

Press BACK to return to the song list.

## Moving a song

You can move songs to different albums. This moving process also automatically starts the procedure of encoding songs recorded from external components into MP3 format.

1 Follow the procedure described on page 70 (72 for songs recorded from external components) to display the song editing screen.

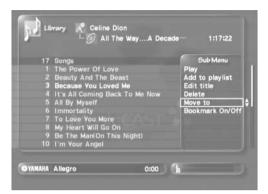

On-screen display for songs in the MusicCAST server library.

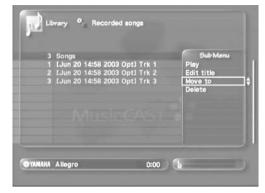

On-screen display for songs recorded from external components and not yet in the MusicCAST server library.

The destination selection screen appears in the Sub Menu.

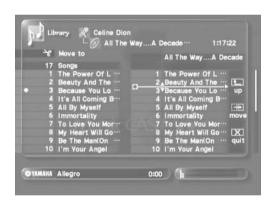

On-screen display for songs in the MusicCAST server library.

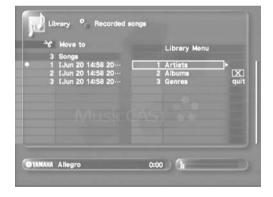

On-screen display for songs recorded from external components and not yet in the MusicCAST server library.

3 Use  $\langle 1 \rangle / \rangle$  and SELECT to choose the album you want to move the song to.

To use an icon function, use  $\wedge/\langle///\rangle$  to move the cursor to an icon and press SELECT. You must use the "quit" icon to exit from the selection menu.

up

Return one level up the selection menu.

move

Move the song to the selected destination.

X

Close the selection menu.

4 Use  $\langle 1/ \rangle$  to move the cursor to "move" and press SELECT.

The song moves to the selected destination.

### NOTE

- You can create a new album from the movement sub menu. Use  $\wedge/\vee$  to move the cursor to "New album", press SELECT, and enter the name of the new album. Move the cursor to "OK" and press SELECT. The new album appears in the selection list.
- You cannot register tracks less than 4 seconds long to the MusicCAST server library.

# **Making playlists**

Make and store lists (playlists) of your favorite songs and albums on the MusicCAST server for easy access. The MusicCAST server stores playlists in 10 groups, called collections. You can make up to 1007 playlists, each containing up to 999 links to items such as songs, albums, genres, and other playlists, and assign them to collections in any way you like. Carry out the procedure below to create a playlist.

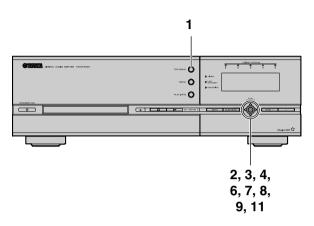

### 1 Press TOP MENU.

The Top Menu screen appears on the on-screen display.

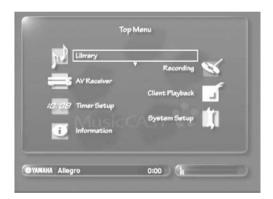

# 2 Use √ to move the cursor to "Library" and press SELECT.

The Library screen appears on the on-screen display.

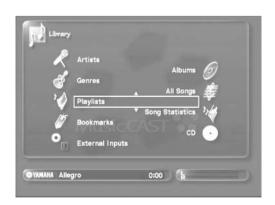

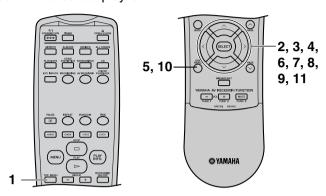

# 3 Use ∧/∨ to move the cursor to "Playlists" and press SELECT.

The Playlists screen appears on the on-screen display, displaying collection names.

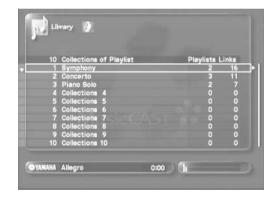

# 4 Use ✓ to select the collection you want to create a playlist in and press SELECT.

The Playlists screen appears on the on-screen display.

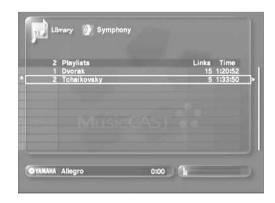

If there are no playlists in this collection, the MusicCAST server automatically displays "New Playlist" on the on-screen display. In this case, press SELECT and skip to step 6 in this procedure.

## **Editing**

- 5 Press SUB MENU to display the Sub Menu.
- 6 Use √ to move the cursor to "New Playlist" and press SELECT to open the playlist name entry screen.

The playlist name entry screen appears on the on-screen display.

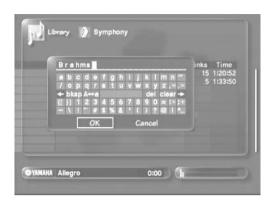

7 Use *∧*/⟨/*∨*/⟩ to select characters and enter the playlist name.

See page 78 for an explanation of how to enter characters. You can also use a PS/2 keyboard to enter characters (see page 79 for a more detailed explanation).

8 When you finish entering the name of the playlist, use ⟨√⟨/√/⟩ to move the cursor to "OK" and press select.

The display returns to the playlist list.

Select "Cancel" and press SELECT to return to the playlist list without changing the song name.

Press BACK to return to the playlist list.

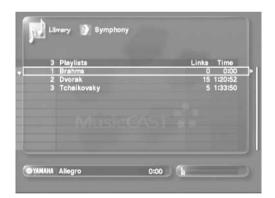

### 

The following screen appears on the on-screen display.

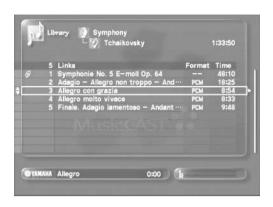

When there are no songs assigned to the playlist, the MusicCAST server automatically displays "Add Link" on the on-screen display. In this case, press SELECT and skip to step 11 of this procedure.

### 10 Press SUB MENU.

The Sub Menu appears on the on-screen display.

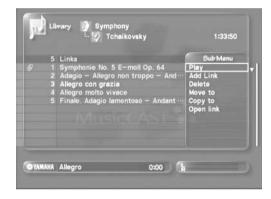

# 11 Use <a>√</a> to select "Add a link" and press SELECT.

The Library Menu appears on the on-screen display.

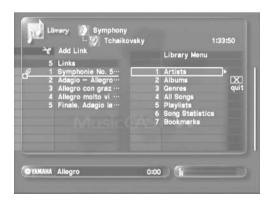

### 12 Select songs to add to the playlist.

· Using artist names to select songs.

Select "Artists", choose an artist and album, choose a song, then press SELECT to add it to the playlist. The songs you select appear on the left of the on-screen display. Select an artist or album, move the cursor to "add" and press SELECT to add all songs from the artist or album to the playlist.

· Using album names to select songs.

Select "Albums", choose an album, and then select a song. The songs you select appear on the left of the on-screen display, in the order you select them in. If you select an album, move the cursor to "add", and press SELECT at this stage, the MusicCAST server adds the complete album to the playlist.

· Using genres to select songs.

Select "Genres", choose an album, select a song, then press SELECT to add it to the playlist. The songs you select appear on the left of the on-screen display. Select a genre or album, move the cursor to "add", and press SELECT to add all songs from the genre or album to the playlist.

Using song names to select songs.

Select "All Songs", and then select a song. The songs you select appear on the left of the on-screen display, in the order you select them in.

· Using playlists to select links.

Select "Playlists", select a collection and playlist, choose a song, then press SELECT to add it to the playlist. Select a playlist, move the cursor to "add", and press SELECT to add all songs from the playlist to the new playlist.

Using the song statistics list to select songs.

Select "Song Statistics", select a category, choose an album if necessary, choose a song, then press SELECT to add it to the playlist. Select an album, move the cursor to "add", and press SELECT to add all songs from the album to the playlist.

# ■ Sample song selection procedure (using an artist name to select a song)

1 In step 11 of the procedure above, use ∧/∨ to move the cursor to "Artists" and press SELECT.

A list of the artists stored in the MusicCAST server appears on the on-screen display. If you select an artist, move the cursor to "add", and press SELECT, the MusicCAST server adds all songs from the artist to the playlist.

2 Use ✓ to move the cursor to the artist you want to select, and press SELECT.

A list of the albums assigned to this artist in the MusicCAST server appears on the on-screen display. If you select an album, move the cursor to "add", and press SELECT at this stage, the MusicCAST server adds the complete album to the playlist.

3 Use √ to move the cursor to the album you want to select and press SELECT.

A list of the songs assigned to the selected album appears on the on-screen display.

The MusicCAST server adds the selected song to the playlist.

If you select "quit" and press SELECT at any stage in this process the display returns to the Playlist screen. If you select "up" and press SELECT, the display returns to the previous screen.

13 Repeat step 11 until you finish creating the playlist.

### **Deleting playlists and playlist items**

- 1 To delete a playlist, display the Playlist screen on the on-screen display (step 4 in the "Making playlists", page 75). To delete a playlist item, display the playlist contents screen on the on-screen display (step 9 in the "Making playlists" procedure, page 76).
- 2 Use ∧/∨ to select an item to delete.
- 3 Press SUB MENU.

The Sub Menu appears on the on-screen display.

4 Use ✓ to move the cursor to "Delete" and press SELECT.

The delete prompt appears in the Sub Menu.

5 Use ∧/∨ to move the cursor to "OK" and press SELECT.

The MusicCAST server deletes the item. Move the cursor to "quit" to return to the Playlist screen without deleting the item.

### NOTE

Deleting an item from a playlist does not delete the item from the MusicCAST server hard disk drive.

# Changing playlist and collection names

- 1 Carry out steps 1-3 (to change a collection name) or steps 1-4 (to change a playlist name) from the "Making playlists" procedure on page 75.
- 2 Press SUBMENU.

The Sub Menu appears.

3 Use ∧/∨ to move the cursor to "Edit title" and press SELECT.

The name entry screen appears.

4 Use *∧*/⟨/*∨*/⟩ to move select characters, and enter an appropriate name.

See page 78 for an explanation of how to enter characters.

### **Editing**

When you finish entering the name, use 
 > to move the cursor to "OK" and press SELECT.

The display returns to the collection or playlist list.

Select "Cancel" and press SELECT to return to the collection or playlist list without changing the playlist or collection name.

Press BACK to return to the collection or playlist list at any time.

## Moving playlists

- 1 To move a playlist to a different collection, display the playlist screen on the on-screen display (step 4 in the "Making playlists", page 75). To move a playlist item to another playlist, display the playlist contents screen on the on-screen display (step 9 in the "Making playlists" procedure, page 76).
- 3 Press SUB MENU.

The Sub Menu appears on the on-screen display.

4 Use √ to move the cursor to "Move to" and press SELECT.

The destination menu appears in the Sub Menu.

5 Use <a>√</a> and SELECT to choose a destination for the item.

Press SELECT to move the destination display one level down, or to move the item if there are no further display levels available

Move the cursor to "up" and press SELECT to move the destination display one level up.

Move the cursor to "quit" to return to the playlist menu without moving the item.

6 Use ✓ to move the cursor to "move" and press SELECT to move the item.

The MusicCAST server moves the item to the selected location.

### NOTE

- Moving a item that is currently playing stops playback.
- Moving an item removes it from its original location in the correction or playlist. To move an item while leaving a copy in its original location, select "Copy to" from the Sub Menu in step 3.

# Using the on-screen keyboard to enter characters

This section explains how to use the on-screen keyboard to enter characters on all entry screens. If you connect a PS/2 keyboard to the MusicCAST server, you can use it to enter characters directly from these screens. See page 79 for a detailed explanation.

1 Use ∧/⟨/∨/⟩ to select a character, and press SELECT.

The selected character appears in the character palette.

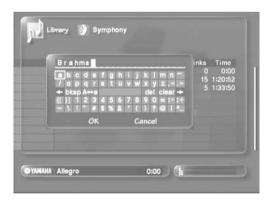

You can carry out the following procedures from this screen.

del Delete the selected character.

bksp Delete the character to the left of the currently

highlighted character in the cursor palette.

 $A \Leftrightarrow a$  Switch between capitalized and non capitalized letters.

Clear Delete all characters in the character palette.

← Move the cursor to the left.

→ Move the cursor to the right.

2 Repeat step 1 until you finish entry.

3 When you finish entry, use *∧*/⟨*l*∨/⟩ to select "OK" and press SELECT.

The display returns to the previous screen. Select "Cancel" and press SELECT to return to the Sub Menu without changing any characters.

# Using a PS/2 keyboard with the MusicCAST server

You can use a PS/2 keyboard connected to the PS/2 port on the front panel of the MusicCAST server to enter and edit information in the MusicCAST server whenever the on-screen keyboard appears on the on-screen display. You can also use the keyboard to duplicate certain functions that you would normally carry out with the remote control or front panel controls.

# Connecting a PS/2 keyboard to the MusicCAST server

- 1 Press and hold STANDBY/ON for at least 2 seconds to plast the MusicCAST server in standby mode.
- 2 Disconnect the MusicCAST server from the AC outlet.

If you disconnect the MusicCAST server from an AC outlet for more than one minute the time function reset. If this happens, reset the time (See page 117 for more information).

- 3 Open the front panel door on the MusicCAST server front panel.
- 4 Connect the PS/2 jack from the keyboard to the PS/2 KEYBOARD jack on MusicCAST server front panel.
- 5 Connect the MusicCAST server to an AC outlet.
- 6 Press STANDBY/ON to turn the MusicCAST server on.
- 7 Carry out the procedure described on page 126 to configure the MusicCAST server to use your keyboard.

If you wish to use a PS/2 keyboard with the MusicCAST server, you must first configure the MusicCAST server PS/2 keyboard settings correctly. See page 126 for a detailed explanation of how to do this.

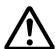

Disconnect the MusicCAST server from the AC outlet before connecting the PS/2 keyboard.

## Other keyboard functions

You can use the certain keys on a PS/2 keyboard connected to the MusicCAST server as shortcuts to perform certain operations that you would otherwise need to perform from the remote control or the front panel controls.

The following is a list of usable keys and their equivalents on the MusicCAST server remote control.

| Esc | BACK                                                |
|-----|-----------------------------------------------------|
| F1  | TOP MENU                                            |
| F2  | MENU                                                |
| F3  | PLAY INFO.                                          |
| F4  | SUB MENU                                            |
| F5  | ▶ PLAY                                              |
| F6  | DD PAUSE                                            |
| F7  | ☐ STOP                                              |
| F8  | RANDOM                                              |
| F9  | Edit Title (NOT PRESENT<br>ON REMOTE)               |
| F10 | Clear (during title input) (NOT PRESENT ON CONTROL) |

| Delete    | Delete (NOT PRESENT ON REMOTE) |
|-----------|--------------------------------|
| Page up   | PAGE ^                         |
| Page down | PAGE ✓                         |

| $\leftarrow \uparrow \downarrow \rightarrow$ | ^//> (cursor) |
|----------------------------------------------|---------------|

# **Creating CDs**

Use the MusicCAST server to make original CDs containing songs you select from those stored in its database. You can also use it to duplicate directly any CDs you own. The CD-Rs and CD-RWs produced by the MusicCAST server can be played in most general-purpose CD player.

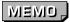

Some CD and DVD players cannot play CDs recorded using the MusicCAST server. Consult your CD player manual for further details

## **CD** recording song formats

When you store a CD, the MusicCAST server stores both PCM and MP3 versions of the songs from the CD on its hard disk drive. When recording the songs to a CD-R or CD-RW the MusicCAST server only transfers the PCM versions of the songs. It then deletes both the PCM and the MP3 versions of the songs from its hard disk drive.

## MEMO

- You cannot record songs which have had their PCM data deleted, or songs for which the MusicCAST server was set not to record PCM data (see page 121).
- You cannot record songs to a CD-R that already has data recorded on it. If you wish to record songs to a CD-RW that already has data recorded on it, you must initialize the disk, erasing all data, before recording.

# Selecting songs to record from the songs stored in the MusicCAST server

Select songs to record to a CD-R or CD-RW.

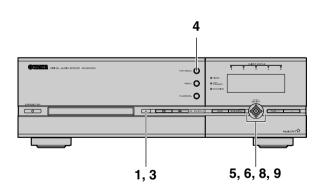

- 1 Press OPEN/CLOSE to open the disc tray.
- 2 Place a new audio CD-R or CD-RW in the disc tray.

If you want to reuse a CD-RW, first initialize it using the procedure described on page 89.

Place the CD in line with the markings on the disc tray, label side up.

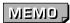

Use only audio CD-R or CD-RWs when recording songs from your MusicCAST server. The MusicCAST server cannot record to data CD-R or CD-RWs (refer to page 89 for a detailed explanation).

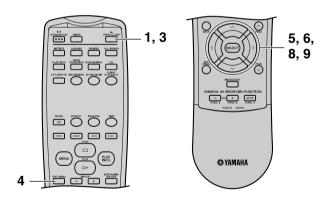

3 Press OPEN/CLOSE to close the disc tray.

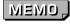

Pushing the disc tray gently causes it to close.

When you load a CD-R or CD-RW, the MusicCAST server checks the type and capacity of the disc. This procedure takes a few seconds.

#### 4 Press TOP MENU.

The Top Menu screen appears on the on-screen display.

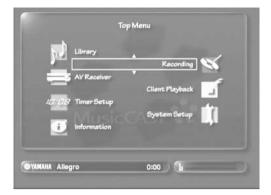

# 5 Use √ to move the cursor to "Recording" and press SELECT.

The Recording screen appears on the on-screen display.

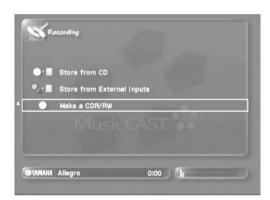

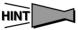

You can access the Recording screen directly by pressing RECORDING.

# 6 Use √ to move the cursor to "Make a CDR/RW" and press SELECT.

The following screen appears on the on-screen display.

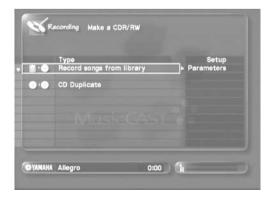

### 7 Set the recording parameters as necessary.

See page 88 for a detailed explanation of these parameters.

# 8 Use <a>/ ✓ to move the cursor to "Record songs from library" and press SELECT.</a>

A list of songs designated for recording appears on the onscreen display.

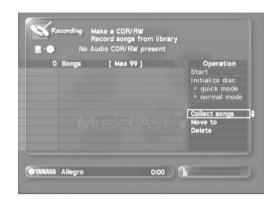

# 9 Use </> </</> </> √</</p> > to move the cursor to "Collect Songs" and press SELECT.

The Library Menu appears on the on-screen display.

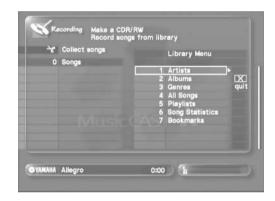

### 10 Select the songs you want to record.

The MusicCAST server displays a "DM" icon beside each item you select for recording if you have set it to record the CD digitally (see page 88). This is an indication that the MusicCAST server will remove the item from its hard disk drive.

### To select songs using an artist name

Select "Artists", choose an artist and album, choose a song, then press SELECT to add it to the recording list. The songs you select appear on the left of the on-screen display. Select an artist or album, move the cursor to "add" and press SELECT to add all songs from the artist or album to the recording list.

### • To select songs using an album name

Select "Albums", select an album, choose a song, then press SELECT to add it to the recording list. The songs you select appear on the left of the on-screen display. Select an album, move the cursor to "add", and press SELECT to add all songs from the album to the recording list.

#### · To select songs using a genre

Select "Genres", choose an album, select a song, then press SELECT to add it to the recording list. The songs you select appear on the left of the on-screen display. Select an genre or album, move the cursor to "add", and press SELECT to add all songs from the genre or album to the recording list.

## **Creating CDs**

· To select songs using a song name

Select "All Songs", and then the song you want to record. The name of the song you select appears on the left of the display. Song names appear in the order you select them.

· To select songs from a playlist

Select "Playlists", select a collection and playlist, choose a song, then press SELECT to add it to the it to the recording list. The songs you select appear on the left of the on-screen display. Select a playlist, move the cursor to "add", and press SELECT to add all songs from the playlist to the recording list

. To select songs from the "Song statistics" list

Select "Song Statistics", select a category, choose an album if necessary, choose a song, then press SELECT to add it to the recording list. The songs you select appear on the left of the on-screen display. Select an album, move the cursor to

"add", and press SELECT to add all songs from the album to the recording.

• To select songs from the "Bookmarks" list

Select "Bookmarks", choose a bookmark, then press SELECT to add it to the recording list. The songs you select appear on the left of the on-screen display.

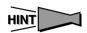

Moving the cursor to one of the icons listed below and press SELECT to produce the effect described:

t\_ up Return the selection display one level up.

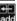

Add the selected item to the selection for recording.

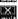

Close the selection menu.

### An example of the selection process

1 Follow the procedure in step 10 above, using ∧/⟨/ √/⟩ to select "Artists" and then press SELECT.

A list of artists names appears on the on-screen display.

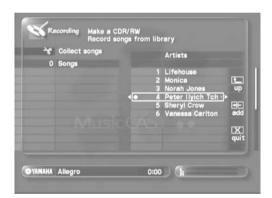

2 Use ∧/⟨/∨/⟩ to select an artist and press SELECT.

A list of the albums by this artist appears on the on-screen display.

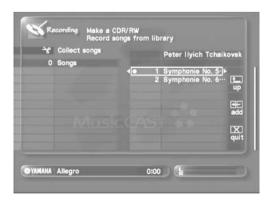

3 Use ∧/⟨/√/⟩ to select an album and press SELECT.

A list of the songs in this album appears on the on-screen display.

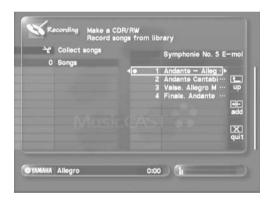

4 Use  $\wedge/\langle/\vee/\rangle$  to select a song to record.

The song you select is added to the list of songs to record.

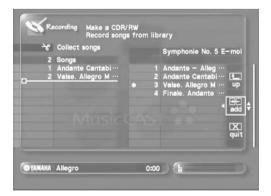

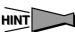

You can change the order that MusicCAST server records songs (see page 83) and cancel song selections (page 84).

# 11 Repeat step 10 until you have selected all the songs you wish to record.

If you want to cancel a selected song, use  $\wedge/\langle/\vee/\rangle$  to select the song you want to cancel, then move the cursor to "Delete" and press SELECT. Selecting "Clear all songs" and pressing SELECT cancels all songs.

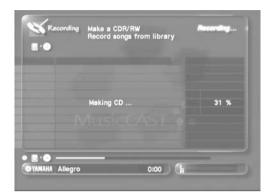

The following screen appears when recording is complete.

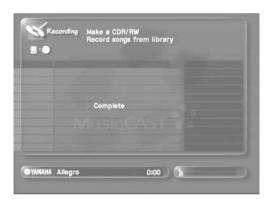

### NOTE

- When you record a song to a CD-R or CD-RW digitally, the MusicCAST server automatically erases the song from its hard disk drive, making recording the same song twice impossible. If you wish to record a song again, store the song in the MusicCAST server again from the original CD. CDs recorded digitally on the MusicCAST server cannot be copied.
- The MusicCAST server records the artist and title of the first song on the recording list as the artist and title of the CD, and the titles of all the other songs in the list a song title data.

It records this data to the CD as CD TEXT. Each CD can hold:

| TITLE LENGTH   | No. OF SONGS   |
|----------------|----------------|
| 256 characters | About 10 songs |
| 128 characters | About 20 songs |
| 64 characters  | About 40 songs |
| 32 characters  | About 80 songs |

 The MusicCAST server does not erase songs from its hard drive during this process if you set it to record in analog mode (see page 88). CDs recorded in analog mode can be copied.

### MEMO

- Prior to recording, check that there are no scratches or blemishes on the CD-R or CD-RW, and that the surface of the disc is free of dirt and dust.
- If there is any dirt or blemish on the surface of the CD-R or CD-RW, wipe it off.

## Changing the song order

1 Follow the procedure described on page 81 to display a list of songs to record.

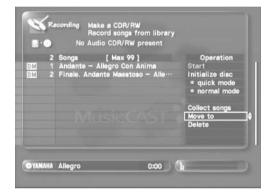

- 2 Use  $\wedge/\langle/\vee/\rangle$  to select a song to move.
- 3 Use  $\langle \langle \rangle \rangle$  to select "Move to".
- 4 Use √⟨/√/⟩ to move the song to the desired location, and press SELECT.

# Removing a song from the recording list

1 Follow the procedure described on page 81 to display the list of songs designated for recording.

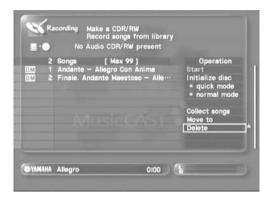

- 2 Use  $\langle \langle \rangle \rangle$  to select a song to cancel.
- 3 Use  $\langle \langle \rangle \rangle$  to select "Delete".
- **4 Press SELECT.**The name of the song you select is displayed in red.
- 5 Use <a>✓ to select "OK" and press SELECT.

  The song you select is deleted in the name of the next song in the list turns red. Select "OK" to continue deleting songs, or "Quit" to close the Sub Menu to return to the main screen.

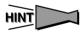

To cancel recording of all songs in the list, use  $\five \five \f$ 

# Recording a CD to a CD-R (Duplicating a CD)

Use the MusicCAST to duplicate directly any CDs you own. The CDs that the MusicCAST server creates cannot be copied.

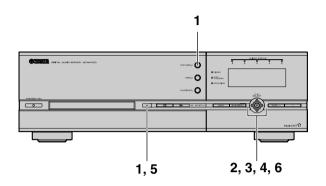

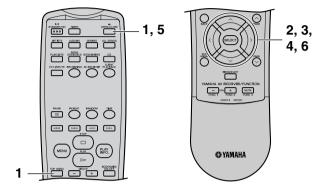

### 1 Press TOP MENU.

The Top Menu screen appears on the on-screen display.

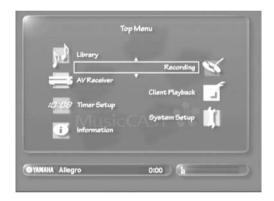

# 2 Use ✓ to move the cursor to "Recording" and press SELECT.

The Recording screen appears on the on-screen display.

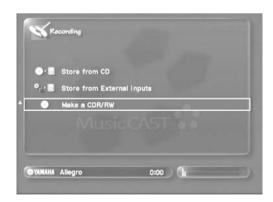

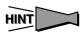

You can access the Recording screen directly by pressing RECORDING.

3 Use <a>/
✓ to move the cursor to "Make a CDR/RW" and press SELECT.</a>

The following screen appears on the on-screen display.

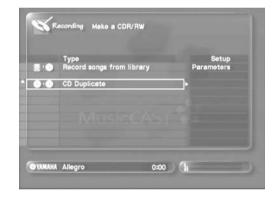

4 Use √ to move the cursor to "CD Duplicate" and press SELECT.

The following screen appears on the on-screen display:

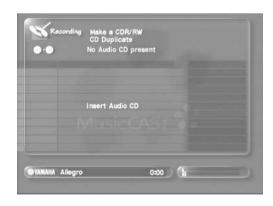

## **Creating CDs**

5 Press OPEN / CLOSE to open the disc tray, load in the disc you want to duplicate, then press OPEN / CLOSE again.

The follow screens appear on the on-screen display in sequence.

6 Use √ to move the cursor to "Start" and press SELECT.

The MusicCAST server begins recording the CD to its hard disk drive.

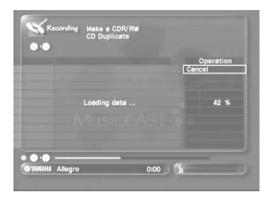

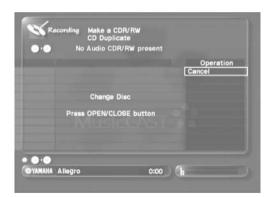

# MEMO

- When you push SELECT to cancel recording, the MusicCAST server deletes the data that had been transferred up to the point of cancellation.
- Due to the rules imposed by the SCMS (Serial Copy Management System) the MusicCAST server cannot duplicate tracks which do not allow digital copying.

7 Press OPEN/CLOSE place a new audio CD-R or CD-RW in the disc tray, and press OPEN/CLOSE again.

Place the CD-R or CD-RW in the disc tray in line with the disc tray markings, recording surface down, and press OPEN/CLOSE.

If the disc you insert already has data on it, or if you insert a non-recordable disc, the screen below appears on the on-screen display. Place a new CD-R or CD-RW, or a CD-RW that has been initialized (see page 89) in the disc tray.

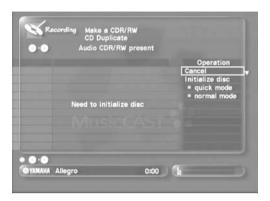

## MEMO

You cannot add songs to a CD-R or CD-RW that has already had material recorded on it. If you want to re-use a CD-RW, initialize it (see page 89) before beginning the recording process.

8 When you close the disc tray, the MusicCAST server reads the information on the disc, and then automatically begins recording the data recorded in step 9 to it.

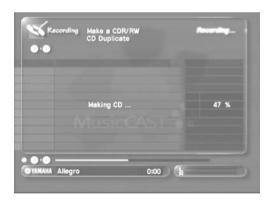

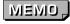

Use only audio CD-R or CD-RWs when recording songs from your MusicCAST server.

### What is Finalization?

Finalization is the processing of CD-Rs and CD-RWs so that standard CD players, and CD-RW capable players can read them

You cannot use the MusicCAST server to add songs to a finalized CD-RW. Initialize the CD-RW to make it recordable (see page 89).

# 9 Once duplication is complete, the MusicCAST server finalizes the CD-R/CD-RW.

The MusicCAST server stops when it completes the duplication action process.

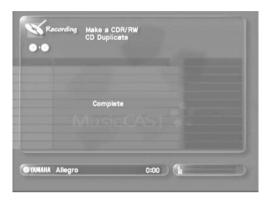

## MEMO B

- The MusicCAST server automatically copies any CD TEXT from the source CD if possible.
- Prior to duplication, check that there are no scratches or blemishes on the CD-R or CD-RW, and that the surface of the disc is free of dirt and dust.

You can adjust the quality of duplication using the Audio Master Quality Recording settings described on page 88.

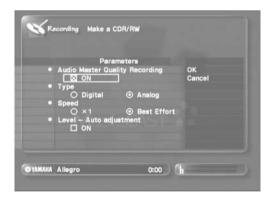

Use  $\wedge/\langle/\vee/\rangle$  and SELECT key to set the parameters. When you finish altering the parameters, use  $\wedge/\langle/\vee/\rangle$  to select "OK" and press SELECT.

# **Setting recording parameters**

You can adjust the quality and speed of the recording process using the settings described in this section.

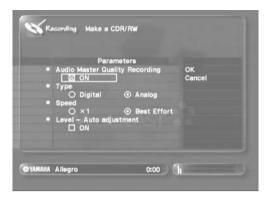

Use  $\/\/\/\$  and SELECT to set the parameters. When you are finished, use  $\/\/\/\/\$  to select "OK" and press SELECT. The changes you make are reflected in the MusicCAST server, and the on-screen display returns to the screen it was previously displaying. Select "Cancel" to return to the previously displayed screen without making any changes.

## Making a high quality recording

Place a check in the "Audio Master Quality Recording" checkbox to enable the Advanced Audio Master Quality Recording function. Use this function to make high-quality CD recording.

## MEMO

- The Advanced Audio Master Quality Recording function is only available when you are recording to a new CD-R.
- The Advanced Audio Master Quality Recording function reduces the maximum amount of material the MusicCAST server can record to a CD. When using Advanced Audio Master Quality Recording to record a CD, 74 minute CD will hold 63 minutes worth of material, and 79 minute CD will hold 68 minutes of material.

## Selecting a recording format

Select "Digital" under the "Type" heading to record in digital format, or "Analog" to record in analog format. If you select digital, and digital copying is possible, the MusicCAST makes a digital copy. If digital copying is not possible, the MusicCAST moves the material to the CD-R/CD-RW, and deletes it from its hard disk drive, in a digital move process.

### Setting recording speed

Select "x1" under the "Speed" heading to record at normal playback speed, and "Best effort" to record at the fastest speed possible under current conditions.

# Setting the Recording auto level function

The MusicCAST server can automatically adjust recording levels (auto level). Place a check in the "level" checkbox to enable the auto level function, or remove it to disable the function.

### NOTE

This function changes the volume of songs during recording. To retain the original volume of songs, disable this function by removing the check from the "Level" checkbox.

# **Deleting a CD-RW (Initialization)**

Delete previously recorded material from a CD-RW and re-record new material onto it. This process of deletion is called "initialization".

- 1 Carry out steps 1 to 3 on page 80 to load the CD-RW you want to initialize into the MusicCAST server.
- 2 Press TOP MENU.

The Top Menu appears on the on-screen display.

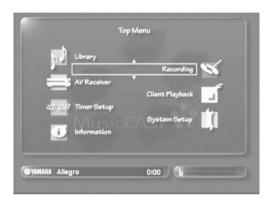

3 Use ✓ to move the cursor to "Recording" and press SELECT.

The following screen appears on the on-screen display:

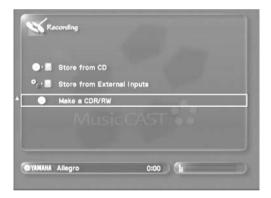

4 Use ✓ to move the cursor to "Make a CDR/CDRW" and press SELECT.

The following screen appears on the on-screen display:

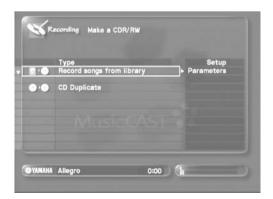

5 User <a>/
✓ to move the cursor to "Record songs from library" and press SELECT.</a>

The following screen appears on the on-screen display.

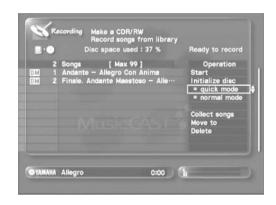

- 6 Use <a>√</a> to move the cursor to either "quick mode" or "normal mode" and press SELECT.
  - quick mode:

The quickest method of initializing a CD-RW. Use Quick mode to initialize your CD-RWs unless you encounter problems initializing, or you have encountered problems with a particular CD-RW previously.

normal mode

A slower, more thorough method of initializing CD-RWs. Use Normal mode if you encounter problems using CD-RWs initialized using Quick mode. Initialization takes approximately 20 minutes to complete in normal mode.

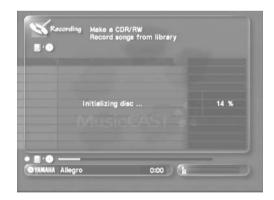

# Using the MusicCAST with a YAMAHA AV receiver

If you connect a YAMAHA receiver to your MusicCAST server using a cross-type RS-232C cable, the MusicCAST server can control the volume, change inputs and effect programs, and perform other operations in combination with the receiver, as well as transmit radio broadcasts from YAMAHA AV receivers to MusicCAST clients.

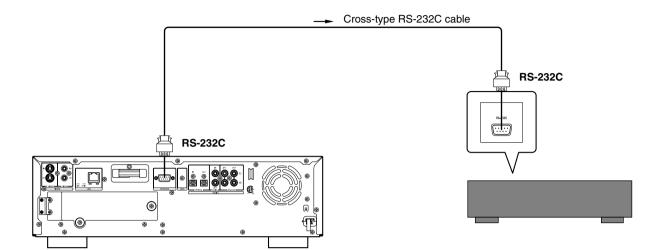

#### 1 Press TOP MENU.

The Top Menu screen appears on the on-screen display.

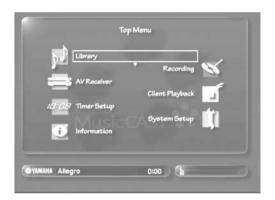

# 2 Use ∧/∨ to move the cursor to "AV Receiver" and press SELECT.

The AV Receiver screen appears on the on-screen display.

The contents of the display depends on the type of YAMAHA AV receiver you connect to the MusicCAST server.

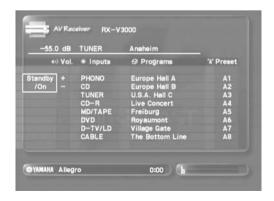

# 3 Use <a>√</a> to move the cursor to the parameter you want to change.

• "Standby/On"

Switches the receiver between ON and STANDBY modes.

"Vol"

Adjusts the volume of the output from the receiver.

• "Inputs"

Selects an input for the receiver to use.

• "Programs"

Selects the YAMAHA SURROUND PROGRAM the receiver applies to its sound output.

"Presets"

Selects a tuner preset from amongst those stored on a

# 4 Use √/∨ to change the setting of the parameter.

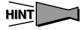

- You can set the input channel that the MusicCAST server uses on the receiver (see page 122).
- You can set the MusicCAST server to change the YAMAHA SURROUND PROGRAM of the receiver to a specific setting for each genre (see page 91).
- The MusicCAST server can display a list of the YAMAHA AV receivers it can control (see page 133).
- You can set the MusicCAST server to turn the receiver power on whenever you turn the MusicCAST server power on. (see page 122)
- Set the 6 channel input parameter on your receiver to "OFF".

### Using the MusicCAST with a YAMAHA AV receiver

# Automatically adjusting YAMAHA AV receiver surround program effect settings for a genre

You can set the MusicCAST receiver to automatically change the YAMAHA SURROUND PROGRAMS on a YAMAHA AV receiver for each genre it plays back. This allows you to choose the setting that most suits a specific genre.

YAMAHA SURROUND PROGRAM settings only change if the MusicCAST server and YAMAHA AV receiver meet the following conditions:

### MusicCAST server:

- 1. The "Change surround program for each genre played" setting is enabled (see page 122 for more information).
- 2. The "AV Receiver Audio connection settings" parameters are correctly set (see page 122 for more information).

#### YAMAHA AV receiver:

- 1. The YAMAHA AV receiver is connected to the MusicCAST server via a cross-type RS-232C cable.
- 2. The YAMAHA AV receiver is power is turned on.
- 3. The AV receiver input is set to the input setting designated on the "AV Receiver Audio Connection settings" screen of the MusicCAST server (see page 122).

Carry out the following procedure to set a YAMAHA SURROUND PROGRAM effect for a genre.

1 Carry out the procedure described on page 67 to open the editing sub menu for the genre you wish to register a YAMAHA SURROUND PROGRAM to.

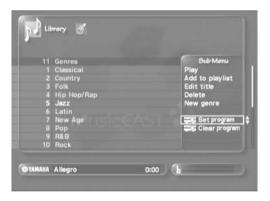

- 2 Set your YAMAHA AV receiver to the YAMAHA SURROUND PROGRAM you want to register to the genre (refer to the owner's manual of your AV receiver for an explanation on how to do this).
- 3 Use ∧/∨ to move the cursor to "Set program" and press SELECT.

The property screen for the genre appears on the on-screen display, with the surround program you selected flashing. After 2 seconds, the display returns to the Genre screen.

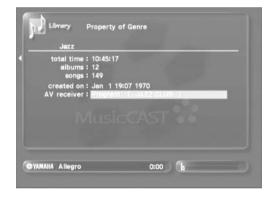

### NOTE

You can view the YAMAHA SURROUND PROGRAM assigned to a genre on the genre property screen. See page 56 for an explanation of how to display this screen.

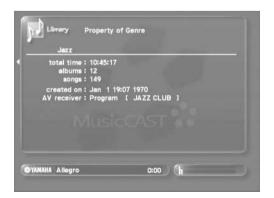

There may be a pause in playback between songs when the MCX-1000 is set to use Auto Leveling, or to change the YAMAHA SURROUND PROGRAM for each genre.

# **Controlling MusicCAST clients**

Remotely control any MusicCAST clients connected to your MusicCAST server. This function allows you to operate multiple MusicCAST clients simultaneously, and to check what specific MusicCAST clients are playing.

# Checking the status of a MusicCAST client

You can check the current status of any MusicCAST client connected to the MusicCAST server.

### 1 Press TOP MENU.

The Top Menu screen appears on the on-screen display.

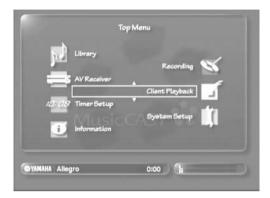

2 Use √ to move the cursor to "Client Playback" and press SELECT.

The Client Playback screen appears on the on-screen display.

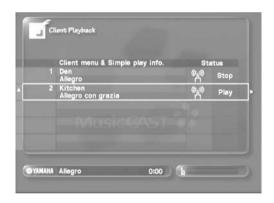

The on-screen display can display details on up to 5 MusicCAST clients simultaneously. Use  $\wedge/\vee$  to view the details of other MusicCAST clients.

3 Use ∧/∨ to move the cursor to the MusicCAST client you want to check and press >.

The following screen appears on the on-screen display:

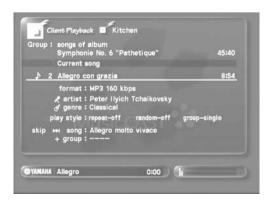

The playback details of the MusicCAST client you select appear on the on-screen display. Press  $\langle$  to return to the client Playback screen.

Depending on the actions your MusicCAST clients are currently taking, various icons may appear on the on-screen display beside the name of the appropriate client.

The icons and their meanings are as follows:

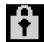

The MusicCAST client is locked and cannot be accessed front its front panel or remote control.

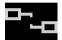

The MusicCAST client connects to the MusicCAST server via a wired connection, but is in standby mode.

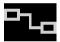

The MusicCAST client connects to the MusicCAST server via a wired connection and is turned on, or in sleep mode.

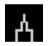

The MusicCAST client connects to the MusicCAST server via a wireless connection, but is standby mode, or is not receiving a network signal.

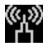

The MusicCAST client connects to the MusicCAST server via a wireless connection, and is turned on and receiving a strong network signal.

Currently active MusicCAST clients are displayed in while MusicCAST clients in sleep mode are greyed out.

### NOTE

Turning a MusicCAST client off or placing it in standby mode may not affect the icons displayed on this screen immediately.

## **Controlling MusicCAST clients**

# MusicCAST client playback from the MusicCAST server

Start playback on any MusicCAST client connected to the MusicCAST server.

1 Press TOP MENU.

The Top Menu screen appears on the on-screen display.

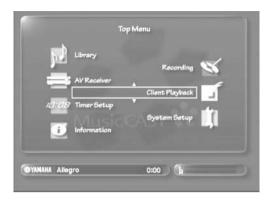

2 Use √ to move the cursor to "Client Playback" and press SELECT.

The Client Playback screen appears on the on-screen display.

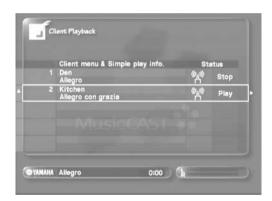

The on-screen display can display details for up to 5 MusicCAST clients simultaneously. Use  $\wedge/\vee$  to view the details of other MusicCAST clients.

- 3 Use ∧/∨ to move the cursor to the MusicCAST client you wish to operate and press SELECT.
- 4 Select a playback method.

Use the same methods as described on pages 30-56 of this manual to select a song for playback.

To stop playback on a MusicCAST client connected to the MusicCAST server:

- 1 Carry out steps 1 and 3 from the playback procedure described on this page to display the Client Playback screen and select a MusicCAST client.
- 2 Press SUB MENU.

The Sub Menu appears on the on-screen display.

- 3 Use  $\$  to move the cursor to "Stop".
- 4 Press SELECT.

Playback from the selected client stops.

# Locking and unlocking MusicCAST clients

Lock and unlock MusicCAST clients so that it is not possible to operate the MusicCAST client from its front panel or remote control.

1 Carry out the procedure described on page 92 to display the Client Playback screen.

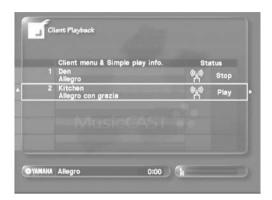

2 Use √ to the to move the cursor to the MusicCAST client you want to lock or unlock.

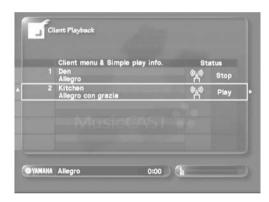

3 Press SUB MENU.

The Sub Menu appears on the on-screen display.

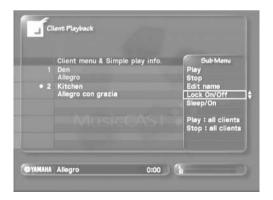

4 Use √ to move the cursor to "Lock On/Off" and press SELECT.

The MusicCAST server locks or unlocks the MusicCAST client, and it is no longer possible to perform operations from the front panel or the remote control of the locked MusicCAST client with the following exceptions:

- VOLUME +, VOLUME -
- □ STOP
- MUTE

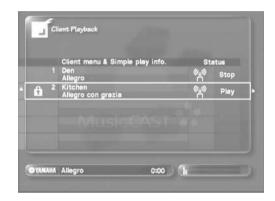

# Stopping and starting playback on all MusicCAST clients simultaneously

Stop and start playback of the songs displayed on the Client Playback screen on all MusicCAST clients simultaneously.

1 Carry out the procedure described on page 92 to display the Client Playback screen.

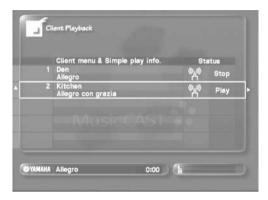

### 2 Press SUB MENU.

The Sub Menu appears on the on-screen display.

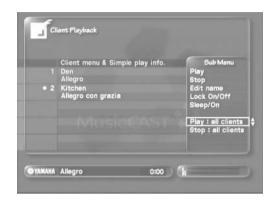

- 3 Use ∧/∨ to move the cursor to "Play: all clients" or "Stop: all clients" and press SELECT.
  - Play: all clients
    Starts playback of the songs currently displayed simultaneously on all MusicCAST clients.
  - Stop: all clients
    Stops playback on all MusicCAST clients.

# **Controlling the MusicCAST client Sleep mode from the MusicCAST server**

Switch MusicCAST clients between sleep and power on modes using the MusicCAST server.

1 Carry out the procedure described on page 92 to display the Client Playback screen.

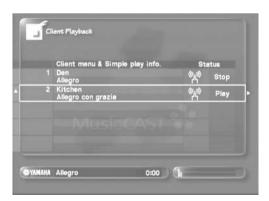

2 Use ∧/∨ to move the cursor to select a MusicCAST client. 3 Press SUB MENU.

The Sub Menu appears on the on-screen display.

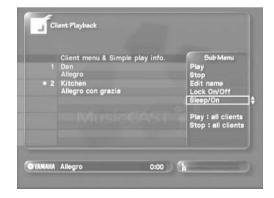

4 Use ✓ to move the cursor to "Sleep / On" and press SELECT.

If the MusicCAST client you have selected is currently in Sleep mode, it turns on.

If the MusicCAST client you have selected is currently turned on, it switches to Sleep mode.

# **Editing MusicCAST client names**

Edit the names of the MusicCAST clients you are using in your MusicCAST system. This function is useful as allows you to for example, assign names to client MusicCAST clients based on their location.

1 Carry out the procedure described on page 92 to display the Client Playback screen.

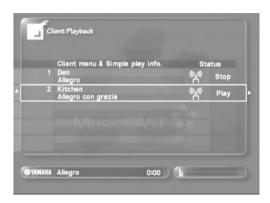

- 2 Use ∧/∨ to move the cursor to select a MusicCAST client.
- 3 Press SUB MENU.

The Sub Menu appears on the on-screen display.

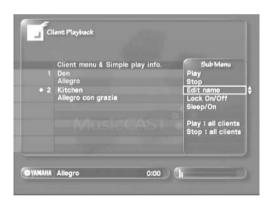

4 Use ✓ to move the cursor to "Edit name" and press SELECT.

The on-screen keyboard appears on the on-screen display.

5 Use the on-screen keyboard (or a PS/2 keyboard if you have one connected) to enter a new name for your MusicCAST client.

See page 78 for an explanation of how to enter characters using the on-screen keyboard.

6 When you have finish entering the new MusicCAST client name, use ⟨√⟨√/⟩ to move the cursor to "OK" and press SELECT to confirm the new name and close the Sub Menu. Select "Cancel" to close the Sub Menu without changing the name.

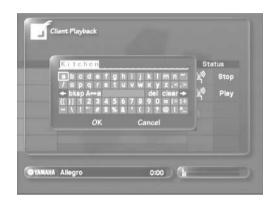

Use the Timer function to automatically start playback on the MusicCAST server or MusicCAST clients, start recording on the MusicCAST server, or place MusicCAST components in standby or sleep modes at the time you set in the Timer Setup screen on the MusicCAST server.

## **MusicCAST Server Timer functions**

# Starting playback on the MusicCAST server at a preset time

1 Press TOP MENU.

The Top Menu screen appears on the on-screen display.

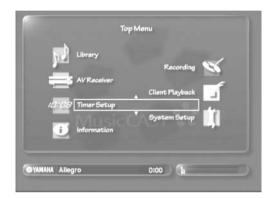

2 Use ∧/∨ to move the cursor to "Timer Setup" and press SELECT.

The Timer Setup screen appears on the on-screen display.

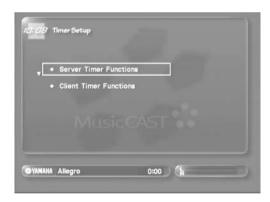

3 Use √ to move the cursor to "Server Timer Functions" and press SELECT.

The Server Timer Functions screen appears on the on-screen display.

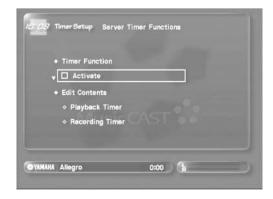

4 Use ∧/∨ to move the cursor to "Playback Timer" and press SELECT.

The Playback Timer screen appears on the on-screen display.

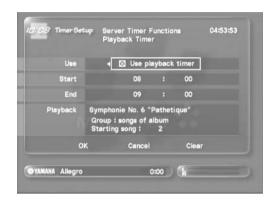

5 Use √⟨/√/⟩ to move the cursor to "Use playback timer". Press SELECT to place a check in the checkbox.

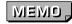

To stop using the Timer function, use  $\five \five \f$ 

- 6 Use ⟨/ to move the cursor to the numerical fields to the right of "Start". Use √ to set the time you want the MusicCAST server to begin playback.
- 7 Use ⟨/⟨/⟩/⟩ to move the cursor to the numerical fields to the right of "END". Use ⟨/⟩ to set the time you want the MusicCAST server to halt playback.
- 8 Use *∧*/⟨/*∨*/⟩ to move the cursor to "Playback" and press ⟩.

The playback selection field appears.

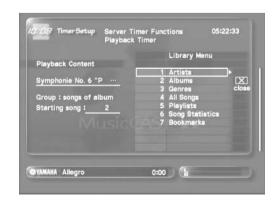

### 9 Select an item to start playback from.

#### Using artist names

Select "Artists", choose an artist, move the cursor to "select" and press SELECT. Timer playback will start from this artist

### Using album names

Select "Albums", choose an album, move the cursor to "select" and press SELECT. Timer playback will start from this album.

### · Using genre names

Select "Genres", choose a genre, move the cursor to "select" and press SELECT. Timer playback will start from this genre.

### Using song names

Select "Songs", choose a song, move the cursor to "select", and press SELECT. Timer playback will start from this song.

#### Using playlists

Select "Playlists", choose a playlist, move the cursor to "select", and press SELECT. Timer playback will start from this playlist.

### Using Song Statistics

Select "Song Statistics", choose an option, move the cursor to "select", and press SELECT. Timer playback will start from this song statistics option.

### Using Bookmarks

Select "Bookmarks", choose a bookmark, move the cursor to "select", and press SELECT. Timer playback will start from this bookmark.

Pressing SELECT when the cursor is on a selection option such as "Artists" moves selection one level deeper into the selection menu. For example pressing SELECT when the cursor is on an artist displays all albums linked to this artist for selection.

# MEMO

During the selection process, the icons to the right of the selection list have the following functions:

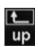

Return one level up the selection menu.

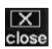

Close the selection menu.

To use an icon function, use  $\langle l \rangle$  to move the cursor to an icon and press SELECT. You must use the "close" icon to exit from the selection menu.

# 10 Use ∧/∨ to move the cursor to "OK" and press SELECT.

The MusicCAST server stores the settings you have made and returns to the Server Timer Functions screen.

Select "Cancel" to return to the previous screen without activating the Timer playback function.

Select "Clear" to clear the details you entered on this screen and start again.

# Starting recording on the MusicCAST server at a preset time

### 1 Press TOP MENU.

The Top Menu screen appears on the on-screen display.

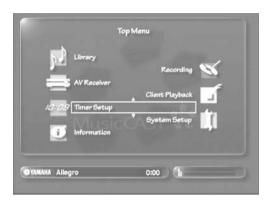

# 2 Use ∧/∨ to move the cursor to "Timer Setup" and press SELECT.

The Timer Setup screen appears on the on-screen display.

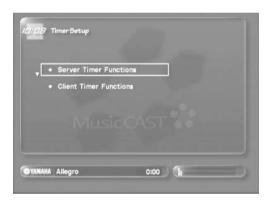

# 3 Use √∨ to move the cursor to "Server Timer Functions" and press SELECT.

The Server Timer Functions screen appears on the on-screen display.

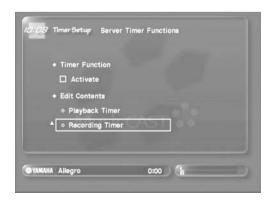

4 Use ∧/⟨/√/⟩ to move the cursor to "Recording Timer" and press SELECT.

The Recording Timer screen appears on the on-screen display.

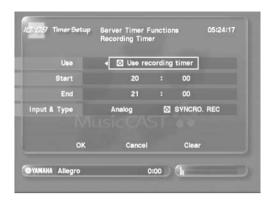

5 Use  $\langle / \langle / \rangle / \rangle$  to move the cursor to "Use recording timer". Press SELECT to place a check in the checkbox.

## MEMO

To stop using the Timer function, use  $\wedge/\vee$  to move the cursor to "Use recording timer" and press SELECT to remove the check from the checkbox.

- 6 Use ⟨/
  /
  for move the cursor to the numerical fields to the right of "Start". Use 
  to set the time you want the MusicCAST server to begin recording.
- 7 Use ⟨/⟨/⟩/⟩ to move the cursor to the numerical fields to the right of "End". Use ⟨/∨ to set the time you want the MusicCAST server to stop recording.
- 8 Use  $\wedge/\langle/\vee/\rangle$  to move the cursor to the right of the "Input & type" label. Use  $\wedge/\vee$  to select the source you want the MusicCAST server to record from.
  - Optical

Select this option to record from external components connected to the OPTICAL IN jack on the MusicCAST server.

Coaxial

Select this option to record from external components connected to the COAXIAL IN jack on the MusicCAST server.

Analog

Select this option to record from external components connected to the ANALOG IN jacks on the MusicCAST server.

9 If you wish to use Synchro recording (see page 29), use 
√⟨/√/⟩ to move the cursor to "Synch. Rec" and press SELECT to place a check in the checkbox.

10 Use √ to move the cursor to "OK" and press SELECT.

The MusicCAST server stores the settings you have made and returns to the Server Timer Functions screen.

Select "Cancel" to return to the previous screen without activating the Timer recording function.

Select "Clear" to clear the details you entered on this screen and start again.

## Activating the MusicCAST server Timer function

You must activate the Timer function separately from setting the actual Timer details to use the Timer function for playback and recording on the MusicCAST server. The Timer will not function if you do not activate it, even if you set other parameters on the Timer function screens.

Carry out the following procedure to activate the Timer function.

1 Press TOP MENU.

The Top Menu screen appears on the on-screen display.

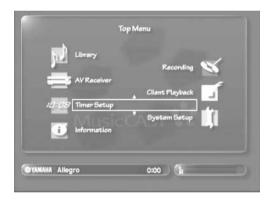

2 Use ∧/∨ to move the cursor to "Timer Setup" and press SELECT.

The Timer Setup screen appears on the on-screen display.

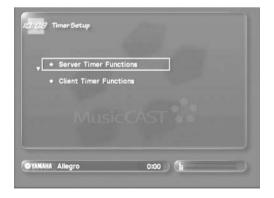

# 3 Use √ to move the cursor to "Server Timer Functions" and press SELECT.

The Server Timer Functions screen appears on the on-screen display.

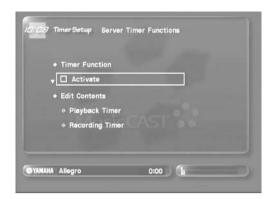

# 4 Use ✓ to move the cursor to the "Activate" checkbox and press SELECT.

A tick appears in the "Activate" checkbox.

To deactivate the Timer function, use ∧/∨ to move the cursor to the "Activate" checkbox and press SELECT again.

### **NOTE**

You can also activate and deactivate the Timer function by pressing TIMER. The the playback Timer for MusicCAST clients functions independently from the MusicCAST server Timer function and does not require activation in this manner.

# **MusicCAST client Timer functions**

# Starting playback on MusicCAST clients at a preset time

1 Press TOP MENU.

The Top Menu screen appears on the on-screen display.

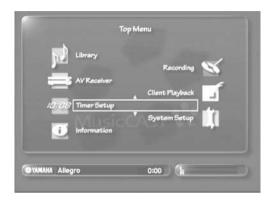

2 Use ✓ to move the cursor to "Timer Setup" and press SELECT.

The Timer Setup screen appears on the on-screen display.

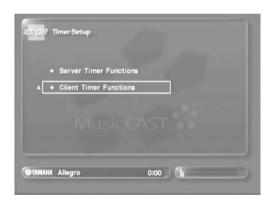

3 Use √ to move the cursor to "Client Timer Functions" and press SELECT.

The Client Timer Function screen appears on the on-screen display.

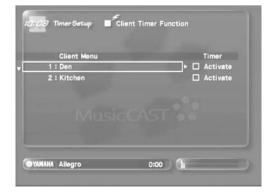

4 Use √ to move the cursor to the name on the MusicCAST client you want to set to the Timer for and press SELECT.

The client timer setting screen appears on the on-screen display.

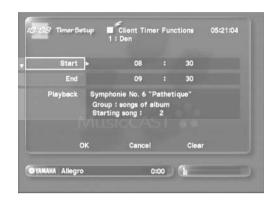

5 Use √⟨/√/⟩ to move the cursor to the numerical fields to the right of "Start". Use √∨ to set the time you want the MusicCAST client to begin playback.

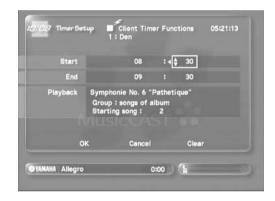

- 7 Use ∧/⟨/√/⟩ to move the cursor to "Playback" and press >.

The playback selection field appears.

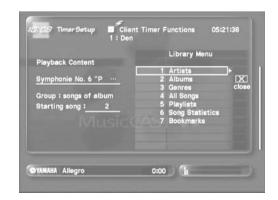

### 8 Select an item to start playback from.

#### Using artist names

Select "Artists", choose an artist, move the cursor to "select" and press SELECT. Timer playback will start from this artist

### Using album names

Select "Albums", choose an album, move the cursor to "select" and press SELECT. Timer playback will start from this album.

### Using genre names

Select "Genres", choose a genre, move the cursor to "select" and press SELECT. Timer playback will start from this genre.

### Using song names

Select "Songs", choose a song, move the cursor to "select", and press SELECT. Timer playback will start from this song.

#### Using playlists

Select "Playlists", choose a playlist, move the cursor to "select", and press SELECT. Timer playback will start from this playlist.

### Using Song Statistics

Select "Song Statistics", choose an option, move the cursor to "select", and press SELECT. Timer playback will start from this song statistics option.

### Using Bookmarks

Select "Bookmarks", choose a bookmark, move the cursor to "select", and press SELECT. Timer playback will start from this bookmark.

Pressing SELECT when the cursor is on a selection option such as "Artists" moves selection one level deeper into the selection menu. For example pressing SELECT the cursor is on an artist displays all albums linked to this artist for selection.

During the selection process, the icons to the right of the selection list have the following functions:

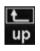

Return one level up the selection menu.

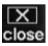

Close the selection menu.

To use an icon function, use  $\langle \langle \langle \rangle \rangle \rangle$  to move the cursor to an icon and press SELECT. You must use the "close" icon to exit from the selection menu.

### 

The MusicCAST server stores the settings you have made and returns to the Client Timer Functions screen.

Select "Cancel" to return to the previous screen without activating the Timer playback function.

Select "Clear" to clear the details you entered on this screen and start again.

The Timer settings take precedence over all other MusicCAST client activities. The MusicCAST client plays back the designated material at the time you set regardless of any other action it is performing.

## Activating the MusicCAST client Timer function

You must activate the Timer function separately from setting the actual Timer details in order to use the MusicCAST client playback Timer. The Timer will not function if you do not activate it, even if you set other parameters on the Timer function screens.

Carry out the following procedure to activate the Timer function.

#### 1 Press TOP MENU.

The Top Menu screen appears on the on-screen display.

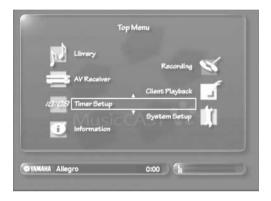

# 2 Use ✓ to move the cursor to "Timer Setup" and press SELECT.

The Timer Setup screen appears on the on-screen display.

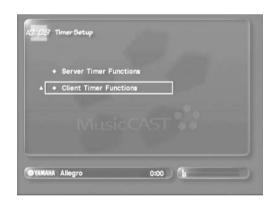

# 3 Use √ to Move the Cursor to "Client Timer Functions" and press SELECT.

The Client Timer Function screen appears on the on-screen display.

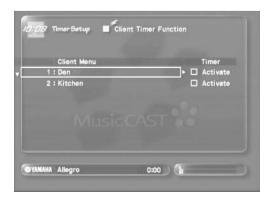

4 Use *∧*/⟨/*∨*/⟩ to move the cursor to the checkbox beside the name off the MusicCAST client whose Timer you wish to activate and press SELECT.

A check appears in the checkbox.

To activate the Timer function, use  $\wedge/\langle/ \rangle$  to move the cursor to the appropriate checkbox and press SELECT once more.

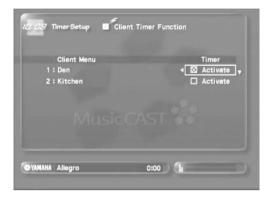

### **NOTE**

- This setting does not affect the MusicCAST server TIMER indicator or on-screen display.
- This function only works correctly if the MusicCAST client is in turned on or in sleep mode, and correctly connected to a functioning MusicCAST network.

# **Configuring the MusicCAST network**

The MusicCAST server stores all data used in your MusicCAST system, and distributes it to MusicCAST clients for playback. MusicCAST clients do not store or record any music data. All components in the MusicCAST system use a Local Area Network (LAN) for transmission and reception data. The MusicCAST system can use both wired and wireless network connections to transmit music data. Both types of connections transmit the same data, but use different methods to do so. Refer to the MusicCAST system setup guide for diagrams of various possible network configurations.

### What is a wireless network connection, and when should I use one?

Wireless networks such as those used in the MusicCAST system use weak radio signals to transmit data. You do not need a physical connection between your MusicCAST components if you connect them using wireless network connections, but you need to place all MusicCAST clients in fairly close proximity to the MusicCAST server for them to work correctly, as the diagrams below illustrates.

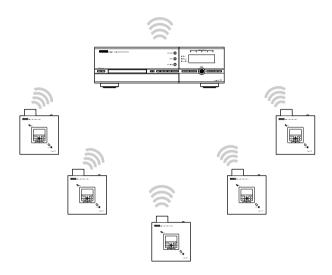

Wireless connections are very convenient when there is enough signal strength for the MusicCAST client to transmit and receive data from the MusicCAST server reliably. You can place MusicCAST clients anywhere you wish without physically connecting them to the MusicCAST server, so long as they are within signal range (about 30m). This means that you do not need to go to the efforts of laying and connecting cables and can change the location of your MusicCAST clients at will. However, since wireless network connections do not carry as much data as wired networks, the MusicCAST server can only distribute to five MusicCAST clients simultaneously when using a wireless network.

### Use wireless connections when:

- · You do not want to install network cables.
- You do not wish to use more than five MusicCAST clients.
- Your MusicCAST clients are located close to the MusicCAST server.

### NOTE

Thick walls, televisions, microwave ovens, and devices such as cellular telephones that transmit radio signals may interfere with or block the wireless network signals from the MusicCAST system. In these conditions, it is advisable to either relocate your MusicCAST client, or use a wired network connection to connect to the MusicCAST server.

## **Configuring the MusicCAST network**

## What is a wired network connection, and when should I use one?

Wired networks use cables (called LAN cables or CAT-5 cables) connected between components to transfer data to a central network component (a network hub), which then transfers the data on to the appropriate destination. To use wired connections in the MusicCAST system you need to physically connect your MusicCAST clients and servers to a hub with LAN cables. Installing a MusicCAST system using wired network connections requires more time and effort than using wireless connections, but a wired networks can carry more data over greater distance than wireless networks. The MusicCAST server supports simultaneous playback for seven MusicCAST clients over a wired network.

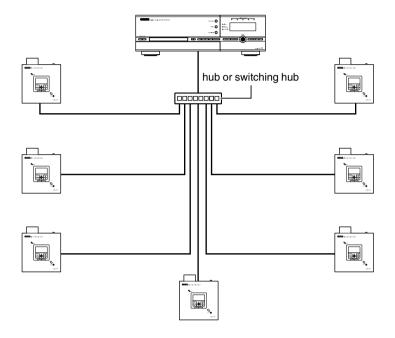

### Use wired connections when:

- You wish to use more than five MusicCAST clients simultaneously.
- You wish to place a MusicCAST client at a significant distance from the MusicCAST server.
- You wish to place a MusicCAST server in a location where other electronic components might interfere with wireless network signals.

### NOTE

You can use any combination of wired and wireless connections you wish, with a maximum of five wireless connections.

# **MusicCAST network configuration**

The MusicCAST server and MusicCAST clients are equipped with an Auto Configuration function that makes configuring network settings on both the MusicCAST server and MusicCAST clients a quick and easy process. Alternatively you can set all relevant network parameters manually if you wish.

## **Preparing to use Auto Configuration**

Carry out the Auto Configuration process on the MusicCAST server and each MusicCAST client you wish to use. The Auto Configuration process requires you to carry out operations on both the MusicCAST server and the MusicCAST client.

The default settings of the MusicCAST server when it is shipped from the factory allow the Auto Configuration process to work smoothly when the user MusicCAST server is only connected to other MusicCAST components. If you wish to connect the MusicCAST server to the Internet using a broadband router, or to your home LAN, carry out the procedure described on page 110 to set the MusicCAST server to act as a DHCP client before attempting Auto Configuration.

If you want to use your MusicCAST components on a network shared with other non MusicCAST components when there is no DHCP server present, you should manually configure the following parameters before attempting the Auto Configuration process:

- Select an IP address for the MusicCAST server (see page 108). The default setting is 192.168.1.1.
- Set the MusicCAST server to act as a DHCP server (see page 110). The MusicCAST server is set to act as a DHCP server by default.
- Set a start IP address for the DHCP service provided by the MusicCAST server, ensuring that IP addresses provided by the DHCP service and the IP address of the MusicCAST server are under the same subnet (see page 110). The default start address is 192.168.1.2.
  - You can carry out Auto Configuration from multiple locations if necessary, but you may find it convenient to gather all of your MusicCAST components in one place for this procedure.

### NOTE

The MusicCAST server only allocates IP addresses to MusicCAST components when acting as a DHCP server.

### **Using Auto Configuration**

Carry out the Auto Configuration process on the MusicCAST server and each MusicCAST client you wish to use. The Auto Configuration process requires you to carry out operations on both the MusicCAST server and the MusicCAST client.

To carry out the Auto Configuration process, follow the procedure described below:

- 1 Use the following procedure to place the MusicCAST server in Auto Configuration mode:
  - 1 Press TOP MENU.
  - 2 Use ∧/∨ to move the cursor to "System Setup" and press SELECT.
  - 3 Use ∧/∨ to move the cursor to "Network" and press SELECT.
  - 4 Use ∧/∨ to move the cursor to "Auto Configuration" and press SELECT.
  - 5 When the Auto Configuration prompt screen appears on the on-screen display, press SELECT.

The MusicCAST server switches to Auto Configuration mode, and the Auto Configuration screen appears on the on-screen display. All playback operations on the MusicCAST system stop.

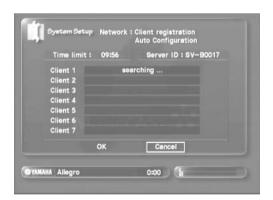

2 Follow the instructions in the MCX-A10 owner's manual (in the section on Auto Configuration in the MCX-A10 owner's manual) to start Auto Configuration on Your MusicCAST Client.

## **Configuring the MusicCAST network**

3 If the following screen appears on your MusicCAST client on-screen display, use \( \lambda / \rangle \) on the MusicCAST client remote control or front panel to select the server ID that appears on the top right of the MusicCAST server on-screen display.

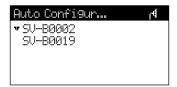

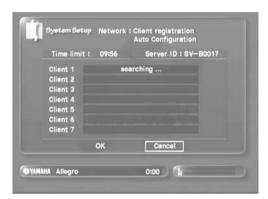

### NOTE

The selection screen only appears if there are other MusicCAST servers in Auto Configuration mode nearby.

4 The Client ID of the MusicCAST client you are attempting to configure appears in the MusicCAST server on-screen display.

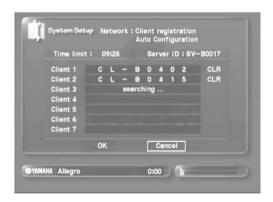

5 Repeat steps 2-4 for other MusicCAST clients as necessary.

6 Use *∧*/⟨/*∨*/⟩ to move the cursor to "OK" and press SELECT to save the changes you have made and complete the Auto Configuration process.

The MusicCAST server restarts its network hardware. This can take a few minutes.

Select Cancel and press SELECT to exit the Auto Configuration process without making any changes.

### NOTE

- There is a 10-minute time limit for this operation. If you do not complete this operation within the time limit, the MusicCAST server exits from the Auto Configuration process without making any changes.
- The MusicCAST server can only connect to seven MusicCAST clients simultaneously, and does not attempt to connect to other clients if it already has 7 clients registered. To remove unwanted MusicCAST clients, use △/⟨/火/⟩ to move the cursor to a client ID, then move the cursor to "CLR" and press SELECT. When finished removing clients, move the cursor to "OK" and press SELECT. Carry out Auto Configuration again to connect the MusicCAST to other MusicCAST clients.
- The auto configuration process does not remove previously registered MusicCAST clients. These are displayed in blue.

# MusicCAST Server network "Expert Settings"

This section explains the purpose and function of each screen in the MusicCAST server network setting menus available in the "Expert Settings section". Usually, the Auto Configuration functions of the MusicCAST server and client will enable you to successfully connect all of your MusicCAST components. However, you can also use the screens detailed in this section to configure the MusicCAST network manually if necessary. The Expert settings section of this manual explains how to set each network parameter in the MusicCAST server.

### NOTE

The MusicCAST server and MusicCAST client only function correctly if they are under the same subnet running under one or more network hubs.

### 1 Press TOP MENU.

The Top Menu appears on the on-screen display.

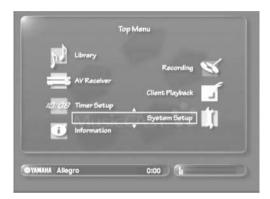

2 Use ∧/∨ to move the cursor to "System Setup" and press SELECT.

The System Setup screen appears on the on-screen display.

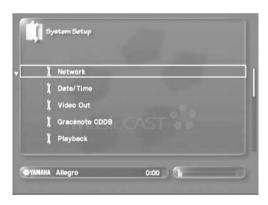

3 Use ∧/∨ to move the cursor to "Network" and press SELECT.

The Network screen appears on the on-screen display.

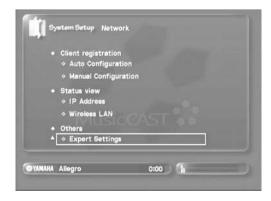

4 Use √√ to move the cursor to "Expert Settings" and press SELECT.

The Expert Settings screen appears on the on-screen display.

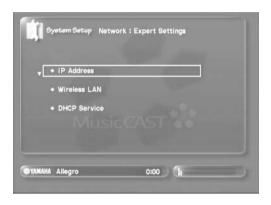

### IP address screen

Use the screen to set the IP address of the MusicCAST server, set the MusicCAST server to obtain its IP address from a DHCP server, and set the Subnet mask, Default Gateway, and DNS server addresses.

### NOTE

These parameters are all set automatically if you set the MusicCAST server to obtain its IP address from a DHCP server.

To access this screen carry out the following procedure:

1 Carry out the procedure described on page 108 to display the Expert Settings screen on the onscreen display.

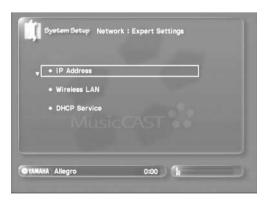

2 Use ∧/∨ to move the cursor to "IP Address" and press SELECT.

The IP Address screen appears on the on-screen display.

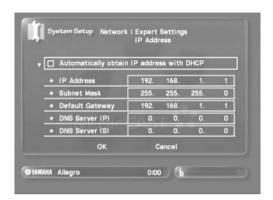

### ■ Setting the IP address of the MusicCAST server

### · What is an IP address?

Each component on a network uses an address to identify itself to other components on the same network. The address consists of four numbers and looks like this:

### 192.168.1.1

This is called an IP address. Without these addresses, the components on a network cannot transmit data to each other. Look at the illustration below for example off IP addresses used in a network.

### · What is a private IP address?

A private IP address is used only within your own network. Most private IP addresses are 192.168.aaa.bbb, where "aaa" can be any number between 0 and 255, and "bbb" any number between 1 and 254 (when the Subnet Mask is set to 255.255.255.0). Use this format if you set the private IP address of the MusicCAST server manually. A private IP address is only available for access to other clients on your own local network.

### · What is a global IP address?

A global IP address is the IP address of your network as seen from other external networks. For example, if you are connecting to the Internet using a broadband router, the components on your network have many different local IP addresses, but share one global IP address. Do not set a global IP address as the IP address of your MusicCAST server.

To set the MusicCAST server IP address carry out the following procedure:

1 Carry out the procedure described on page 108 to display the IP Address screen on the onscreen display.

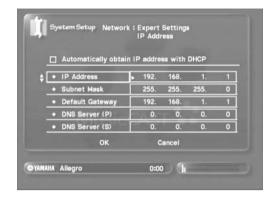

2 Use *∧*/⟨/*∨*/⟩ to move the cursor to the numeric fields to the right of the "IP Address" field.

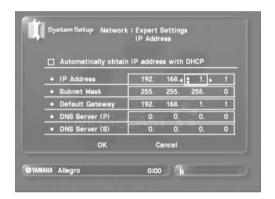

- 3 Use √ to change the setting of the numeric field to an appropriate number, and 
  √ to move the cursor to other numeric fields.
- 4 When you have finished setting the IP address, use ⟨//> to move the cursor to "OK" and press SELECT.

The MusicCAST server reboots its network and returns to the Expert Settings screen.

### NOTE

Select "Cancel" and press SELECT to exit from the screen without making any changes.

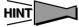

You can use the same method to set all other fields on the screen.

# Setting the MusicCAST server to obtain an IP address from a DHCP server

You can set the MusicCAST server to obtain an IP address from a DHCP server. In this case the MusicCAST server also automatically obtains Subnet Mask, Default Gateway, and DNS Server settings.

What is DHCP?

Under a DHCP (Dynamic Host Configuration Protocol) service, network components obtain an IP address from a component on the local network running a DHCP server service each time you turn them on. You must set a component to act as a DHCP client to receive an IP address from a DHCP server.

To set the MusicCAST server to act as a DHCP client, carry out the following procedure:

1 Carry out the procedure described on page 108 to display the IP Address screen on the onscreen display.

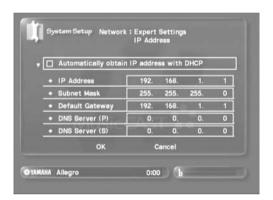

2 Use ✓ to move the cursor to the checkbox marked "Automatically obtain IP address with DHCP" and press SELECT.

A check appears in the checkbox.

3 Use  $\langle 1 \rangle \langle 1 \rangle$  to move the cursor to "OK" and press SELECT.

The MusicCAST server reboots its network and returns to the Expert Settings screen.

### NOTE

You can also set the MusicCAST server to act as a DHCP server.

Depending on the configuration of your DHCP server, you may sometimes need to reset the IP address the MusicCAST server is receiving from the DHCP server when using the MusicCAST server as a DHCP client. In this case, stop all activity on MusicCAST clients. For more information see the section of your DHCP owner's manual that deals with the expiration of IP addresses.

### **DHCP** service screen

Use this screen to set the MusicCAST server to act as a DHCP server.

To access this screen:

- 1 Carry out the procedure described on page 108 to display the Expert Settings screen on the onscreen display.
- 2 Use ∧/∨ to move the cursor to "DHCP service" and press SELECT.

The DHCP Service screen appears on the on-screen display.

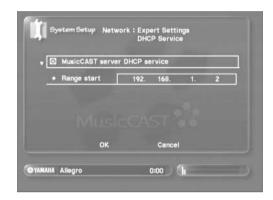

### NOTE

- You cannot use the MusicCAST server as a DHCP server if it is set to operate as a DHCP client.
- Use the following guidelines when setting the starting address for the DHCP service:
  - The MusicCAST server needs 7 sequential IP addresses for MusicCAST clients.
  - You can only assign IP addresses up to xx.xx.xx.254. Leave enough IP addresses for the MusicCAST server to allocate one address to each MusicCAST client in your network. Consequently, you should not assign a start IP address higher than xx.xx.xx.248 when using 7 MusicCAST clients. (This assumes that the subnet mask parameter is set to 255.255.255.0. See page 108, "IP Address screen" for an explanation of how to set the subnet mask parameter.)

### Wireless LAN screen

Use this screen to set the wireless LAN parameters for the MusicCAST system wireless network.

- 1 Carry out the procedure described on page 108 to display the Expert Settings screen on the onscreen display.
- 2 Use 
  √ to move the cursor to "Wireless LAN" and press SELECT.

The Wireless LAN screen appears on the on-screen display.

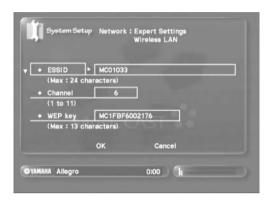

To set the ESSID and WEP parameters on this screen. Use  $\wedge$ / $\langle$ / $\sim$ / $\rangle$  to move the cursor to an appropriate field and press  $\rangle$ . Then use the on-screen keyboard or a PS/2 keyboard to enter the appropriate setting. Move the cursor to "OK" and press SELECT to confirm your setting, or select "Cancel" and press SELECT to exit the screen without making any changes.

To set the Channel parameter use  $\five \five \$ 

### NOTE

The MusicCAST server uses 128-bit encryption, which requires a 13-digit WEP key. If you enter less than 13 digits, the MusicCAST server automatically adds zeroes to the code you set to make up the difference.

## Viewing the MusicCAST Server network status

This section explains how to access and view the Network Status view screens. To access the Network screen, carry out the following procedure:

### 1 Press TOP MENU.

The Top Menu appears on the on-screen display.

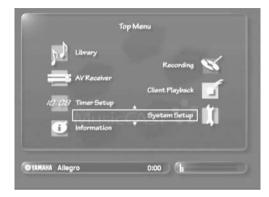

2 Use ∧/∨ to move the cursor to "System Setup" and press SELECT.

The System Setup screen appears on the on-screen display.

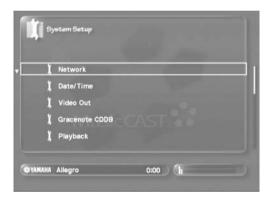

3 Use √ to move the cursor to "Network" and press SELECT.

The Network screen appears on the on-screen display.

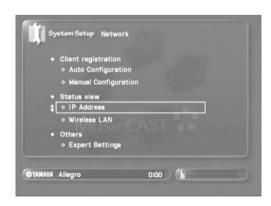

### **IP Address screen**

This screen shows the following information about the network status of the MusicCAST server:

### Server ID

The ID the MusicCAST server uses in the Auto Configuration process.

### IP Address

The current IP address the MusicCAST server is using.

### Subnet Mask

The subnet mask of the MusicCAST server network.

### Default Gateway

The default gateway of the MusicCAST server network.

### DNS Server(P)

The primary DNS server for the MusicCAST server network.

### DNS Server(S)

The secondary DNS of the for the MusicCAST server network

Carry out the following procedure to access this screen:

- 1 Carry out the procedure above to access the Network screen.
- 2 Use ✓ to move the cursor to "IP Address" and press SELECT.

The IP Address screen appears on the on-screen display.

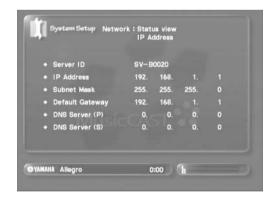

### Wireless LAN screen

This screen shows the following information about the status of the wireless network connections in the MusicCAST system network:

- Communication Quality
  - The quality of the signal the MusicCAST client is receiving.
- Signal Level

The strength of the signal the MusicCAST client is receiving.

Bit Rate

The speed off the signal the MusicCAST client is receiving, measured in megabits per second.

Carry out the following procedure to access this screen:

- Carry out the procedure above to access the Network screen.
- 2 Use ∧/∨ to move the cursor to "Wireless LAN" and press SELECT.

The Wireless LAN screen appears on the on-screen display.

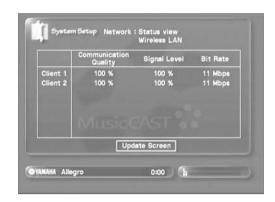

## **MusicCAST client ID manual configuration**

Use this screen to manually enter the ID of the MusicCAST clients you wish to connect to the MusicCAST server. Refer to page 55 of the MCX-A10 owner's manual for more information on how to check the ID of your MusicCAST client.

Carry out the following procedure to enter a MusicCAST client ID:

1 Press TOP MENU.

The Top Menu appears on the on-screen display.

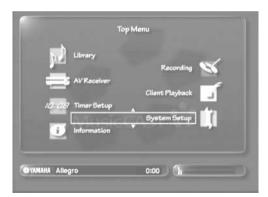

2 Use ∧/∨ to move the cursor to "System Setup" and press SELECT.

The System Setup screen appears on the on-screen display.

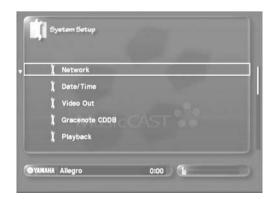

3 Use √ to move the cursor to "Network" and press SELECT.

The Network screen appears on the on-screen display.

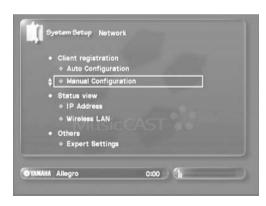

4 Use ∧/∨ to move the cursor to "Manual Configuration" and press SELECT.

The Manual Configuration screen appears on the on-screen display.

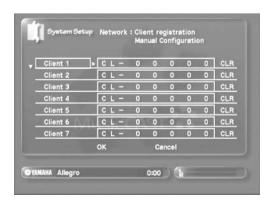

- 5 Use 
  5 Use 

  </pr>
  </pr>
  </pr>
  </pr>
  </pr>
  </pr>
  </pr>
  </pr>
  </pr>
  </pr>
  </pr>
  </pr>
  </pr>
  </pr>
  </pr>

  <
- 6 When you have finished setting codes, use \( \langle \subset \rangle \rangle \r

To exit the screen without making any changes move the cursor to "Cancel" and press SELECT.

You should now set the following parameters on the MusicCAST client

- 1 Server ID (for both wired and wireless connections).
- 2 ESSID (for wireless connections)
- 3 Wep key (for wireless connections) refer to the section on configuring network settings in the MCX-A10 owner's manual for explanations on how to set these parameters.

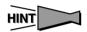

You can swap the assignment of IDs registered to MusicCAST clients, regardless of whether you configure them manually or use the Auto Configuration function to connect them to the MusicCAST server.

Press SUB MENU while the Manual Configuration screen is open. Use  $\$  to move the cursor to a movement option and press SELECT.

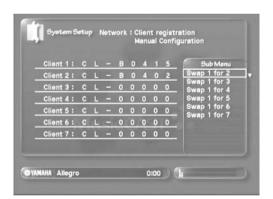

# System setup

This section explains how to configure the MusicCAST system settings. You can set each parameter using the setting screens on the on-screen display.

### System Setup menus

The system setup section contains the following menus:

### Network

Configure MusicCAST network settings to enable MusicCAST clients to connect to the MusicCAST server, and to connect the MusicCAST server to the Internet.

### • Date/Time (page 117)

Set the date and time on your MusicCAST server, or configure it to use an Internet based NTP server for automatic date and time updates.

### • Video Out (page 119)

Set parameters for displaying the on-screen display on a TV/ monitor.

### • Gracenote CDDB (page 119)

Set the manner in which the MusicCAST server uses the Gracenote CDDB to search for information on CDs.

### • Playback (page 120)

Select whether or not the MusicCAST server begins playback immediately when you turn it on.

### • Recording (page 121)

Set the type and quality of data that the MusicCAST stores on its hard disk drive.

### AV Receiver (page 122)

Set parameters for controlling a YAMAHA AV receiver or receiver connected to the MusicCAST server via an RS-232C cable.

### • Auto Level Control (page 124)

Select whether or not the MusicCAST server automatically adjusts the playback volume for songs with widely differing base recording levels.

### • on-screen display (page 124)

Select the menu page the MusicCAST server displays when you turn it on.

### • Client (page 125)

Select whether or not the MusicCAST server distributes PCM files to a client, and designate a client for PCM file streaming.

### • Keyboard Type (page 126)

Select the type configuration of the PS/2 keyboard you wish to connect to the MusicCAST server.

### • Standby Mode (page 127)

Select the standby mode you wish the MusicCAST server to use

### • FL dimmer (page 127)

Set the brightness of the display on the front panel of the MusicCAST server.

### Hard Drive Utilities (page 128)

Delete data stored on the hard disk drive of the MusicCAST server.

### • System Utilities (page 128)

Update or reset the system firmware of the MusicCAST server.

## **Default system settings**

The following table illustrates the default settings for all of the parameters described in this section.

| Setting menu | Parameter group                | Parameter name                                          | Parameter setting                                                             |
|--------------|--------------------------------|---------------------------------------------------------|-------------------------------------------------------------------------------|
| Network      | Auto/Manual Configuration      | Registered Client ID                                    | No Clients configured                                                         |
|              | Expert settings - IP Address   | Automatically obtain IP address with DHCP (DHCP Client) | OFF                                                                           |
|              |                                | IP Address                                              | 192.168.1.1                                                                   |
|              |                                | Subnet Mask                                             | 255.255.255.0                                                                 |
|              |                                | Default Gateway                                         | 192.168.1.1                                                                   |
|              |                                | DNS Server (P)                                          | 0.0.0.0                                                                       |
|              |                                | DNS Server (S)                                          | 0.0.0.0                                                                       |
|              | Expert settings - Wireless LAN | ESSID                                                   | MCxxxxx (A unique 5 digit ID set<br>when the MusicCAST server is<br>shipped)  |
|              |                                | Channel                                                 | 6                                                                             |
|              |                                | WEP key                                                 | MCyyyyyyyyyy (A unique 11 digit ID set when the MusicCAST server is shipped). |

## System setup

| Setting menu       | Parameter group                | Parameter name                                               | Parameter setting            |
|--------------------|--------------------------------|--------------------------------------------------------------|------------------------------|
|                    | Expert settings - DHCP Service | MusicCAST server DHCP service                                | ON                           |
|                    |                                | Range start                                                  | 192.168.1.2                  |
| Date / Time        | Use NTP Server                 |                                                              | No                           |
|                    |                                | Synchro Interval                                             | 12 hour                      |
|                    |                                | Time zone                                                    | North America models: - 5:00 |
|                    |                                |                                                              | United Kingdom models: 0:00  |
|                    |                                |                                                              | European models: + 1:00      |
|                    |                                |                                                              | Australian models: + 10:00   |
|                    |                                | Day Light Saving                                             | OFF                          |
| Video Out          |                                | Always output the Screen Display                             | ✓                            |
|                    |                                | Only show on-screen display during operation                 |                              |
|                    |                                | Delay before halting display                                 | 30 sec.                      |
| Gracenote CDDB     |                                | Perform CD lookups automatically                             | ON                           |
|                    |                                | Use MusicCAST server database                                | ON                           |
|                    |                                | Use internet database                                        | OFF                          |
|                    |                                | Access timeout                                               | 60 sec.                      |
| Playback           |                                | At power on: Automatically start playback of the last played | OFF                          |
| Recording          | Type of data stored in library | PCM & MP3                                                    | <b>.</b>                     |
|                    |                                | MP3 Only                                                     | T                            |
|                    | MP3 encode quality             | 160 kbps                                                     | 1                            |
|                    |                                | 256 kbps                                                     | T                            |
|                    |                                | 320 kbps                                                     | T                            |
| AV receiver        | Auto connection settings       | Input selection                                              | not assigned                 |
|                    | Control settings               | Synchronize power ON/OFF with the MusicCAST                  | OFF                          |
|                    |                                | Change surround program for each genre played                | OFF                          |
|                    | Tuner broadcast settings       | REC OUT                                                      |                              |
|                    |                                | ZONE2 OUT                                                    | T                            |
| Auto Level Control |                                | Adjust the volume level                                      | OFF                          |
|                    |                                | automatically                                                |                              |
| On-screen display  | At Power on:                   | Open Top Menu                                                | 1                            |
|                    |                                | Open the last page displayed                                 |                              |
| Client             |                                | Allow PCM streaming to<br>MusicCAST client                   | OFF                          |
|                    |                                | Client number                                                | 1                            |
| Keyboard Type      |                                | English (U.S.A.)                                             | ✓                            |
|                    |                                | French (France)                                              |                              |
|                    |                                | German                                                       | T                            |
|                    |                                | Japanese                                                     |                              |
| Standby Mode       |                                | Mode 1: Server operation only                                |                              |
|                    |                                | Mode 2: LAN is active                                        | <b> </b>                     |
| FL Dimmer          |                                | Bright                                                       | ✓                            |
|                    |                                | Medium                                                       |                              |
|                    |                                | Dark                                                         | †                            |

## **Opening the system setting screens**

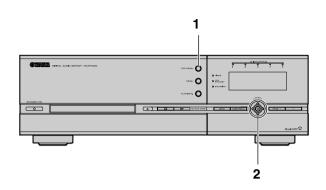

### 1 Press TOP MENU

The Top Menu screen appears on the on-screen display.

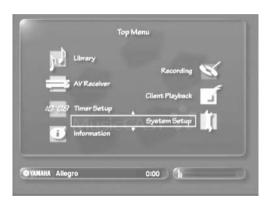

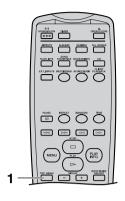

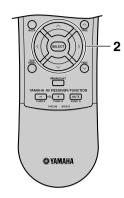

2 Use √ to move the cursor to "System Setup" and press SELECT.

The System Setup screen appears on the on-screen display. There are 15 parameters in all. Use  $\wedge \vee$  to select the parameter you wish to alter.

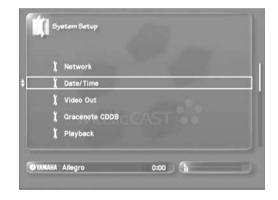

## Setting the date and time

Use this screen to set the date and time settings in the MusicCAST server.

You can either set these parameters manually, or connect the MusicCAST server to an Internet-based date and time server (NTP server) and set the date and time automatically, if your Internet provider has such a service.

1 Follow the procedure described on page 117 to display the System Setup screen.

# 2 Use ∧/∨ to move the cursor to "Date/Time" and press Select.

The Date/Time screen appears on the on-screen display.

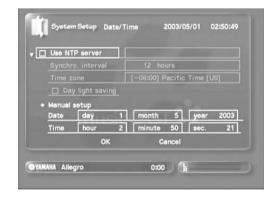

### System setup

### 3 Set the date and time.

· To set the date and time manually

Remove the check from the "Use NTP server" checkbox, and use  $\wedge/\langle/\rangle$  to move the cursor to the field you want to set. Use  $\wedge/\langle/\rangle$  to change the setting.

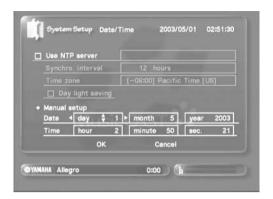

 To connect to the NTP server and set the date and time automatically

Place a check in the "Use NTP server" checkbox.

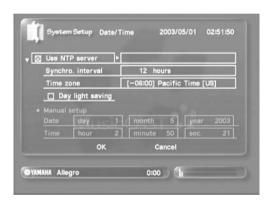

Use ^/⟨/√/⟩ to move the cursor to "Use NTP server" and press >. The character entry screen appears on the on-screen display. Use this screen to enter the address of the NTP server. Refer to the user's information guide from your Internet provider or NTP service for this address. If may be an IP address, or URL. If you want to use a URL, please confirm that you have set the DNS setting of the MusicCAST server correctly first (see page 108).

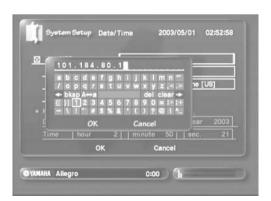

Refer to page 78 for an explanation of how to use the character entry screen.

When you finish entering the address, use  $\wedge/\langle/\vee/\rangle$  to move the cursor to "OK" and press select. Select "Cancel" to return to the Date/Time screen without changing any settings.

Use the same method to set your time zone, and the frequency with which you want the MusicCAST server to access the NTP server.

Use  $\wedge/\langle/\rangle/\rangle$  to move the cursor to the "Synchro. interval" field and use  $\wedge/\rangle$  to set the time interval at which you wish the MusicCAST server to access the NTP server for time and date updates.

Use  $\five \five \five$ 

If you are in a time zone that is using daylight saving, use  $\five \five \fiv$ 

# 4 Use √⟨/✓/⟩ to move the cursor to "OK" and press SELECT.

The on-screen display Returns to the System Setup screen. Select "Cancel" to return to the System Setup screen without changing any settings.

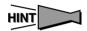

Press BACK to return to the previous screen.

### MEMO

- Check that the MusicCAST server is correctly connected to the Internet when you attempt to connect it to the NTP server.
- You should set this parameter again if you disconnect the MusicCAST server from the AC outlet for more than 1 minute.
- Disconnecting the MusicCAST server from AC power for more than one minute causes the internal clock in the MusicCAST server to become incorrect. Reset the date and time parameters to the correct settings manually if you have not connected your MusicCAST server to an NTP server.

## Setting the video output parameters

You can change the manner in which the MusicCAST outputs the on-screen display to the TV/monitor. You can set it to always output the display, or to automatically turn the display off when you are not using it.

- 1 Follow the procedure described on page 117 "Opening the system setting screens" to display the System Setup screen.
- 2 Use ∧/∨ to move the cursor to "Video Out" and press SELECT.

The Video Out screen appears on the on-screen display.

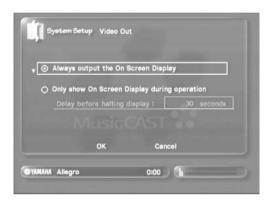

- 3 Select the output type:
  - "Always output the on-screen display"

    The MusicCAST server always outputs the on-screen display.
  - "Only show on-screen display during operation"
    The MusicCAST server turns the on-screen display off if you do not use it for a specified period of time.
    To change the delay before the MusicCAST server turns the on-screen display off, use △/⟨/√/⟩ to move the cursor to the "Delay before halting display" field and set the delay time.

When the MusicCAST server is set to only show the on-screen display during operation, pressing and holding PLAY INFO. for two seconds turns off the on-screen display. Press any key to return the on-screen display to normal.

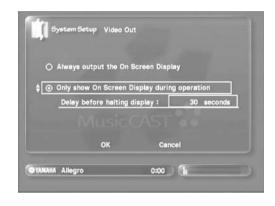

4 Use  $\five \five \fiv$ 

The display returns to the System Setup screen. Select "Cancel" to return to the System Setup screen without changing any settings.

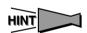

Press BACK to return to the previous screen.

## **Setting the Gracenote CDDB connection**

Set the way you want the MusicCAST server to use the Gracenote CDDB service to look for CD information.

1 Follow the procedure described on page 117 "Opening the system setting screens" to display the System Setup screen. 2 Use ✓ to move the cursor to "Gracenote CDDB" and press SELECT.

The Gracenote CDDB database screen appears on the on-screen display.

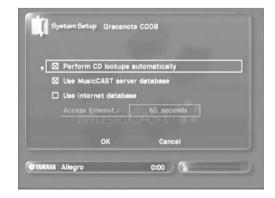

### System setup

### 3 Set the connection parameters.

Use  $\wedge/\langle/\vee/\rangle$  and SELECT to place a check in the checkbox of the function you want the MusicCAST server to use. You can select multiple options if necessary.

### · Perform CD lookups automatically

The MusicCAST server automatically refers to the Gracenote CDDB for information every time you load a CD in the disc tray.

### Use MusicCAST server database

The MusicCAST server uses the Gracenote CDDB stored on its internal hard disk to search for CD information.

### · Use Internet database

The MusicCAST server uses the Internet-based Gracenote CDDB service to search for CD information.

Due to the nature of the Internet the MusicCAST server may not be able to access the Internet-based Gracenote CDDB service. You can set the maximum time the MusicCAST server uses attempting to connect to the Internet-based Gracenote CDDB. Use  $\frac{1}{2}$  to move the cursor to "Access timeout" and then use  $\frac{1}{2}$  to set the maximum time the MusicCAST server should use before stopping access.

### NOTE

- The Gracenote CDDB stored on the MusicCAST server internal hard disk drive only contains information on CDs available up to the date the MusicCAST server was shipped from the factory. The Internet-based Gracenote CDDB contains up to date information an CDs.
- The MusicCAST server must be connected to the Internet to connect to the Internet-based Gracenote CDDB service.

# 4 Use ∧/∨ to move the cursor to "OK" and press SELECT.

The display returns to the System Setup screen. Select "Cancel" to return to the System Setup screen without changing any settings.

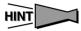

Press BACK to return to the previous screen.

## Setting the auto-play function

Set the autoplay function to automatically begin playback when the MusicCAST server power is turned on.

- 1 Follow the procedure described on page 117 "Opening the system setting screens" to display the System Setup screen.
- 2 Use ∧/∨ to move the cursor to "Playback" and press SELECT.

The Playback screen appears on the on-screen display.

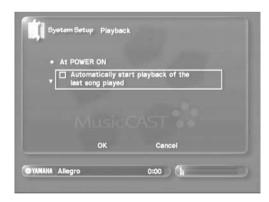

3 Use √ to move the cursor to the checkbox and press SELECT to place a check in the checkbox if you wish to the MusicCAST server to begin playback of the last song played every time you turn it on.

# System Setup Playback At POWER ON Automatically start playback of the last song played OK Cancel OYAMAHA Allegro 0:00

# 4 Use √⟨/✓/⟩ to move the cursor to "OK" and press SELECT.

The display returns to the System Setup screen. Select "Cancel" to return to the System Setup screen without changing any settings.

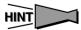

Press BACK to return to the previous screen.

### **NOTE**

There is a slight delay before playback starts if you set the MusicCAST server to synchronize amplifier power ON/OFF settings (see page 122).

## Set the MusicCAST server data storage format

Set the format which the MusicCAST server uses to store songs.

- 1 Follow the procedure described on page 117 "Opening the system setting screens" to display the System Setup screen.
- 2 Use ✓ to move the cursor to "Recording" and press SELECT.

The Recording screen appears on the on-screen display.

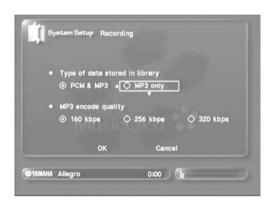

- 3 Use  $\langle \langle \langle \rangle \rangle \rangle$  and SELECT to select a format.
  - "Type of data stored in library"
    Select the format the MusicCAST server uses to store songs.

### MEMO

If you choose to only save MP3 format data, the MusicCAST server will not save any PCM data. In this case, you will not be able to record any of the songs in the MusicCAST server to a CD-R or CD-RW.

• "MP3 encode quality"

Set the quality of the MP3 files you want the MusicCAST server to store. Choosing a high number gives better sound quality but increases the amount of data required per file.

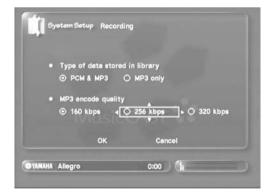

4 Use √⟨/✓/> to move the cursor to "OK" and press SELECT.

The display returns to the System Setup screen. Select "Cancel" to return to the System Setup screen without changing any settings.

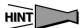

Press BACK to return to the previous screen.

### NOTE

- Increasing the sound quality may reduce the ability of the MusicCAST server to distribute songs to multiple MusicCAST clients simultaneously.
- Please uses the default setting of 160 kbps it you are using 7 MusicCAST clients, and want to distribute songs in PCM format to a specific client.

## Setting AV receiver parameters

Set the parameters for use with an AV receiver connected to the MusicCAST server with a cross-type RS-232C cable.

## MEMO

- Check that the MusicCAST server and the AV receiver are connected correctly.
- You can check that the AV receiver you use is controllable from the MusicCAST server on page 133.
- 1 Follow the procedure described on page 117 "Opening the system setting screens" to display the System Setup screen.
- 2 Use ∧/∨ to move the cursor to "AV Receiver" and press SELECT.

The AV Receiver screen appears on the on-screen display.

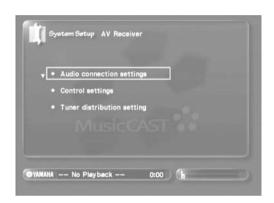

When the MusicCAST server cannot confirm that it is connected to an AV receiver, it displays the following message on the on-screen display.

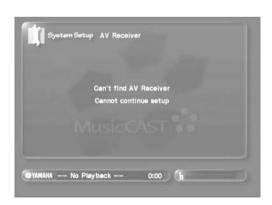

If this screen appears, check the connections between the MusicCAST server and the AV receiver, and the AV receiver brand. The MusicCAST server AV control function only works correctly when the MusicCAST server is connected to a YAMAHA AV receiver with a cross-type RS-232C cable.

3 Use √ to move the cursor to an appropriate field and press SELECT.

### ■ Audio connection settings

Set the AV receiver input on the AV receiver connected to the MusicCAST server.

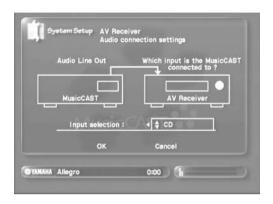

### ■ Control Settings

Set the AV receiver control functions.

Use the ^/✓ to move the cursor to the option you want to set and press SELECT to place a check in the checkbox.

- "Synchronize power ON/OFF with the MusicCAST"
  The MusicCAST server turns on the AV receiver when you turn the MusicCAST server on.
- "Change surround program for each genre played"
  The MusicCAST server changes to surround effect setting
  on the AV receiver each time the playback song changes.

You must set the above 2 parameters correctly if you wish to use the MusicCAST server to change surround program settings.

### NOTE

Use the ∧/∨ and SELECT to remove the checks from the checkboxes if you do not wish to use these functions.

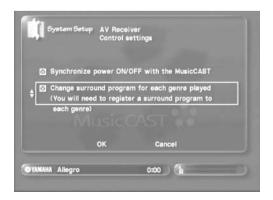

### MEMO

To automatically change the YAMAHA SURROUND PROGRAMS on the AV receiver, you first need to register surround information to the songs recorded on the MusicCAST server (see page 91).

### ■ Tuner distribution setting

The MusicCAST server can distribute audio output from your YAMAHA AV receiver tuner to MusicCAST clients. Each MusicCAST client can select from the radio stations you have set on the AV receiver (called "Tuner presets"). This function does not work for units without a tuner.

Ensure that you set the ANALOG REC LEVEL control on the front panel of the MusicCAST server to a level where you can comfortably hear the tuner output.

Use the ^/v to move the cursor to the option you wish to select and press SELECT. To use the tuner in your AV receiver with the MusicCAST server, connect the REC OUT or ZONE 2 OUT jacks on the AV receiver to the ANALOG IN jacks on the MusicCAST server.

### REC OUT

The AV receiver outputs the audio signal from its tuner from its REC OUT jacks. The input setting on your AV receiver changes to TUNER when you use a MusicCAST clients to select or change a tuner preset.

### ZONE 2 OUT

The AV receiver outputs the audio signal from its ZONE 2 OUT jacks. The ZONE 2 INPUT setting on your AV receiver changes to TUNER when you use a MusicCAST client to select or changes a tuner preset.

### Off

The function is inactive.

### 4 When you finish setting the parameters described in the previous step, move the cursor to "OK" and press SELECT.

The display returns to the System Setup screen. Select "Cancel" to return to the System Setup screen without changing any settings.

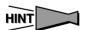

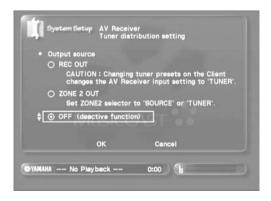

## Turning the Auto Levelling function on and off

Turn Auto Levelling function on or off. Auto Levelling automatically produces or increases the base volume of playback to a theoretical average in order to eliminate any large differences in the volume at which songs were recorded.

- 1 Follow the procedure described on page 117 "Opening the system setting screens" to display the System Setup screen.
- 2 Use ✓ to move the cursor to "Auto Level Control" and press SELECT.

The Auto Level Control screen appears on the on-screen display.

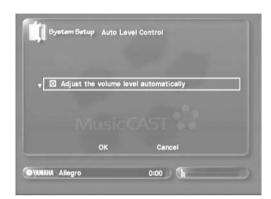

3 Place a check in the checkbox labelled "Adjust the volume level automatically" to turn auto Levelling on. 4 When you finish setting the parameters described in the previous step, move the cursor to "OK" and press SELECT.

The display returns to the System Setup screen. Select "Cancel" to return to the System Setup screen without changing any settings.

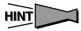

Press BACK to return to the previous screen.

### NOTE

- The auto Levelling function uses a theoretical average base volume to eliminate large differences in volume between songs, and may produce unsatisfactory results if you are listening to tracks with widely varying base volumes such as light classical and hard rock music in sequence. If you are not satisfied with the sound the MusicCAST server produces when the you turn Auto Levelling on, do not use this function.
- The Auto Leveling function does not affect songs which have not been encoded to MP3 format, or songs which the MusicCAST server is currently encoding to MP3 format.
- There may be a pause in playback between songs when the MCX-1000 is set to use Auto Leveling, or to change the YAMAHA SURROUND PROGRAM for each genre.

## Setting the screen display

Select the menu page you want to the MusicCAST server to display when you turn it on.

- 1 Follow the procedure described on page 117 "Opening the system setting screens" to display the System Setup menu.
- 2 Use ∧/∨ to move the cursor to "On Screen Display" and press SELECT.

The On Screen Display screen appears on the on-screen display.

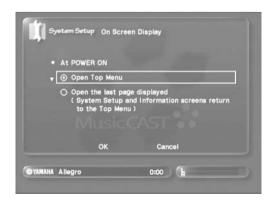

- 3 Use √ to select the option you want and press SELECT.
  - Open Top Menu

The MusicCAST server displays the Top Menu screen whenever you turn it on.

· Open the last page displayed

The MusicCAST server displays the last page displayed whenever you turn it on, with some exceptions such as the System Setup and Information screens (for these screens the display returns to the Top Menu screen).

## **Enabling PCM format playback on MusicCAST clients**

Turn PCM format distribute to MusicCAST clients on or off, and designate the client the MusicCAST server distributes PCM format songs to. Songs distributed with a PCM format generally have a better sound quality than MP3 format songs.

### NOTE

- The MusicCAST server can distributes songs in PCM format to one MusicCAST client only.
- Set the MusicCAST server to use the default 160kbps MP3 quality setting if you are using seven MusicCAST clients and wish to distribute songs to a MusicCAST client in PCM format.
- Changes in the strength of the network signal, or a weak network signal, can easily affect playback of songs distributed to MusicCAST clients in PCM format over wireless network connections. If playback skips or pauses, set the MusicCAST server to distribute songs to MusicCAST clients in MP3 format.
- The MusicCAST server cannot distribute signals from external components or AV receivers in PCM format. All such signals are distributed in MP3 format regardless of the PCM settings on this screen.
- 1 Follow the procedure described on page 117 "Opening the system setting screens" to display the System Setup screen.
- 2 Use √ to move the cursor to "Client" and press SELECT.

The Client screen appears on the on-screen display.

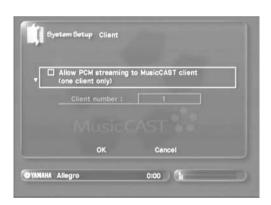

4 Use √⟨/√/⟩ to move the cursor to "OK" and press SELECT.

The display returns to the System Setup screen. Select "Cancel" to return to the System Setup screen without changing any settings.

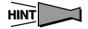

Press BACK to return to the previous screen.

3 Use SELECT to place a check in the checkbox to enable PCM format playback on a client.

Use  $\wedge/\langle/\rangle$  to select the client that you want to enable PCM playback for.

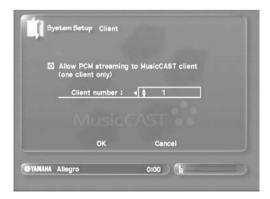

## Setting up a PS/2 keyboard

Connect a standard PS/2 keyboard to the PS/2 keyboard jack on the front panel of the MusicCAST server to make entering characters and numbers easier. Use this screen to configure the MusicCAST server for the keyboard you wish to connect to it.

### **NOTE**

Disconnect the MusicCAST server from the AC outlet before attempting to connect the PS/2 keyboard.

- 1 Follow the procedure described on page 117 "Opening the system setting screens" to display the System Setup screen.
- 2 Use ∧/∨ to move the cursor to "Keyboard Type" and press SELECT.

The Keyboard Type screen appears on the on-screen display.

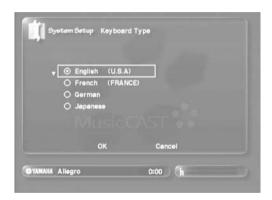

3 Use √⟨/ and SELECT to select the language of the keyboard that you want to connect to the MusicCAST server.

### NOTE

Refer to the user manual of your PS/2 keyboard to check its type and language.

4 Use √⟨/√/⟩ to move the cursor to "OK" and press SELECT.

The display returns to the System Setup screen. Select "Cancel" to return to the System Setup screen without changing any settings.

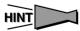

Press BACK to return to the previous screen.

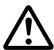

The MusicCAST server is not compatible with USB keyboards.

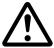

Do not connect on disconnect a PS/2 keyboard when the MusicCAST is connected to an AC outlet. See page 79 for more information.

## Setting the standby mode

Pressing STANDBY/ON on the MusicCAST server or the MusicCAST server remote control, switches the MusicCAST server to standby mode. Set the conditions required to turn the MusicCAST server on from standby mode.

## MEMO

Leave the MusicCAST server connected to an AC outlet if you wish to use this functionality.

- 1 Follow the procedure described on page 117 "Opening the system setting screens" to display the System Setup screen.
- 2 Use √ to move the cursor to "Standby mode" and press SELECT.

The Standby Mode screen appears on the on-screen display.

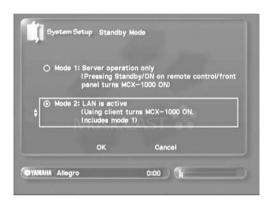

# 3 Use *△*/*△*/*〉* to select a standby mode, and press SELECT.

• "Mode 1"

You can only activate the MusicCAST server from the remote control or the MusicCAST server.

• "Mode 2"

You can activate the MusicCAST server from the remote control, the MusicCAST server, and MusicCAST clients connected to the MusicCAST server.

4 Use √⟨/√/⟩ to move the cursor to "OK" and press SELECT.

The display returns to the System Setup screen. Select "Cancel" to return to the System Setup screen without changing any settings.

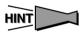

Press BACK to return to the previous screen. See page 18 for more information on standby modes.

## Setting the brightness of the front panel display

You can set the brightness of the front panel display to suit your needs. For example, you may want to darken the on-screen display so that it is not overly bright if you are operating the MusicCAST server in a room used for viewing movies.

- 1 Follow the procedure described on page 117 "Opening the system setting screens" to display the System Setup screen.
- 2 Use √ to move the cursor to "FL Dimmer" and press SELECT.

The FL Dimmer screen appears on the on-screen display.

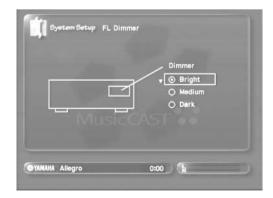

- 3 Use √ to select a brightness mode, and press SELECT.
  - "Bright"

Sets the front panel display to maximum brightness.

• "Medium"

Sets the front panel display to medium brightness.

• "Dark"

Sets the front panel display to minimum brightness.

4 Press BACK to return to the System Setup screen.

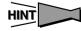

## Deleting data from the hard disk drive

You can delete the PCM data, or all of the song data stored on the MusicCAST server, from the hard disk drive.

## MEMO

You cannot recover data once you delete it. Check that deleting this data will not inconvenience anyone who uses the MusicCAST server.

- 1 Follow the procedure described on page 117 "Opening the system setting screens" to display the System Setup screen.
- 2 Use ∧/∨ to move the cursor to "Hard Drive Utilities" and press SELECT.

The Hard Drive Utilities screen appears on the on-screen display.

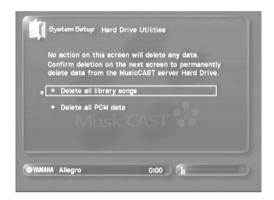

- 3 Use √ to select the action you want to carry out and press SELECT.
  - "Delete all library data"

    Deletes all song data on the MusicCAST server, including

songs for which encoding is complete, and songs which are

in the process of being encoded. This action does not clear any system settings.

### • "Delete all PCM data"

Deletes all PCM song data stored on the MusicCAST server. This action does not delete any MP3 format data or songs for which is not complete, or clear any system settings. The completion confirmation screen appears on the onscreen display.

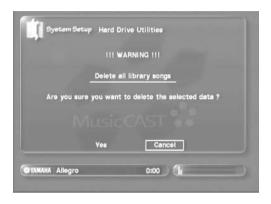

4 If you are sure you want to delete the data, use ∧/∨ to move the cursor to "OK" and press SELECT.

The display returns to the System Setup screen. Select "Cancel" to return to the System Setup screen without deleting any data.

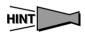

Press BACK to return to the previous screen.

## **Updating the MusicCAST system**

The MusicCAST server contains software that provides the functionality described in this manual. To update the MusicCAST server system, follow the procedure described below. Do not use the update function unless specifically instructed to do so.

1 Follow the procedure described on page 117 "Opening the system setting screens" to display the System Setup screen. 2 Use 
✓ to move the cursor to "System Utilities" and press SELECT.

The System Utilities screen appears on the on-screen display.

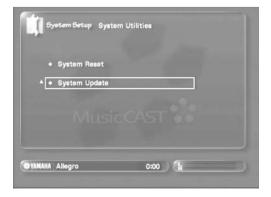

3 Use ∧/∨ to move the cursor to "System Update" and press SELECT.

The system update screen appears on the on-screen display.

- 4 Press OPEN/CLOSE to open the disc tray.
- 5 Place the update CD in the disc tray.

The MusicCAST server checks the update CD content.

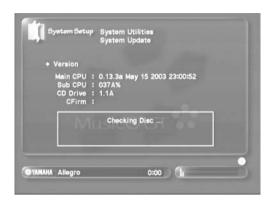

If the MusicCAST system can verify the validity of the update CD the start update prompt appears on the on-screen display.

6 Press OPEN/CLOSE to close the disc tray.

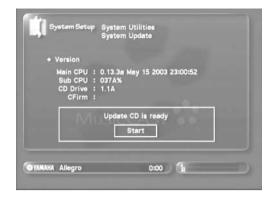

### 7 Press SELECT.

The System Update screen appears on the on-screen display, and the system update process begins.

- 8 Follow the directions on the on-screen display. When the update process is complete, press STANDBY/ON.
- 9 Press STANDBY/ON once again to turn the MusicCAST server on.

The update process is complete.

## Resetting the MusicCAST server to factory defaults

You can reset all of the parameters in the MusicCAST server to their factory defaults. This will not delete any of the data in the MusicCAST server.

- 1 Follow the procedure described on page 117 "Opening the system setting screens" to display the System Setup screen.
- 2 Use ∧/∨ to move the cursor to "System Utilities" and press SELECT.

The System Utilities screen appears on the on-screen display.

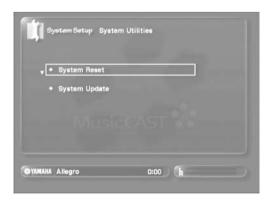

3 Use √ to move the cursor to "System Reset" and press SELECT.

The System Reset screen appears on the on-screen display.

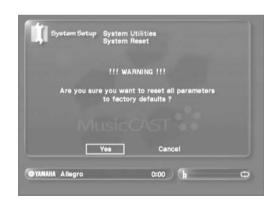

4 Use ∧/∨ to move the cursor to "Yes" and press SELECT to reset the MusicCAST server.

The MusicCAST server resets to default parameters and restarts.

Move the cursor to "Cancel" and press SELECT to cancel the reset process and return to the System Utilities screen.

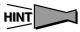

# **Checking system information**

Use the following procedures and menus to check the version of firmware in your MusicCAST server, the amount of available space on the hard disk drive, and other information related to the MusicCAST system.

## Opening the system information screens

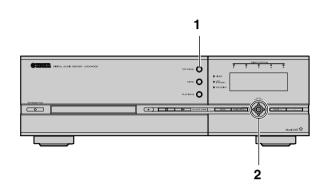

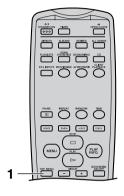

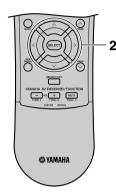

### 1 Press TOP MENU.

The Top Menu screen appears on the on-screen display.

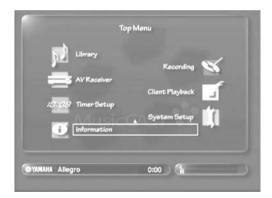

# 2 Use √∨ to move the cursor to "Information" and press SELECT.

The Information screen appears on the on-screen display.

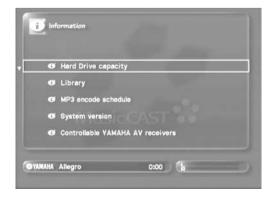

There are five fields available for selection.

# **Checking system information**

## **Checking hard drive capacity**

Check the amount of available space on the hard drive and the amount of time left for you to record songs with. The figures displayed are not exact and should only be used as a guide.

- 1 Follow the procedure described on page 130 "Opening the system setting screens" to display the Information screen.
- 2 Use √ to move the cursor to "Hard Drive capacity" and press SELECT.

The Hard Drive capacity screen appears on the on-screen display.

### NOTE

This screen does not update in the MusicCAST server and does not change when is altering its detabase through activities such CD storing or encoding.

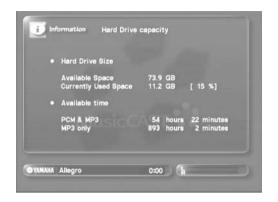

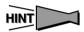

Press BACK to return to the previous screen.

# **Checking the number of songs stored in the MusicCAST server**

Check the number of songs, artists, albums, genres, and playlists stored in the MusicCAST server.

- 1 Follow the procedure described on page 130 "Opening the system information screens" to display the Information screen.
- 2 Use √ to move the cursor to "Library" and press SELECT.

The Library screen appears on the on-screen display.

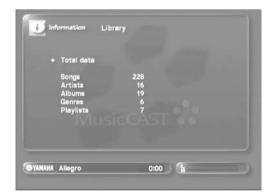

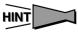

## **Checking MP3 encoding status**

The MusicCAST server automatically converts all songs stored to MP3 format (see page 25). You can check the status of any songs the MusicCAST server is currently encoding, as well as the names of the songs that have yet to be encoded.

- 1 Follow the procedure described on page 130 "Opening the system information screens" to display the Information screen.
- 2 Use √ to move the cursor to "MP3 encode schedule" and press SELECT

The MP3 encode schedule screen appears on the on-screen display.

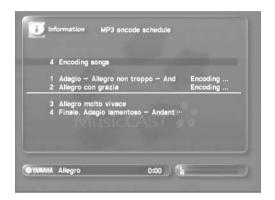

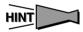

Press BACK to return to the previous screen.

## Checking the system version

The MusicCAST server contains software that provides the functionality described in this manual, called firmware. Yamaha occasionally releases updates for this software, which you can use to update your system. Use the following procedure to check the version of the firmware currently installed in your MusicCAST server.

- 1 Follow the procedure described on page 130 "Opening the system information screens" to display the Information screen.
- 2 Use √ to move the cursor to "System version" and press SELECT.

The System version screen appears on the on-screen display.

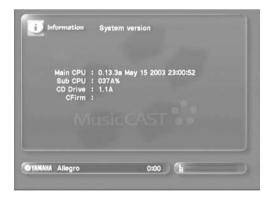

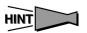

# **Checking system information**

## Checking AV receivers the MusicCAST server can control

You can display a list of AV receivers that you can control from the MusicCAST server.

- 1 Follow the procedure described on page 130 "Opening the system information screens" to display the Information screen.
- 2 Use ∧/∨ to move the cursor to "Controllable YAMAHA AV receivers" and press SELECT.

A list of receivers you can control from the MusicCAST server appears on the on-screen display.

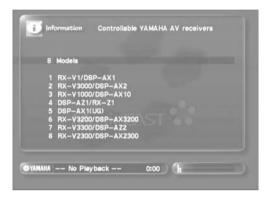

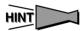

## CD/CD-R/CD-RW compatible with this unit

# ■ Discs that can be used for recording on this unit

Be sure to use only CD-R and CD-RW discs made by reliable manufacturers.

CD-R and CD-RW digital audio discs that display either of the following marks can be used with this unit.

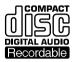

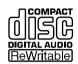

FOR CONSUMER FOR CONSUMER USE FOR MUSIC USE ONLY

### ■ Discs that can be used for recording

- CD-R discs can only be recorded on once, and the recorded material cannot be erased.
- CD-RW discs can be recorded on, have the recorded material erased, and then recorded on again any number of times.

### Discs that cannot be used for recording on this unit

- Discs bearing marks other than those shown above.
- Discs intended for recording computer data.
- Discs intended for professional use or labeled "FOR PROFESSIONAL USE ONLY".

### ■ 79-minute CD-R disc

The actual recordable time of the CD-R disc with "80" written on its package is 79 minutes 57 seconds. This manual refers to such CD-R disc as "79-minute CD-R disc".

### **■** Finalization of CD-R/CD-RW discs

To play back CD-R discs on a standard CD player and CD-RW discs on CD-RW-compatible players, the MusicCAST server automatically perform the process known as "finalization". In the finalization process, the Table of Contents (TOC) is written onto the discs.

### Finalized CD-R discs

- CD-R discs can be played on a standard CD player.
- Further recording onto CD-R discs is not possible on this unit.
- Some CD players may not play back the finalized CD-R discs properly due to differences in the playback systems of different manufacturers.

### Finalized CD-RW discs

CD-RW discs cannot be played on a standard CD player.
 CD-RW discs can be played back on CD-RW-compatible players such as this unit.

### **■** Erasure or loss of data

Yamaha and suppliers accept no liability for the loss of data written on the HDD and CD-R or CD-RW discs, or any problems caused as a result of using this unit. As a precaution, it is recommended that the discs are tested after they have been recorded on. Furthermore, under no circumstances do Yamaha and suppliers guarantee the reliability of the discs.

### ■ Discs that can be played back

In addition to CD-R and CD-RW digital audio discs described above, commercially available pre-recorded CDs bearing the marks shown below can also be played on this unit.

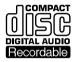

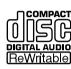

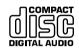

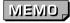

If you use CDs that do not meet the above CD standards, this unit may not operate properly.

### Playback of a CD-R disc copied with the Audio Master Quality Recording mode

The Audio Master Quality Recording mode enables you to create a CD with high quality sounds by increasing the linear velocity when copying. The CD-R discs copied with this mode meet the CD standards and can be played on a standard CD player. However, some CD recorders may not play back these CD-R discs properly.

### ■ Playback on DVD players

Before playing back finalized CD-R or CD-RW discs on a DVD player, please check whether the DVD player is compatible with CD-R or CD-RW discs or not. Refer to the owner's manual of the DVD player for more information. CD-R or CD-RW discs cannot be played on a DVD player that is not compatible with CD-R or CD-RW discs.

### **IMPORTANT**

 Please check the copyright laws in your country to record from records, CDs, radio, etc. Recording of copyright material may infringe copyright laws.

### **■** Handling of discs

Heed the following notes on handling of discs to avoid any cause for a recording failure, a loss of the recorded data, or a malfunction of this unit.

- This compact disc recorder is designed for use with CDs (including 8cm [3"] discs) bearing the , , or marks only. Never attempt to load any other type of disc into this unit.
- CDs are not subjected to wear during play. However if the disc is handled improperly, damage may be created on the disc to adversely affect the disc's play.
- When writing on the label side of CD-R or CD-RW discs, use an oil-based felt-tipped pen.
- Do not use cleaning discs or warped discs. All of these could damage this unit.
- Although playback of CDs is generally not affected by small particles of dust or fingerprints on their playing surface, dust, fingerprints, small scratches and direct sunlight on the recording surface of a CD-R or CD-RW disc may make recording impossible. Therefore, for optimal performance of the recorder and for long-term enjoyment of your CD collection, handle discs correctly as outlined in the following guidelines.
- 1. Hold discs by touching only the edges or center hole.
- 2. When a disc is not currently being used, remove it from the recorder and store in an appropriate case.
- 3. With proper disc maintenance, cleaning should not be necessary. However, should cleaning be required, wipe by using a clean, dry cloth. Do not wipe with a circular motion; wipe straight outward from the center.

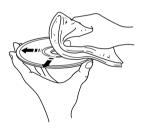

- Do not try to clean the disc's surface by using any type of disc cleaner, record spray, antistatic spray or liquid, or any other chemical-based liquid, because such substances might irreparably damage the disc's surface.
- Do not expose discs to direct sunlight, high temperature, or high humidity for a long period of time, because this might warp or otherwise damage the disc.

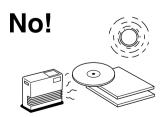

### ■ To prevent a malfunction of this unit

• Do not use any non-standard shaped CDs (heart, flower shaped, etc.) available on the market, because they are off-balance in their weight.

If a non-standard shaped CD is loaded into this unit, it may create problems such as improper playback, opening of the disc tray, usual noise, and this unit's failure.

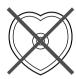

- Be sure to use a felt-tip pen or similar writing tool when writing on the label side of the disc. Do not use a ballpoint pen, pencil, or other hard-tipped writing tool, as these may damage the disc and may adversely affect further recording on the disc.
- Do not use discs with glue left on their surface. They may get stuck in this unit or create damage to this unit.
- When using an 8cm (3") disc, do not place a normal 12cm (5") disc on top of it.
- Do not use discs printed with commercially available label printers.

## Rules of digital recording and notes on system

### Rules of digital recording

### ■ SCMS-Serial Copy Management System

As a digital audio component, this unit conforms with the Serial Copy Management System (SCMS) standards. The Serial Copy Management System restricts copies made by recording digital signals to first-generation copies only. The digital program sources that have been recorded cannot be digitally recorded again.

There are two rules as follows:

#### Rule:

Digital sources such as commercially available CDs can be copied digitally onto other recordable digital media with this unit (a first-generation digital copy). However, the first-generation digital copy cannot be copied digitally any further.

### Rule 2

The source that was recorded via the **ANALOG IN** jacks can be copied digitally onto other recordable digital media (a first-generation digital copy). However, the first-generation digital copy cannot be copied digitally any further.

The MusicCAST server automatically detects whether it is able to store a CD digitally on its hard disk drive (the default setting is to store digitally). It can copy song from its hard disk drive in both analog and digital moves, but songs copied digitally are copied using the Digital move method.

### ■ Digital Move

This unit has a built-in HDD with a large capacity that makes a long recording possible. You can create your own CD by editing the various program sources that have been recorded onto the HDD of this unit and copying them onto a CD-R or CD-RW disc.

If you want to make a digital copy of the original data that has been created on the HDD to a CD-R or CD-RW disc, the "Digital Move" method is convenient. You can make a digital copy from the HDD onto a CD-R or CD-RW disc even if the track is protected from making a second-generation copy by the SCMS standard.

However, since the concept of "Digital Move" is that the data is moved from the HDD onto a CD-R or CD-RW disc, the original data on the HDD is erased when moving is complete. See page 80 for details.

### Notes on system

### Number of recordable discs and tracks and their length

- The MusicCAST server can record up to 99 songs to a CD-R or CD-RW.
- The MusicCAST server can store up to 999 songs in an album
- Once the maximum number of tracks has been recorded to a disc or album, no further recording is possible, even if space for recording is available.
- The minimum length of one track is 4 seconds. The maximum length of one track is 99 minutes 59 seconds for the HDD.
- The MusicCAST can store up to 10,048 albums and 65,000 songs. However the number of albums you can create is also limited by the availability of space on the hard disk drive.
- When recording on a CD-R or CD-RW disc, a 2-second silence is automatically added to the beginning of the first track. Therefore the actual total recordable time will be 2 seconds shorter than the total recordable time of a CD-R or CD-RW disc.

### ■ Source sampling rate conversion

- Digital input of this unit supports sampling frequencies of 32kHz, 44.1kHz, 48kHz, and 96kHz. This unit converts these inputs to 44.1kHz,16-bit digital signals and records them onto the HDD, or a CD-R or CD-RW disc.
- Analog input is also converted to the same digital signal to be recorded.
- This unit outputs the signals at the sampling frequency of 44.1kHz, 16-bit from its digital output.

### ■ Recording of non-audio signals

- This unit is designed exclusively for recording audio signals. Recording is only possible for audio signals.
- When a CD with CD-TEXT is recorded from an external CD player, CD-TEXT cannot be copied even if it is not copy protected. To copy CD-TEXT, select the CD-TEXT option when you store a CD on the hard disk drive of the MusicCAST server.
- If the digital signals contain graphic data such as CD graphics, the non-audio signals will not be recorded.
- It is not possible to record from non-audio sources such as CD-ROM or DVD.
- For the above reasons you may encounter difficulty storing CD-TEXT. We recommend using the internal Gracenote CDDB Music Recognition Service as a source of information when storing CDs.

Refer to the chart below when the MCX-1000 does not appear to be functioning correctly. If the problem you are experiencing is not listed below or if the instructions listed next to the problem do not help, set the MCX-1000 to standby mode, disconnect the power cord from the AC outlet, and contact the nearest authorized YAMAHA dealer or service center.

| SYMPTOM                                                                                                    | CAUSE                                                                                        | REMEDY                                                                                                    | PAGE             |
|----------------------------------------------------------------------------------------------------|----------------------------------------------------------------------------------------------|----------------------------------------------------------------------------------------------------|------------------|
| The MCX-1000 does not turn on when you press STANDBY/ON.                                                                        | The MusicCAST power plug is not inserted into the AC outlet correctly.                       | Insert the power plug firmly into an AC outlet.                                                                               | (SETUP<br>GUIDE) |
| The MCX-1000 does not play CDs.                                                                                                 | There is condensation on the laser pickup lens.                                              | Turn off the power, wait 20 or 30 minutes, and then turn power on again.                                                      |                  |
|                                                                                                    | The CD is loaded upside-down in the disc tray.                                               | Load the CD in the disc tray label side up.                                                                                   |                  |
|                                                                                                    | The CD is dirty.                                                                             | Clean the CD.                                                                                                    |                  |
| The MCX-1000 cannot store CDs.                                                                                                  | There is no space remaining on the hard disk drive.                                          | Delete songs that you do not need, to make space on the hard disk drive.                                                      | 80               |
|                                                                                                    | The CD-R/CD-RW loaded in the MCX-1000 is dirty or scratched.                                 | Clean or replace the CD-R/CD-RW.                                                                                              |                  |
|                                                                                                    | During the storage process the MCX-1000 was disconnected from AC power, or was turned off.   | For CD-Rs, replace the CD-R with a new disc. For CD-RWs, initialize the disc and then record it again.                        | 57               |
| The MCX-1000 cannot record songs to a CD-R/CD-RW.                                                                               | The CD-R/CD-RW loaded in the MCX-1000 is finalized.                                          | Load a blank recordable CD-R/CD-RW into the disc tray.                                                                        | 89               |
|                                                                                                    | The CD-R/CD-RW loaded in the MCX-1000 already has data recorded on it.                       |                                                                                                    |                  |
|                                                                                                    | The CD-R/CD-RW loaded in the MCX-1000 is dirty or scratched.                                 | For CD-Rs, replace the CD-R with a new disc. For CD-RWs, initialize the disc and then record it again.                        |                  |
|                                                                                                    | During the recording process the MCX-1000 was disconnected from AC power, or was turned off. | Clean or replace the CD-R/CD-RW.                                                                                              |                  |
| The MCX-1000 will not record songs longer than 100 minutes in duration on its hard disk drive.                                  | The maximum length for a single song is 99 minutes and 59 seconds.                           | The MCX-1000 begins recording a new song after recording for 99 minutes and 59 seconds, regardless of the recording mode set. |                  |
| There is a pause starting playback of songs when the MCX-1000 is connected to an amplifier via a coaxial or optical connection. | The MCX-1000 is playing back tracks recorded with differing emphasis settings.               | Connect the analog outputs on the MCX-1000 to the amplifier.                                                                  | (SETUP<br>GUIDE) |
| CD-Rs made on the MCX-1000 will not playback correctly on other CD or DVD players.                                              | The CD or DVD player you are using is not capable of playing CD-Rs/CD-RWs.                   | Use a CD / DVD player capable of playing back CD-Rs/CD-RWs.                                                                   |                  |
| Sound from the MCX-1000 skips during playback.                                                                                  | Either the MCX-1000 or the source component is being shaken or vibrated.                     | Change the location of your components (unless the source recording was affected by vibrations or shocks).                    |                  |
|                                                                                                    | The CD is dirty.                                                                             | Clean the disc.                                                                                                    |                  |
| The MCX-1000 does not operate normally.                                                                                         | The system controller has stopped.                                                           | Press and hold the STANDBY/ON button on the front panel for at least 15 seconds.                                              | 11               |
| You can hear the sound of a fan coming from the MCX-1000.                                                                       | The internal temperature of the MCX-1000 is rising.                                          | The internal fan in the MCX-1000 activates when the internal temperature of the unit rises. This is not a malfunction.        |                  |

| SYMPTOM                                                                                         | CAUSE                                                                                                    | REMEDY                                                                                                    | PAGE |
|-------------------------------------------------------------------------------------------------|----------------------------------------------------------------------------------------------------|----------------------------------------------------------------------------------------------------|------|
| Auto Configuration does not                                                                     | The network settings are incorrect.                                                                                                    | → Check the network settings.                                                                                                    | 108  |
| function correctly.                                                                             | Surroundings are interfering with wireless network signals (for wireless                                                                                  | → Change the location of MusicCAST components.                                                                                                    | 111  |
|                                                                                                 | connections only).                                                                                                    | → Try using a different wireless<br>network channel.                                                                                                    |      |
|                                                                                                 |                                                                                                    | → Use wired network connections to connect MusicCAST components.                                                                                                    |      |
|                                                                                                 | Either the MCX-1000 or the MCX-A10 is not set to Auto-Configuration mode.                                                                                 | → Check the connection procedure and try again.                                                                                                    | 106  |
|                                                                                                 | The MusicCAST client is storing or recording songs.                                                                                                    | → Try again when recording is complete.                                                                                                    |      |
| You cannot start playback on the MCX-A10.                                                       | Configuration has not finished.                                                                                                    | → Carry out the Auto Configuration process.                                                                                                    | 106  |
|                                                                                                 | The network settings are incorrect.                                                                                                    | → Check the network settings.                                                                                                    | 108  |
|                                                                                                 | The MCX-1000 is not turned on.                                                                                                    | $\rightarrow$ Turn the MCX-1000 on.                                                                                                    |      |
|                                                                                                 | There are no songs which the MCX-1000 has finished encoding to MP3 format in the MCX-1000 library.                                                        | → Wait until MP3 encoding is complete.                                                                                                    | 132  |
|                                                                                                 | Surroundings are interfering with wireless network signals (for wireless                                                                                  | → Change the location of MusicCAST components.                                                                                                    | 111  |
|                                                                                                 | connections only).                                                                                                    | → Try using a different wireless network channel.                                                                                                    |      |
|                                                                                                 |                                                                                                    | → Use wired network connections to connect MusicCAST components.                                                                                                    |      |
| There are skips or pauses during playback from the MCX-A10.                                     | Surroundings are interfering with wireless network signals (for wireless connections only).                                                               | → Try using a different wireless<br>network channel, or use a wired<br>network connection.                                                                                                    | 108  |
|                                                                                                 | The network is extremely congested (for wired network connections).                                                                                       | Place your MusicCAST components under a different subnet.                                                                                                    |      |
| The MusicCAST server does not appear to find the correct album,                                 | The MCX-1000 is set not to access the Gracenote CDDB.                                                                                                    | → Set the MCX-1000 to access the Gracenote CDDB.                                                                                                    | 119  |
| or finds no albums at all, when you attempt to store an album.                                  | The MCX-1000 is only accessing its built-in Gracenote CDDB.                                                                                               | → The built-in Gracenote CDDB database on the MCX-1000 may not contain data on some CDs. Set the MCX-1000 to access the Gracenote Gracenote CDDB via the Internet (note: connect the MCX-1000 to the Internet first). | 119  |
|                                                                                                 | The MCX-1000 cannot access the Internet-based Gracenote CDDB service even though it is set to do so.                                                      | → Check the network settings.                                                                                                    |      |
| The MCX-1000 does not display the data it obtains from the Gracenote CDDB correctly.            | The MusicCAST supports languages in compliance with ISO-8859-1 standards. Data that is not in accordance with these standards does not display correctly. | → Edit the text manually.                                                                                                    | 57   |
| The MCX-1000 does not appear to complete MP3 encoding.                                          | The MCX-1000 is distributing MP3 songs to MusicCAST clients and playing back MP3 songs simultaneously.                                                    | → Stop one of these processes.                                                                                                    |      |
| The MCX-1000 stops storing songs prematurely.                                                   | The hard disk drive is full.                                                                                                    | → Delete any songs you do not need, or delete PCM versions of songs.                                                                                                    | 57   |
|                                                                                                 | The MCX-1000 is set to Synch. Recording for signals from external inputs.                                                                                 | → Store songs manually.                                                                                                    | 29   |
| You are unable to select some songs for recording to the CD.                                    | You are attempting to select songs for which only MP3 files exist.                                                                                        | The MusicCAST server cannot record MP3 files to CD.                                                                                                    | 27   |
| You cannot enter the CD creation or CD storing screens after recording from an external device. | The MCX-1000 is already recording something other than the item you are attempting to select.                                                             | → Stop all other recording.                                                                                                    |      |

| SYMPTOM                                                               | CAUSE                                                                                                    | REMEDY                                                                                                    | PAGE    |
|-----------------------------------------------------------------------|----------------------------------------------------------------------------------------------------|----------------------------------------------------------------------------------------------------|---------|
| The MCX-1000 does not record or playback from the analog input jacks. | The analog level is set too low.                                                                                        | → Use the level adjustment dial on the front panel of the MCX-1000 to set an appropriate recording level.                                                                                                    | 28      |
| You cannot change from external input to another playback option.     | The MusicCAST is recording from an external input.                                                                      | → Stop recording from an external source.                                                                                                    | 27      |
| Playback changes from the external input for no apparent reason.      | Another operator is changing sources.                                                                                   | → Stop the operator from changing sources.                                                                                                    |         |
| The MCX-1000 does not control the AV receiver correctly.              | You are using a straight-type RS-232C cable.                                                                            | → Use a cross-type RS-232C cable.                                                                                                    |         |
|                                                                       | You have not set the MCX-1000 to change AV receiver settings.                                                           | → Set The MusicCAST server to change AV receiver settings.                                                                                                    | 91, 122 |
|                                                                       | The AV receiver 6 channel input parameter, is set to "ON".                                                              | → Set the AV receiver 6 channel setting to "OFF".                                                                                                    |         |
| The correct time is not displayed.                                    | The power cord has been disconnected from an AC outlet for more than 1 minute.                                          | → The MCX-1000 holds backup data for no longer than 1 minute after the power cord is disconnected from the AC outlet. Disconnecting it for longer than this will reset the internal clock. Reconnect the power cord within one minute of disconnection. |         |
| There is a gap between MP3 songs.                                     | MP3 songs are encoded individually.                                                                                     | This is not a defect in the MCX-1000.                                                                                                    |         |
| There is no sound from analog inputs.                                 | The external component is not connected correctly.                                                                      | Correct the component correctly.                                                                                                    |         |
|                                                                       | The ANALOG REC LEVEL on the MusicCAST server front panel is too low.                                                    | Increase the ANALOG REC LEVEL.                                                                                                    |         |
| Playback is delayed or starts at the wrong place on the CD.           | The CD is scratched or dirty.                                                                                           | Check the CD, and replace it if necessary.                                                                                                    |         |
| The speakers emit a humming sound.                                    | Connect your components correctly.                                                                                      | Connect the stereo pin cables firmly.                                                                                                    |         |
| The remote control does not appear to function correctly.             | The batteries in the remote control are exhausted.                                                                      | Replace both batteries with new ones.                                                                                                    |         |
|                                                                       | You are attempting to operate the MCX-1000 from too far away. You are not aiming the remote controller at the MCX-1000. | Use the remote control within a 60 degree arc, no further than 6 meters from the MCX-1000.                                                                                                    |         |
|                                                                       | Bright light (such as sunlight or light from a fluorescent lamp) is striking the remote control sensor.                 | Relocate the MCX-1000 so that no bright light strikes the remote control sensor.                                                                                                    |         |
| Functioning of your TV is impaired.                                   | The television is using an indoor antenna.                                                                              | Use an outdoor antenna with your television.                                                                                                    |         |
| Playback on the MCX-A10 skips or pauses.                              | The current state of your network (wired or wireless) is preventing smooth playback.                                    | Try stopping playback and/or recording.                                                                                                    |         |

## Terms used in this manual

This manual uses a number of terms that, though not specific to the MusicCAST system, are not in general everyday use. In addition, some terms are used in a slightly unusual context. These words are listed alphabetically and in context below, along with an explanation of their meaning.

### **Playback**

### ■ Album

A collection of songs in the MusicCAST database assigned to a particular artist, and given a name. Each album is assigned to an artist. By default, each CD you store in the MusicCAST server stored as an Album.

### ■ Artist

The item in the MusicCAST database to which albums are assigned. The artist of any CD you store in the MusicCAST is stored as the artist to the corresponding album (see album above).

### ■ Bookmark list

A list of songs you have designated for easy retrieval.

### ■ Genre

The music type to which the albums stored in the MusicCAST server are assigned. Examples include Jazz, Rock, and Classical.

### ■ Group

The category which you are operating your MusicCAST component in. For example, if you play an album without selecting a song, then you are operating within the "album" category. If you play a genre without selecting a song, you are operating within the "genre" category.

### ■ Playlist

A list of songs you designate using the MusicCAST server for playback in a given sequence.

### ■ Song

A single continuous track, equivalent to a single track from a CD, cassette, or other source, stored on the MusicCAST server.

## Recording

### ■ CDDB

The CDDB (Gracenote CDDB Music Recognition Service) is a database which you can access to gain information on the songs, artists, genre, and album names for music CDs.

### ■ Advanced Audio Master Quality Recording

A YAMAHA technology allowing the creation of CD-Rs that give high quality sound. Advanced Audio MASTER is capable of using variable CD writing speeds.

### **■ CD TEXT**

Data encoded on some CDs which contains information on its song titles, album, artist, and genre names.

### ■ Encoding

The process of converting PCM data stored from a CD into MP3 data.

### ■ MP3 Format

A data format used to store music on the hard disk drive in the MusicCAST server. MP3 files take roughly one tenth of the space that PCM files take to store the same song. However, sound quality is not as good as that of PCM files, and the MusicCAST server cannot record MP3 files to a CD-R.

### **■ PCM format**

A data format used to store music on the hard disk drive in the MusicCAST server. PCM files provide CD-quality audio playback but require a lot of space on the hard disk drive.

### ■ Storing

Copying the tracks on a CD onto the hard disk drive in the MusicCAST server.

### **Network connections**

### ■ Connections

The links between the components in your MusicCAST network which allow them to exchange information. MusicCAST components can make both wired and wireless connections.

### **■** DHCP

A system of automatically assigning IP addresses to components in a LAN. A server component running a DHCP service assigns an IP address to components when they are switched on.

### **■** DNS

An abbreviation for Domain Name System.

A computer that is running a DNS service (see DNS).

### **■ ESS ID**

The ID of the channel that your MusicCAST system uses to transmit data when using wireless connections.

### ■ Gateway

The IP address of the component on a network through which other components on the same network connect to the Internet.

### ■ IP address

Four 3 digit numbers that together make up a unique identity number used by a component connected to a network.

### ■ LAN cable

A cable for connecting two components on a Local Area Network (LAN).

### ■ Network

A collection of electronic components which share data and resources with one another.

### ■ Subnet mask

A number identifying the group within a network to which a particular component belongs.

### ■ TCP/IP

An abbreviation of Transmission Control Protocol / Internet Protocol, a system of coding information that allows it to be shared efficiently on a network.

### **■** WEP

An abbreviation of Wired Equivalent Privacy. This system encrypts data transferred between the components on a wireless network. Components with the same encryption key can share data with each other, but components without this key cannot.

### ■ Wireless LAN

A network utilizing weak radio signals to share data between components.

### **■** Wired LAN

A network utilizing LAN cables to share data between components.

### **Hardware**

### ■ CD

An abbreviation of Compact Disc. A small plastic disc 12 cm (4.8 in) in diameter encoded with pre-stored data.

### ■ CD-R

An abbreviation of Compact Disc Recordable. A small plastic disc identical to a CD in appearance, onto which a device such as the MusicCAST server can record data. The MusicCAST server can only record to Audio type CD-R media.

### **■** CD-RW

An abbreviation of Compact Disc Re-writable.

### ■ Controller

The device on the front panel of the MusicCAST server and MusicCAST client used for entering data and navigating through the menus contained in these two components.

### ■ Front panel

The panel on the front of the MusicCAST server and MusicCAST client with the LCD display, controller and various control keys are located.

### ■ Hard disk drive

The component within your MusicCAST server that allows it to store the audio material from your CDs as data. Hard disk drive capacity is expressed in gigabytes, with a larger number denoting more storage capacity.

### ■ Hard disk

See "Hard disk drive"

### ■ Hard drive

See "Hard disk drive"

### ■ MusicCAST client

The component in the MusicCAST system that allows access to songs stored in the MusicCAST server for playback at a distance. Up to 7 MusicCAST clients can access the MusicCAST server at a time.

### **■** MusicCAST server

The component in the MusicCAST system that you use to store and playback songs. Other components in the MusicCAST system obtain song data from the MusicCAST server.

### on-screen display

The LCD display on the MusicCAST client or the display output to a TV or monitor connected to the MusicCAST server.

### ■ Remote control

A handheld device for operating your MusicCAST components from a distance.

### **Software**

### ■ Database

The organized collection of data stored on the hard disk drive in your MusicCAST server. The data is arranged in a logical manner so that it is easy to access, manage, and update.

### **■** Menu

A display consisting of a multiple choice style list of options that you can choose from. Menus are displayed on the on-screen displays of the MusicCAST client and server.

# Specifications

| ■ Audio Performance                                                |
|--------------------------------------------------------------------|
| Frequency response                                                 |
| S/N ratio (EIAJ)                                                   |
| Playback                                                           |
| Recording                                                          |
| Total harmonic distortion (1 kHz)                                  |
| Playback 0.004 %                                                   |
| Recording                                                          |
| Dynamic range                                                      |
| Playback99 dB                                                      |
| Recording                                                          |
| ■ Lacas Diada Duamentias                                           |
| ■ Laser Diode Properties                                           |
| Material GaAIAs                                                    |
| Wavelength                                                         |
| Pulse durations and max. output at the objective lens of the laser |
| pickup unit                                                        |
| DC erase mode                                                      |
| Write mode                                                         |
| (Max. Cycle 111 ns, Min. Cycle 30 ns at Max. Speed)                |
| ■ Innuto                                                           |
| ■ Inputs ANALOG IN                                                 |
| TypePin jack                                                       |
| Standard input level                                               |
| OPTICAL IN                                                         |
| Type                                                               |
| COAXIAL IN                                                         |
|                                                                    |
| Type                                                               |
| Standard input rever                                               |
| ■ Outputs                                                          |
| ANALOG OUT                                                         |
| TypePin jack                                                       |
| Standard output level (1 kHz, 0 dB)2.0±0.5 Vrms                    |
| OPTICAL OUT                                                        |
| Type Square optical connector jack                                 |
| COAXIAL OUT                                                        |
| TypeCoaxial jack                                                   |
| Standard output level                                              |
| PHONES                                                             |
| Standard output level (Input 150 v shorted, –20 dB)                |
|                                                                    |
| 330 1177 130 22                                                    |
| ■ Storage                                                          |
| Hard disk drive 80 GB                                              |
|                                                                    |
| ■ Network                                                          |
| LAN interface Ethernet 10/100 Base-T                               |
| Wireless network interface                                         |
|                                                                    |

### ■ General

| Power supply                          |                                           |
|---------------------------------------|-------------------------------------------|
| [U.S.A. and Canada models]            | AC 120 V, 60 Hz                           |
| [Australia model]                     | AC 240 V, 50 Hz                           |
| [U.K. and Europe models]              | AC 230 V, 50 Hz                           |
| Power consumption                     | 53 W                                      |
| Power consumption in IR standby mode: |                                           |
| [U.S.A. and Canada models]            | 3.3 W                                     |
| [U.K., Europe, and Australia model]   | 2.9 W                                     |
| Operating environment                 |                                           |
| Temperature                           | +5 to 35°C                                |
| Humidity30 to 90 %                    | RH (No condensation)                      |
| Dimensions $(W \times H \times D)$ 43 | $35 \times 135.5 \times 434.5 \text{ mm}$ |
| (17-1/8"                              | × 5-5/16" × 17-1/8")                      |
| Weight                                | 11.5 kg                                   |
|                                       | (25 lbs 6 oz)                             |

Specifications are subject to change without notice.

# Index

| Α                                         |        | cross-type RS-232C cable       | 90         |
|-------------------------------------------|--------|--------------------------------|------------|
| Activating MusicCAST the Timer function   |        | <b>D</b>                       |            |
| Activating the MusicCAST client Timer fur |        | D                              |            |
| ACTIVE indicator                          | 13     | data storage format            |            |
| album editing screen                      |        | date and time                  |            |
| album name                                |        | Default Gateway                |            |
| ALBUMS                                    |        | default settings               |            |
| ANALOG IN                                 |        | Deleting a CD-RW               |            |
| ANALOG OUT                                |        | Deleting a genre               |            |
| ANALOG REC LEVEL                          | 12     | Deleting a song                |            |
| analog source                             |        | Deleting all bookmarks         |            |
| artist editing screen                     |        | Deleting an Album              |            |
| ARTISTS                                   |        | Deleting an artist             |            |
| Audio Master Quality Recording            |        | Deleting data                  |            |
| audio material                            |        | DHCP                           | · ·        |
| Auto Configuration                        | 106    | DHCP client                    |            |
| auto level                                | 88     | DHCP server                    |            |
| Auto Levelling                            | 124    | DHCP service screen            |            |
| auto-play function                        | 120    | Digital Move                   |            |
| Auto-storing CDs                          | 25     | digital recording              |            |
| AV receiver parameters                    | 122    | digital source                 |            |
| AV receiver surround effect settings      | 91     | Disc tray                      |            |
| AV receivers                              | 133    | Discs                          |            |
| available space                           | 130    | distributes                    |            |
| ·                                         |        | DNS server                     |            |
| В                                         |        | DNS Server(P)                  |            |
| BACK                                      | 11     | DNS Server(S)                  |            |
| batteries                                 | 16     | download relevant              |            |
| Bit Rate                                  | 113    | duplicate                      | 80         |
| bookmark sub menu                         | 39     | Duplicating a CD               | 85         |
| Bookmarking                               | 53     | DVD players                    | 134        |
| bookmarks                                 | 38     | _                              |            |
| Bookmarks screen                          | 38     | E                              |            |
| brightness                                | 127    | Editing                        |            |
| -                                         |        | Editing album details          |            |
| C                                         |        | Editing artist details         |            |
| called collections                        |        | Editing Genre details          |            |
| CD Auto Store                             | 11     | Editing MusicCAST client names |            |
| CD contents display screen                | 23     | Editing songs                  |            |
| CD recording song formats                 | 80     | effect programs                |            |
| CD TEXT                                   | 23     | ENCODING                       | 11         |
| (Cd tray open/close)                      | 11     | ESSID                          |            |
| CD-R                                      | 134    | Expert Settings                |            |
| CD-RW                                     | 134    | EXT. INPUTS                    | 14         |
| CDs                                       | 48     | external components            | 50, 51, 72 |
| Changing a genre name                     | 68     | External Inputs screen         | 50         |
| Changing a song name                      | 71, 73 | _                              |            |
| Changing an artist name                   | 65     | F                              |            |
| client ID manual configuration            |        | Finalization                   |            |
| CLIENT STATUS                             |        | firmware                       | 130        |
| COAXIAL (digital) IN                      |        | first-generation digital copy  |            |
| COAXIAL (digital) OUT                     |        | format                         | 21, 121    |
| collections                               |        |                                |            |
| Communication Quality                     |        | G                              |            |
| Controller                                |        | genre editing screen           |            |
| Controlling MusicCAST clients             |        | global IP address              |            |
| Creating CDs                              |        | Gracenote CDDB                 |            |
|                                           |        | GROUP =                        | 45         |

| GROUP ⊕45                     | new album                                                     |       |
|-------------------------------|---------------------------------------------------------------|-------|
| Group Play39                  | new artist                                                    |       |
| Groups44                      | NTP server                                                    | 117   |
|                               | _                                                             |       |
| <b>H</b>                      | 0                                                             |       |
| Handling of discs135          | on-screen display                                             |       |
| hard disk128                  | on-screen keyboard78                                          |       |
| hard disk drive capacity131   | OPTICAL (digital) IN                                          |       |
| high quality recording88      | OPTICAL (digital) OUT                                         | . 13  |
| hub105                        | _                                                             |       |
| 1                             | P                                                             |       |
|                               | PAGE ^                                                        |       |
| cons92                        | PAGE V                                                        |       |
| nitialization89               | PCM                                                           |       |
| IP address                    | PCM format playback                                           |       |
| IP address screen             | PHONES                                                        |       |
| IR Standby18                  | (Play)                                                        |       |
| tem properties56              | PLAY INFO.                                                    |       |
| K                             | Play Information screen                                       |       |
| keyboard functions79          | Play Information screen Sub Menu                              |       |
| Reyboard functions70          | play style group setting31, 33, 35                            |       |
| L                             | play style sub menu                                           |       |
| LAN106                        | playback on MusicCAST clientsplayback on the MusicCAST server |       |
| LAN cables105                 | playback sub menuplayback sub menu                            |       |
| LAN STANDBY11                 | Playlist                                                      |       |
| LAN standby18                 | PLAYLISTS                                                     |       |
| LAN standby mode18            | Playlists screen                                              |       |
| LAN terminal13                | power mode                                                    |       |
| LEVEL12                       | private IP address                                            |       |
| ibrary51                      | PS/2 KEYBOARD                                                 |       |
| LINK indicator13              | PS/2 keyboard                                                 |       |
| Loading a CD21                | PS/2 port                                                     |       |
| Local Area Network104         | 1 0/2 port                                                    | . , . |
| Locking94                     | R                                                             |       |
| - <u>-</u>                    | Random                                                        | . 39  |
| M                             | Random Playback                                               |       |
| Making playlists75            | Recording                                                     | . 26  |
| Manual29                      | recording97,                                                  | 134   |
| MD26                          | recording format                                              | . 88  |
| MENU11                        | recording level                                               | . 28  |
| Moving an album61, 62         | recording mode                                                | . 29  |
| MP321                         | recording parameters                                          | . 88  |
| MP3 CD specifications52       | recording speed                                               | . 88  |
| MP3 CDs52                     | remote control16, 20                                          | , 21  |
| MP3 encode quality121         | Removing a bookmark                                           | . 54  |
| MP3 encoding status132        | Removing a song from the recording list                       | . 84  |
| MP3 files51                   | Repeat Play                                                   | . 39  |
| Music storage formats21       | Repeat playback                                               |       |
| MusicCAST client92            | RS-232C terminal                                              | . 13  |
| MusicCAST client playback93   |                                                               |       |
| MusicCAST client Sleep mode95 | S                                                             |       |
| MusicCAST clients             | S VIDEO IN                                                    |       |
| MusicCAST firmware            | S VIDEO OUT                                                   |       |
| MusicCAST network             | screen display                                                |       |
| MusicCAST server IP address   | Search                                                        |       |
| MusicCAST server library72    | Search backward                                               |       |
| N                             | Search forward                                                |       |
| network configuration106      | Selecting a song by its album                                 |       |
| network status112             | Selecting a song by its genre                                 |       |
|                               | Selecting a song by its name                                  | : ٦٢  |

| Server ID                           | 112    |
|-------------------------------------|--------|
| Signal Level                        | 113    |
| Skipping group                      | 45     |
| Skipping to another song            | 43     |
| Sleep                               | 18     |
| sleep modes                         | 97     |
| song editing screen                 | 70, 72 |
| song linking                        | 37     |
| SONG STATISTICS                     | 14     |
| Song Statistics                     | 55     |
| Song Statistics screen              | 55     |
| songs stored                        |        |
| source component                    | 26     |
| Source sampling rate conversion     | 136    |
| standby                             | 97     |
| standby mode1                       | 8, 127 |
| STANDBY/ON                          | 11, 14 |
| starting playback on all MusicCAST  |        |
| clients simultaneously              | 95     |
| Starting recording on the MusicCAST |        |
| server at a preset time             | 98     |
| status                              | 92     |
| (Stop)                              | 11     |
| storage                             | 24     |
| Storing a CD                        | 24     |
| SUB MENU                            | 11     |
| Sub Menus                           | 57     |
| Subnet Mask                         | 112    |
| Subnet mask                         | 108    |
| surround program                    | 122    |
| Synchro recording                   |        |
| Synchro: auto track marking         |        |
| Synchro: full auto                  |        |
| Synchronize power ON/OFF            |        |
| system connections                  |        |
| system information                  |        |
| system setting screens              |        |
| System Setup Menus                  |        |
| system version                      |        |
| -,                                  |        |
| Т                                   |        |
| The Play Information screen         | 39     |
| time sub menu                       | 39     |
| TIMER                               | 11, 14 |
| Timer function                      | 97     |
| To attach a bookmark                | 53     |
| To playback a bookmarked song       | 53     |
| TOP MENU                            |        |
| TROUBLESHOOTING                     |        |
| TV/Monitor                          |        |
|                                     |        |
| U                                   |        |
| unlocking                           | 94     |
| Updating                            | 128    |
|                                     |        |
| V                                   |        |
| VIDEO IN                            |        |
| VIDEO OUT                           |        |
| Video out screen                    |        |
| video output parameters             | 119    |

| W                           |                 |
|-----------------------------|-----------------|
| WEP                         | 11 <sup>-</sup> |
| wired network connection    | 105             |
| Wired networks              | 105             |
| Wireless connections        | 104             |
| Wireless LAN antenna        | 13              |
| Wireless LAN screen         | 111, 113        |
| wireless network            | 11 <sup>.</sup> |
| wireless network connection | 104             |
| Υ                           |                 |
| YAMAHA AV receiver          | 90              |
| YAMAHA receivers            | 90              |
|                             |                 |

### **CAUTION**

Use of controls or adjustments or performance of procedures other than those specified herein may result in hazardous radiation exposure.

### **ATTENTION**

L'emploi de commandes, de réglages ou un choix de procédures différents des spécifications de cette brochure peut entraîner une exposition à d'éventuelles radiations pouvant être dangereses.

### **ACHTUNG**

Die Verwendung von Bedienungselementen oder Einstellungen oder die Durchführung von Bedienungsvorgängen, die nicht in dieser Anleitung aufgeführt sind, kann zu einem Kontakt mit gefährlichen Laserstrahlen führen.

### **OBSERVERA**

Användning av kontroller och justeringar eller genomförande av procedurer andra än de som specificeras i denna bok kan resultera i att du utsätter dig för farlig strålning.

### **ATTENZIONE**

Uso di controlli o regolazioni o procedure non specificamente descritte può causare l'esposizione a radiazioni di livello pericoloso.

### **PRECAUCIÓN**

El uso de los controles o los procedimientos de ajuste o utilización diferentes de los especificados en este manual pueden causar una exposición peligrosa a la radiación.

### VOORZICHTIG

Gebruik van bedieningsorganen of instellingen, of uitvoeren van handelingen anders dan staan beschreven in deze handleiding kunnen leiden tot blootstelling aan gevaarlijke stralen.

### VARO!

AVATTAESSA JA SUOJALUKITUS OHITETTAESSA OLET ALTTIINA NÄKYMÄTTÖMÄLLE LASERSÄTEILYLLE. ÄLÄ KATSO SÄTEESEEN.

### VARNING!

OSYNLIG LASERSTRÅLNING NÄR DENNA DEL ÄR ÖPPNAD OCH SPÄRREN ÄR URKOPPLAD. BETRAKTA EJ STRÅLEN. CLASS 1 LASER PRODUCT
LASER KLASSE 1 PRODUKT
LUOKAN 1 LASERLAITE
KLASS 1 LASER APPART
PRODUIT LASER DE CLASSE 1

(For U.S.A. and Canada models)

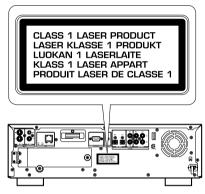

(For U.K. and Europe models)

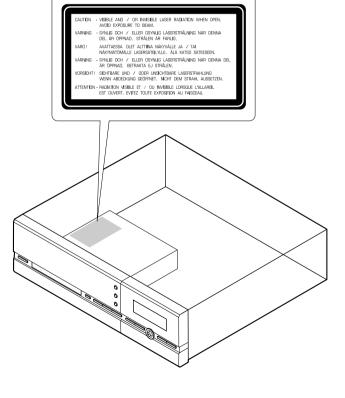

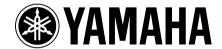

This document is printed on chlorine free (ECF) paper with soy ink.